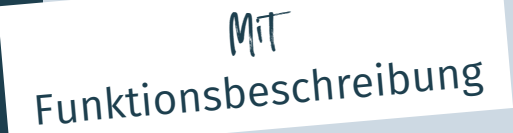

# **Benutzer-Handbuch**

## für Beraterinnen und Berater

fynup.pro

### Inhaltsverzeichnis

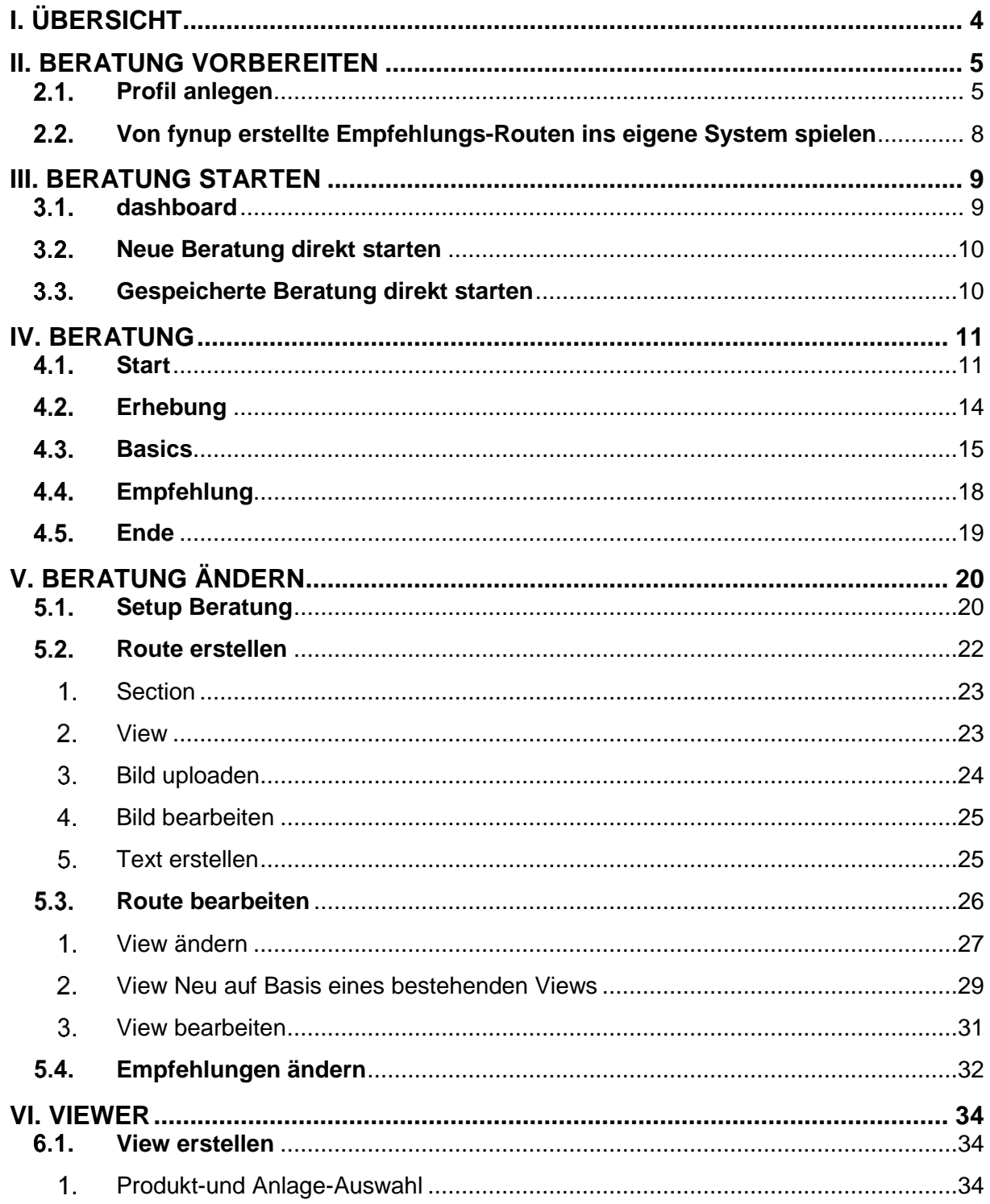

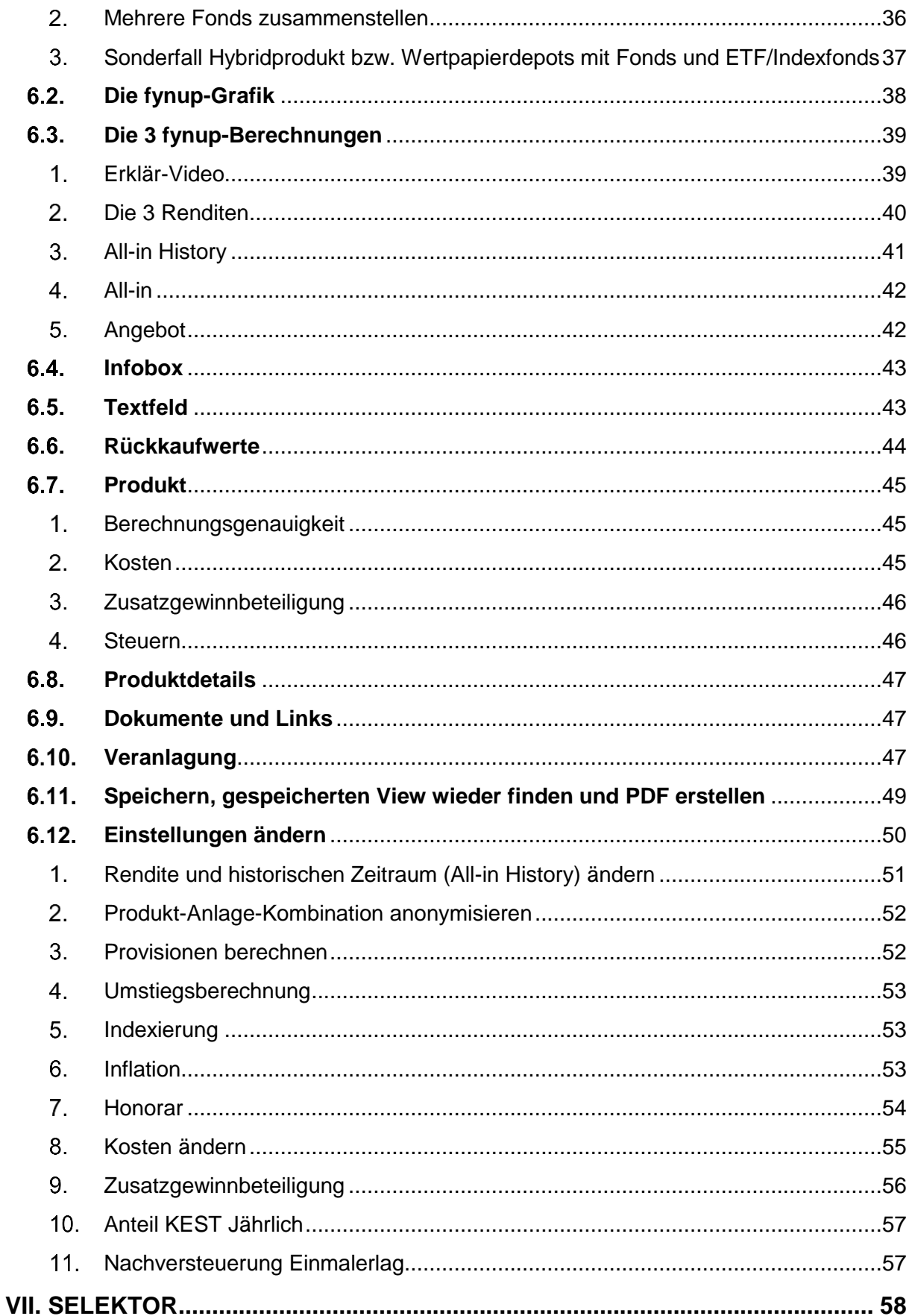

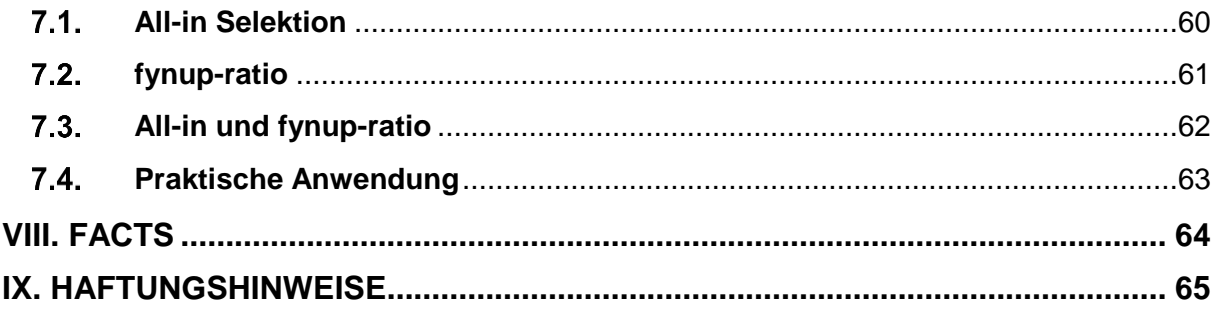

### <span id="page-3-0"></span>**I. Übersicht**

Mit fynup.pro wird die an sich komplexe Beratung von Finanzanlageprodukten einfach. Der Wissenstransfer von Ihnen an Ihre Klienten ist durch verständliche Grafiken und Abläufe in kurzer Zeit möglich, die Beratung wird umfangreich dokumentiert.

Das Benutzerhandbuch dient als Erstinformation und Nachschlagewerk.

Das Herzstück der Software ist der Viewer, welcher im Pkt. VI. ausführlich erklärt wird. Zu Beginn ist es ausreichend, wenn Sie sich die Pkt. 6.2 und 6.3. durchlesen um die wichtigsten Grundlagen zu kennen. Im Anschluss können Sie bereits Ihre Grundeinstellungen (s. Pkt. II) vornehmen. Im Pkt. III. sehen Sie, wie Sie eine Beratung starten können. Los geht's. Der Ablauf der Beratung ist grundsätzlich selbsterklärend, falls Sie Fragen haben, erhalten Sie im Pkt. IV. Antworten.

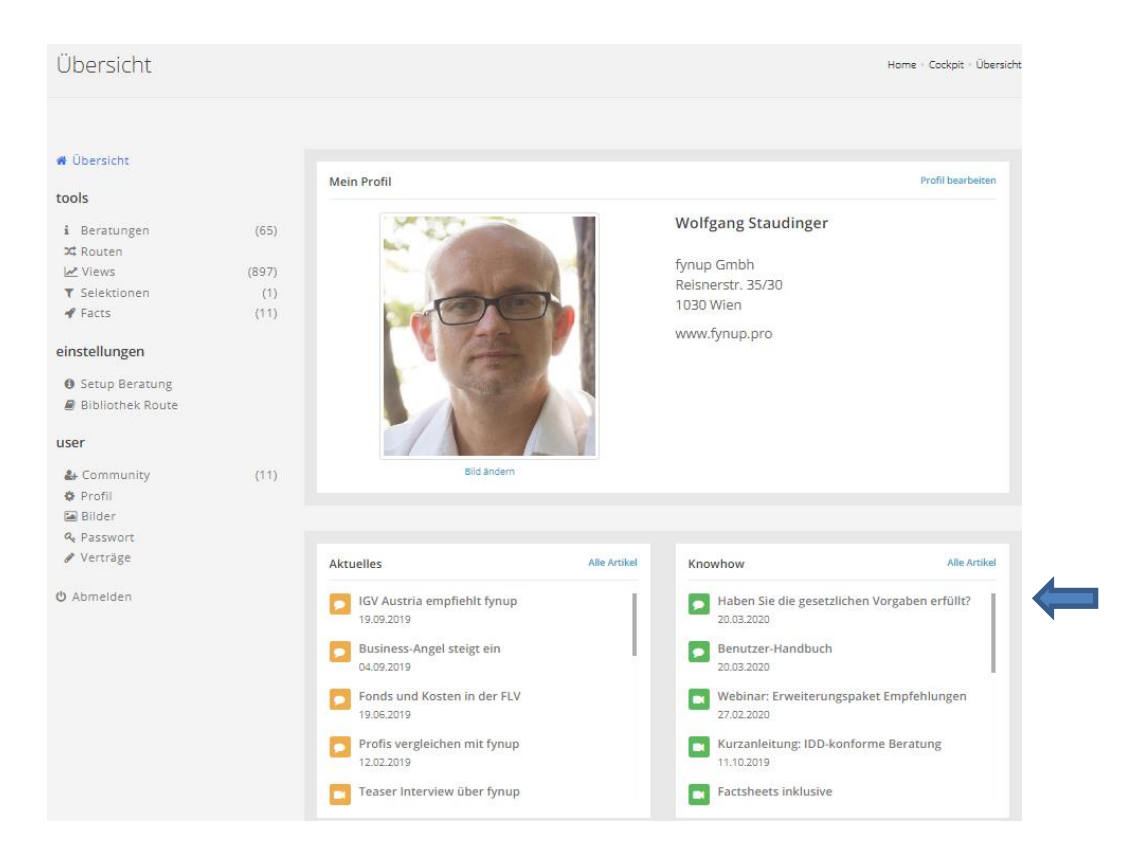

Neben dem Benutzer-Handbuch finden Sie Videos und Informationen unter Knowhow! Vor allem die jüngeren Videos, welche in diesem Ausschnitt sichtbar sind, geben einen sehr guten Überblick.

### **Wir wünschen Ihnen viel Erfolg mit fynup.pro und freuen uns über Ihr Feedback!**

### <span id="page-4-0"></span>**II. Beratung vorbereiten**

#### <span id="page-4-1"></span> $2.1.$ **Profil anlegen**

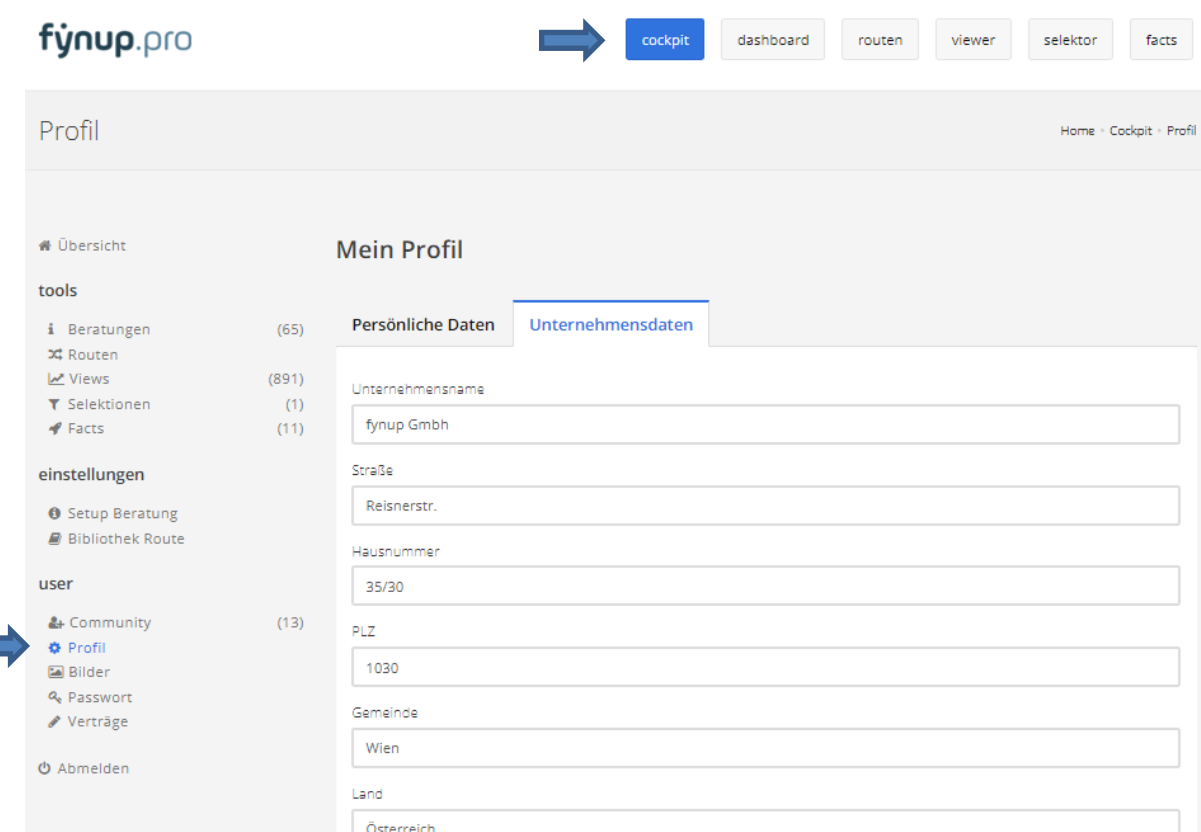

Nach der Anmeldung gelangen Sie ins Cockpit.

"Profil" wählen und persönliche Daten des Nutzers sowie Unternehmensdaten anlegen.

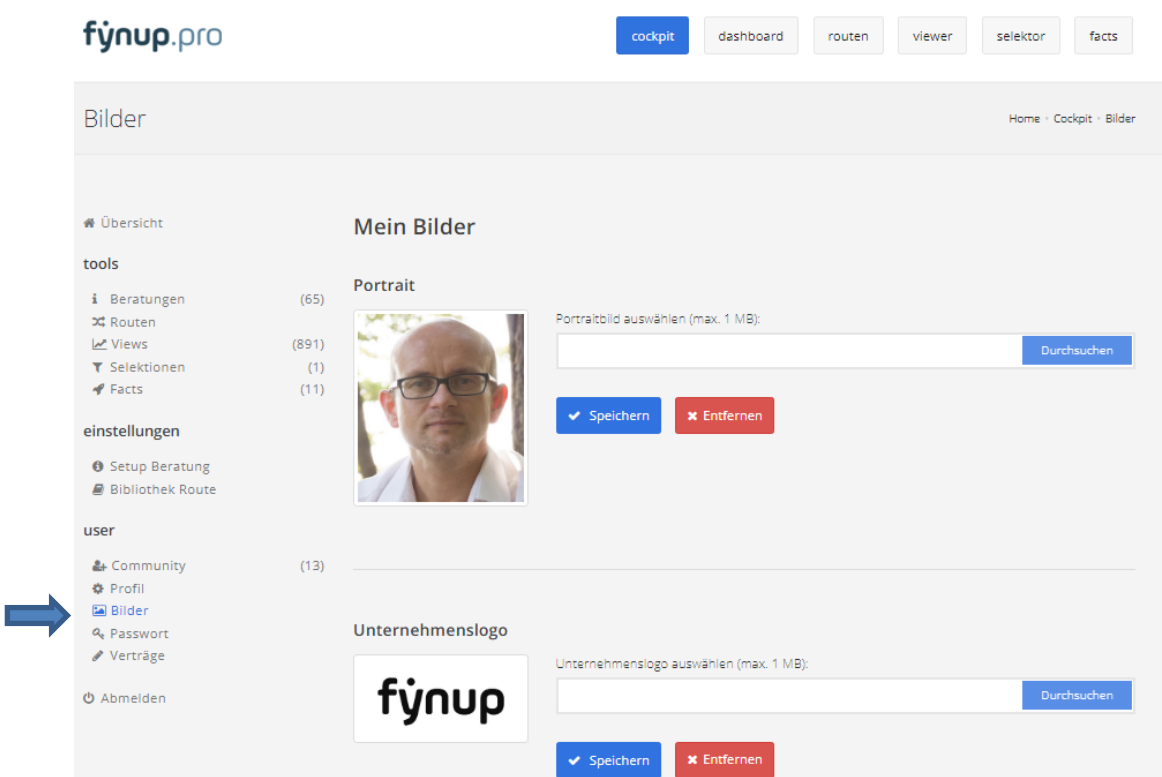

Unter Bilder einfach Ihr Foto und Ihr Unternehmenslogo hochladen.

<span id="page-7-0"></span>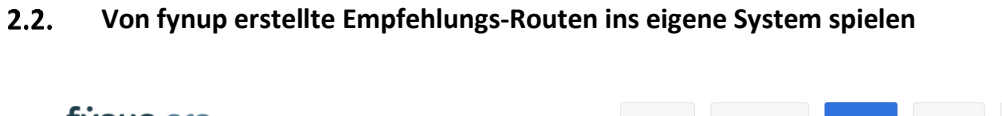

#### fynup.pro cockpit dashboard viewer selektor facts routen Routen Home - Cockpit - Routen N Übersicht **Meine Routen** tools  $\times$  7erkenntnisse  $\overline{\mathbf{Q}}$ i Beratungen  $(67)$ **¤** Routen Views  $(877)$ NAME Community VERWENDUNG ERSTELLT AM T Selektionen  $(1)$ 7 Erkenntnisse (Berater- $\blacktriangleright$  Facts  $(11)$ Einrichtung Paket 20.02.2020 14:59  $1 \times 2020-02$  $\boxtimes$ **Basics** "Empfehlungen" Bearbeiten Kloner einstellungen #7erkenntnisse #berater #ee 7 Erkenntnisse (Berater-**O** Setup Beratung Einrichtung Paket 20.02.2020 10:54  $2 \times 1$  ifd-2020-02) Basics **因 B** Bibliothek Route "Empfehlungen" Bearbeiten Klonen #7erke se #berater #laufend

Wenn Sie fynup mit der Erstellung individueller Empfehlungen beauftragt haben, werden Ihnen eigene Bratungs-Routen in Ihr System gestellt.

Klicken Sie im Cockpit auf Routen (links) und klonen Sie die beiden Routen (rechts). Die Beschreibung der Routen erhalten Sie per Email.

### **HINWEIS:**

Sehen Sie sich dazu das Video "**[Empfehlungen erstellen](https://www.fynup.pro/knowhow/empfehlungen-erstellen-e281092950)"** an.

**III. Beratung starten** 

#### <span id="page-8-1"></span><span id="page-8-0"></span> $3.1.$ **dashboard**

### fynup.pro

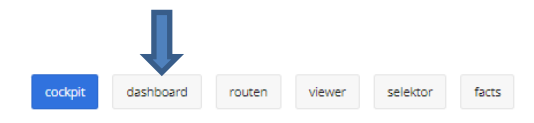

Mit Klick auf das dashboard verschwinden alle Tools, es erscheint nun nicht mehr das Logo von fynup, sondern Ihres. Sie sind in Ihrer Beratungsoberfläche.

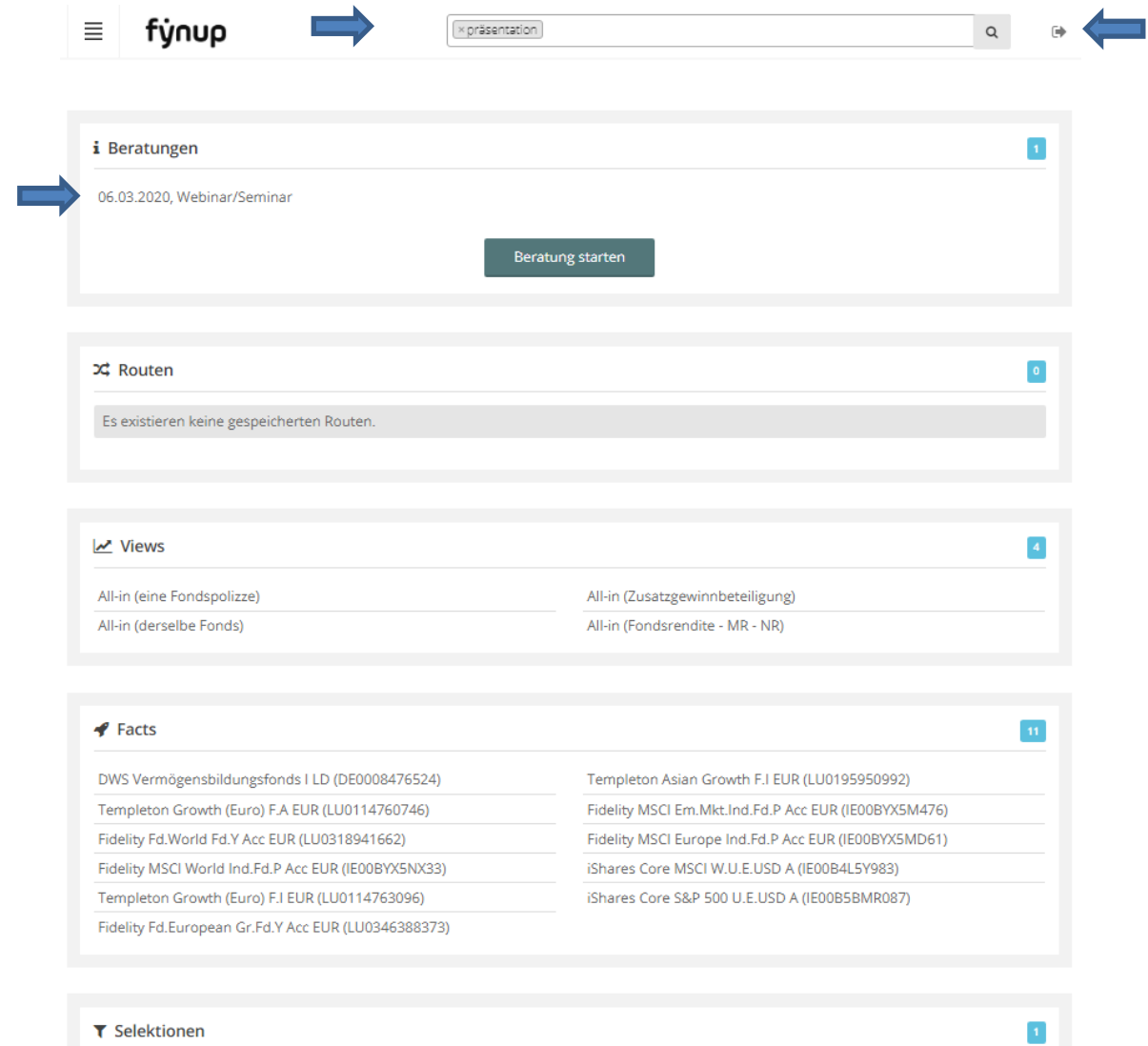

Im dashboard können vorbereitete Beratungen, Routen und Views nach "Tags" gefiltert werden. Damit können Sie eine Beratung für einen bestimmten Klienten ganz individuell und über eine Beratungsstrecke hinaus vorbereiten. Von Facts und Selektionen werden ALLE gespeicherten gezeigt. Beispiel: Eine Beratung, keine Route, vier Views wurden mit dem Tag "Präsentation" versehen.

<span id="page-9-0"></span>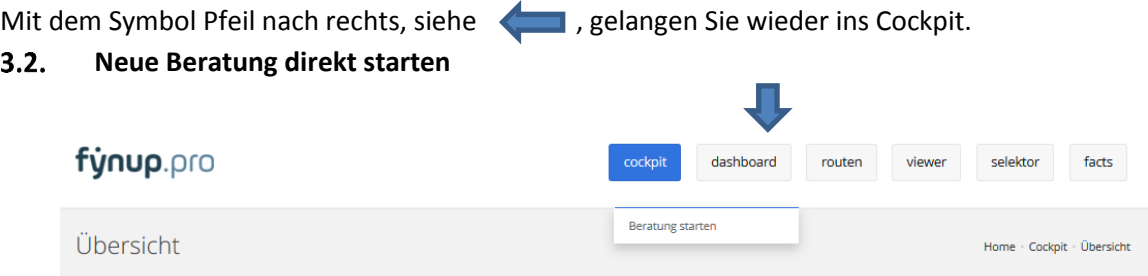

Entweder mit der Maus über "dashboard" fahren und gleich auf den darunter erscheinenden Button "Beratung starten" klicken…

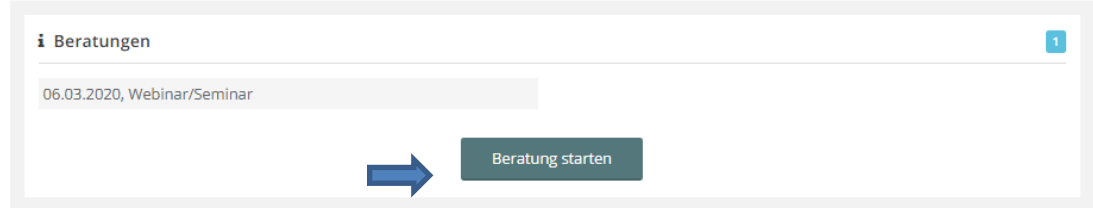

... oder auf dashboard klicken und in der Box Beratungen "Beratung starten".

#### <span id="page-9-1"></span> $3.3.$ **Gespeicherte Beratung direkt starten**

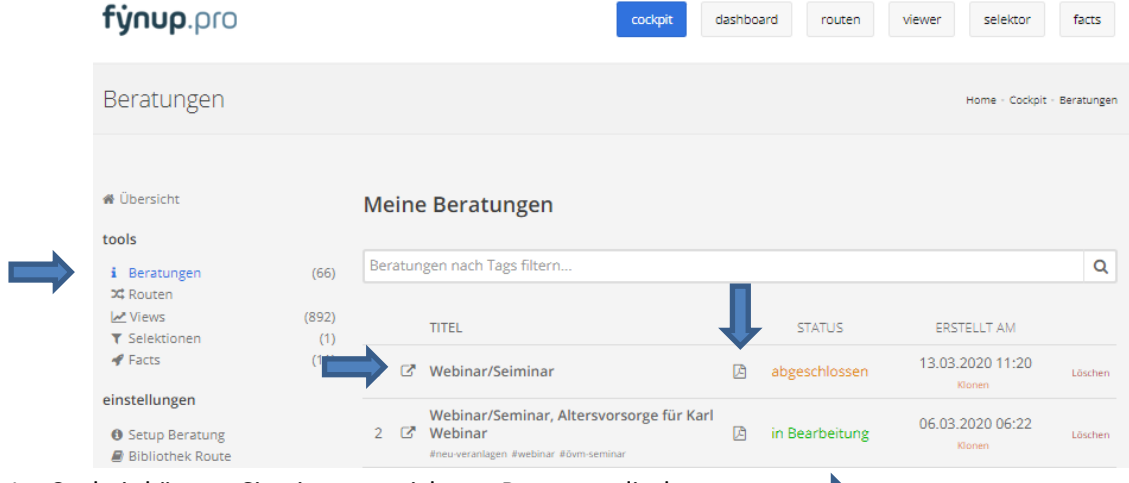

Im Cockpit können Sie eine gespeicherte Beratung direkt starten.

### Zusätzlich können Sie hier

- das PDF einer Beratung drucken, ohne die Beratung öffnen zu müssen.
- eine gespeicherte Beratung klonen. Praktisch, wenn Ihr Klient mehrere Ziele und verfolgt und somit mehrere Produkte beraten werden (z.B. Kindervorsorge und Altersvorsorge).

Sie sehen hier auch den Status der Beratung. ACHTUNG: Abgeschlossene Beratungen können nicht mehr bearbeitet werden! Sollte eine Weiterbearbeitung gewünscht sein, kann auch eine abgeschlossene geklont und wieder bearbeitet werden.

ACHTUNG: Bei einfachen Klick auf "Löschen" wird die Beratung ohne Sicherheits-Rückfrage gelöscht!

**IV. Beratung**

#### <span id="page-10-1"></span><span id="page-10-0"></span> $4.1.$ **Start**

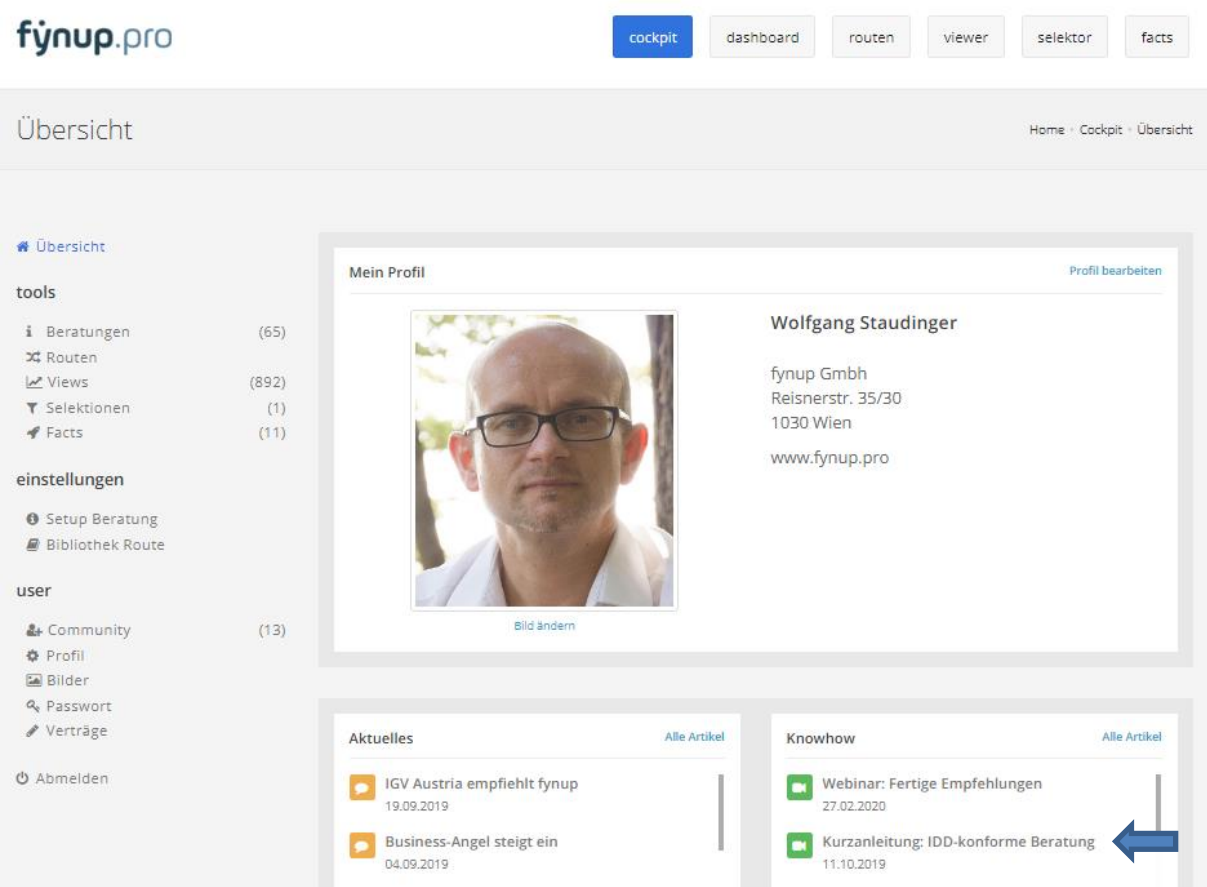

Informationen zur IDD-konformen Beratung erhalten Sie auch in unserem Video, zu finden im Cockpit unter Knowhow. [https://www.fynup.pro/knowhow/kurzanleitung-idd-konforme-beratung](https://www.fynup.pro/knowhow/kurzanleitung-idd-konforme-beratung-e243417609)[e243417609](https://www.fynup.pro/knowhow/kurzanleitung-idd-konforme-beratung-e243417609)

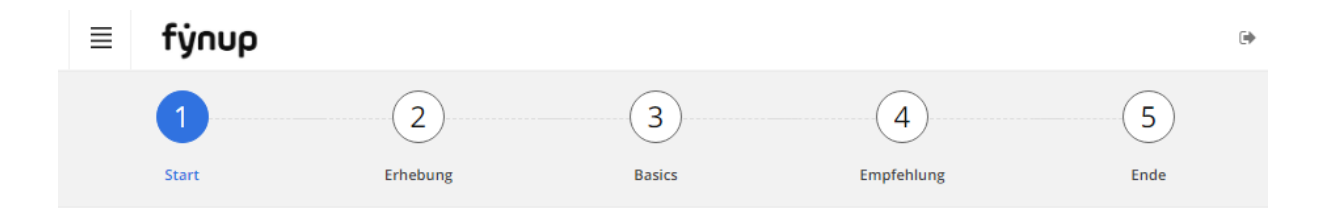

Nachstehend eine Anleitung zur Durchführung einer Beratung.

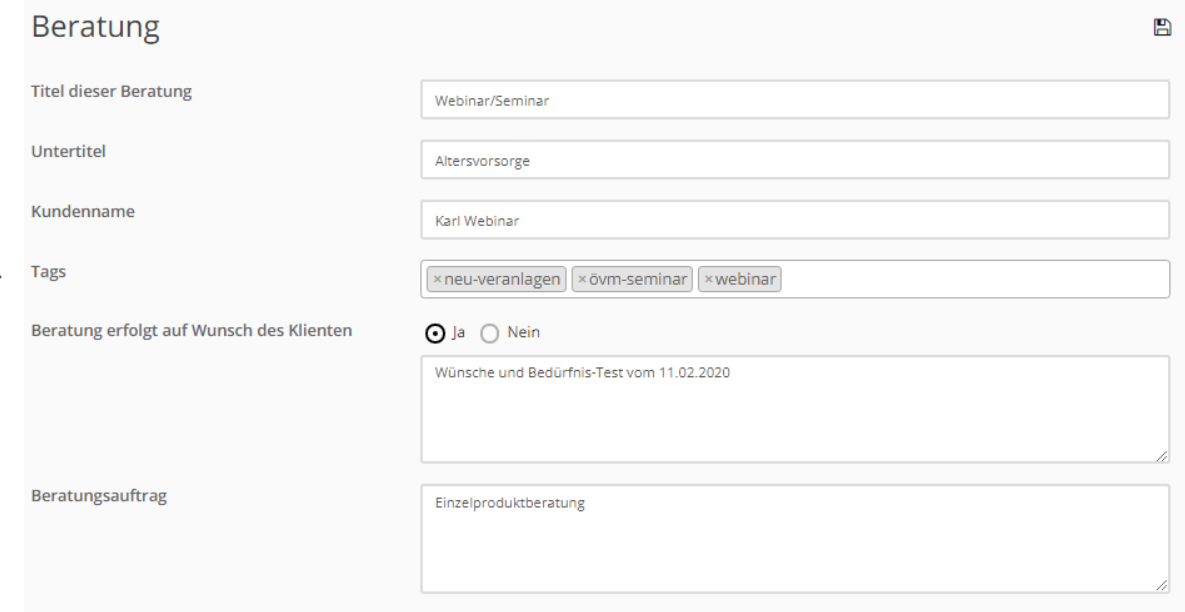

Vergeben Sie einen Titel, bei Bedarf einen Subtitel und den Kundennamen (diese drei Felder werden am Deckblatt der PDF-Dokumentation ausgedruckt). Versehen Sie Ihre Beratung mit Tags um diese wieder über die Suche zu finden. Einmal vergebene Tags können in allen Tools (viewer, Routen, etc.) wiedergefunden werden.

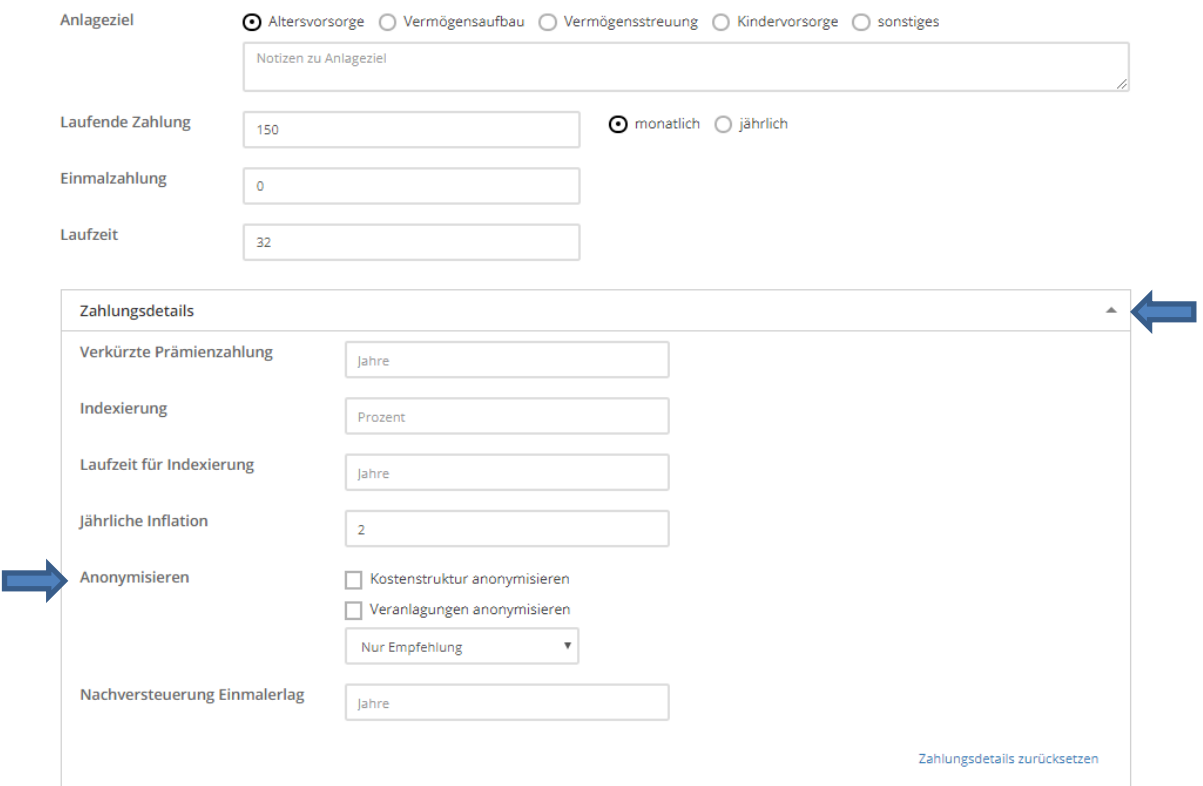

Zahlungsdetails können Sie durch Anklicken des Pfeils (rechts) öffnen. Sie können z.B. die Empfehlungen vorerst anonymisiert präsentieren und später mit einem Klick anzeigen.

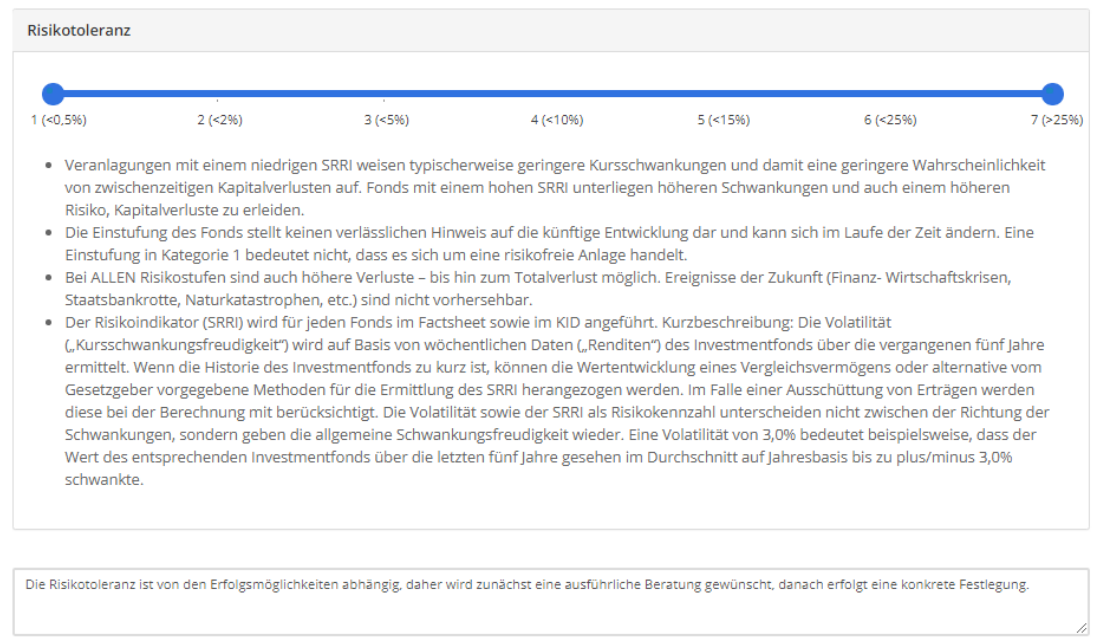

Die Risikotoleranz kann – wenn Ihr Kunde diese noch nicht festlegen will oder kann – vorerst "offen" bleiben. Wichtig ist jedoch, dies zu begründen und zu dokumentieren.

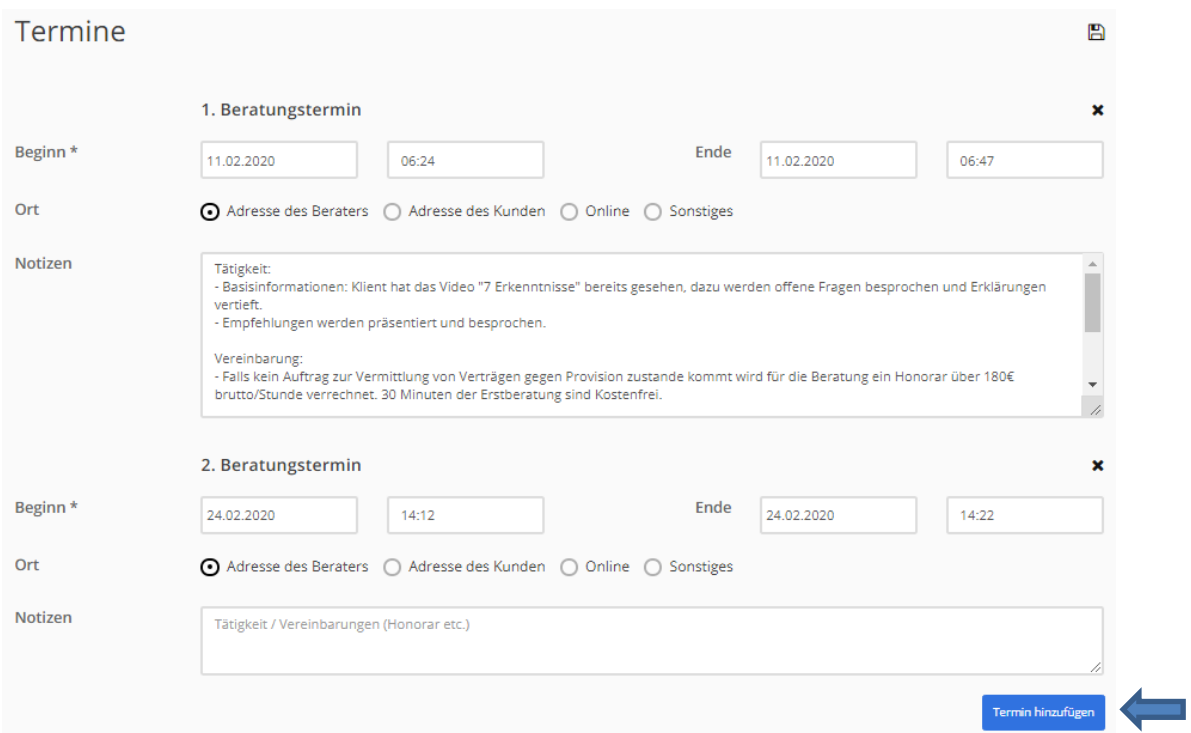

Sie können beliebig viele Beratungstermine dokumentieren. Mit "Termin hinzufügen" öffnet ein neuer Termin (nur möglich, wenn der vorherige Termin auch beendet wurde mit Datum und Uhrzeit).

Dokumentieren Sie Ihre Tätigkeit und evtl. Vereinbarungen, wie Honorare, etc.

圕

#### <span id="page-13-0"></span> $4.2.$ **Erhebung**

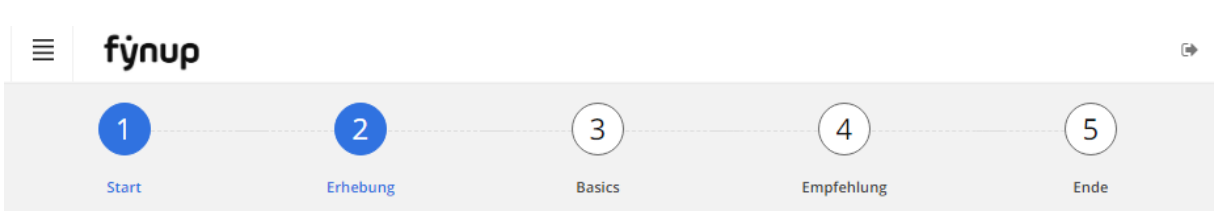

Die Erhebung der Personendaten, Erfahrungen und Kenntnisse, sowie Finanzielle Verhältnisse sind selbsterklärend.

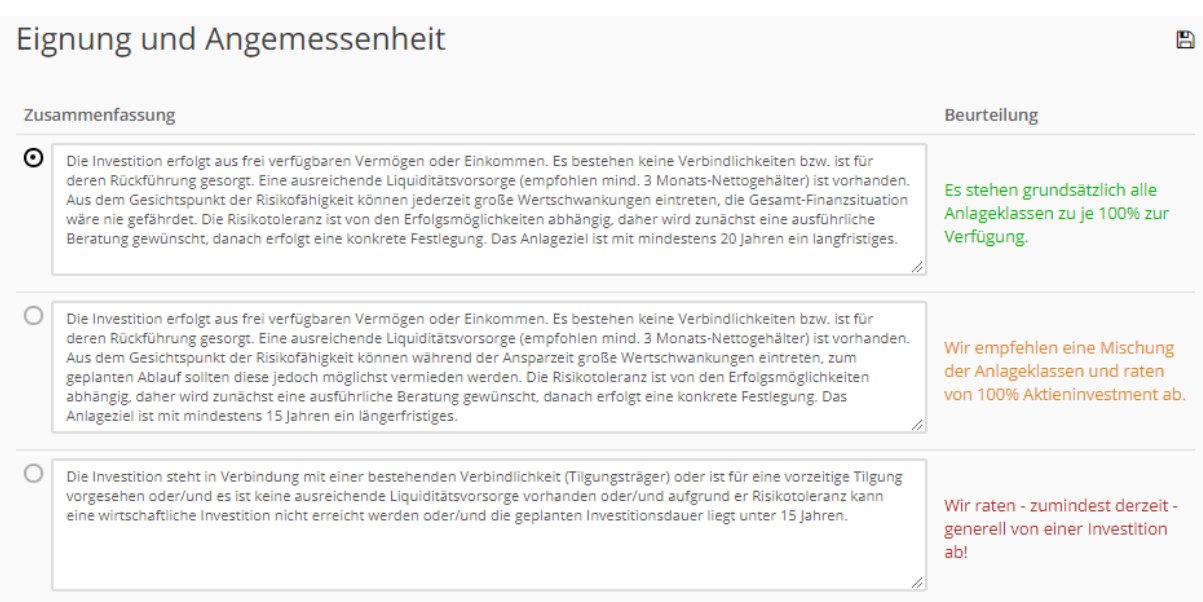

Je 3 Zusammenfassungen und 3 Beurteilungen sind vorbelegt. Zusammenfassungen können überschrieben werden. Voreinstellungen können angepasst werden. Siehe Pkt. 4.1.

### Erklärung des Klienten

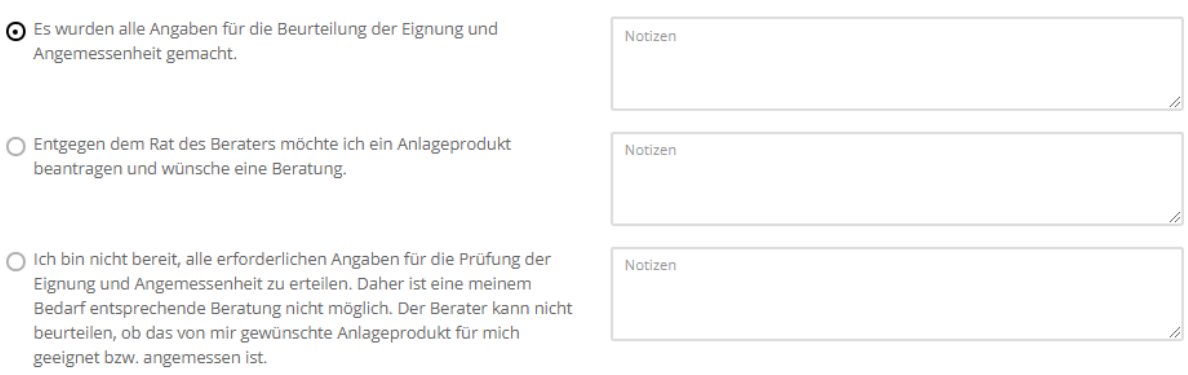

Ebenfalls stehen 3 Textvorlagen für Erklärung des Klienten zur Verfügung, welche Sie ebenfalls Ihren persönlichen Wünschen anpassen können. Siehe Pkt. 4.1.

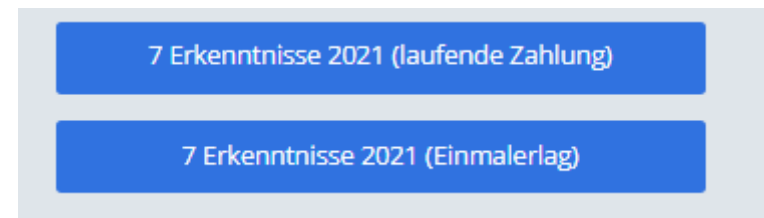

Wählen Sie am Ende der Erhebung Ihre eigen erstellte Route oder eine der beiden von fynup zur Verfügung gestellten für laufende Zahlungen oder Einmalzahlungen.

<span id="page-14-0"></span>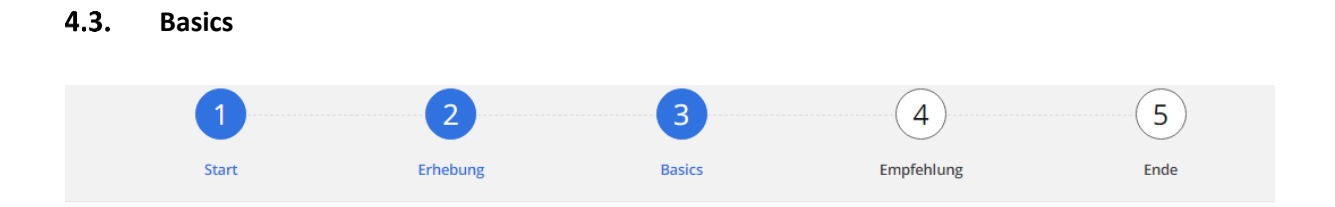

### 7 Erkenntnisse (Berater-lfd-2020-02)

Mit den 7 Erkenntnissen informieren Sie Ihre Kunden durch leicht verständliche Grafiken über die Basics. Die kurzen Texte darunter sichern eine umfangreiche Dokumentation.

Informationen zur individuellen Änderung dieser "Basis-Route" lesen Sie im Punkt IV. "Basisroute 7 Erkenntnisse ändern".

> **Tipp: Die 7 Erkenntnisse können Sie auch auf unsere[n YouTube Kanal](https://www.youtube.com/watch?v=WblI1TY0lkQ&t=154s) nachhören.**

**In der 6. Erkenntnis informieren Sie Ihre Kunden über die Möglichkeit Nachhaltiger Veranlagungen und beschreiben in Kürze die möglichen Auswirkungen.**

### 6. Fokus Qualität oder Nachhaltigkeit

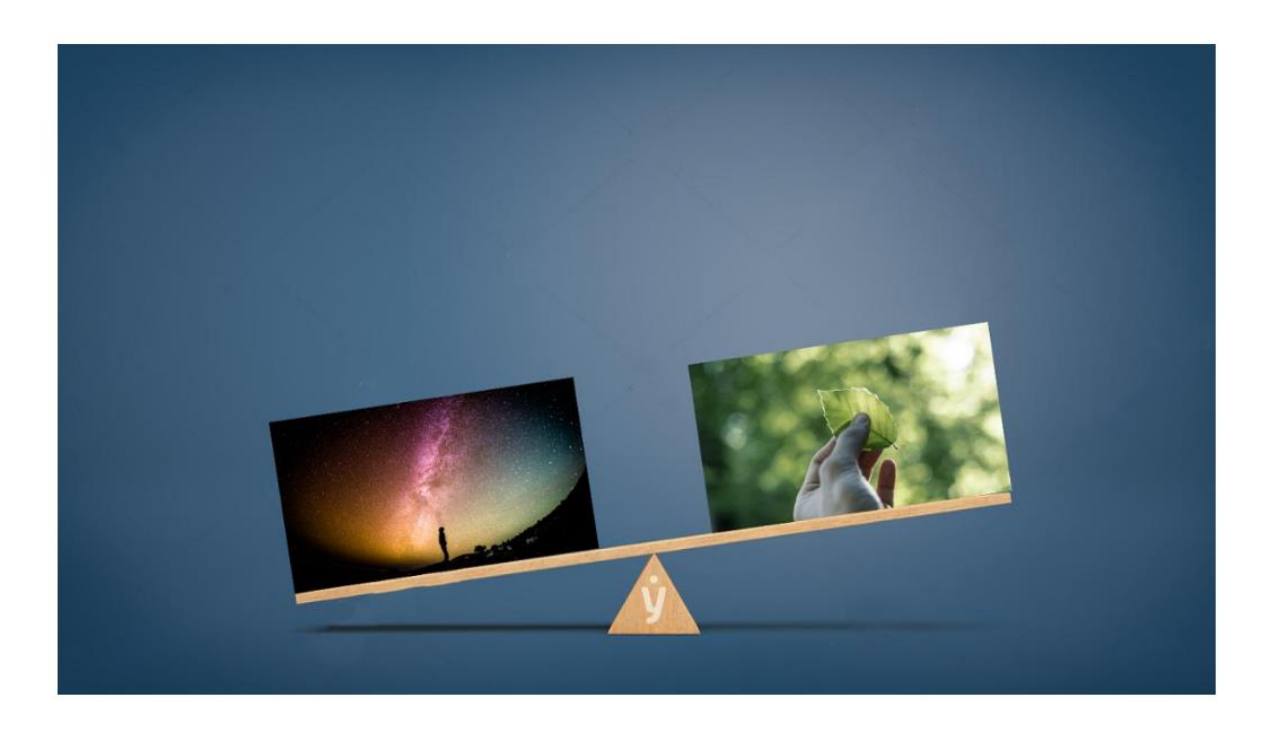

Näher Infos finden Sie im Video [Offenlegungsverordnung](https://www.fynup.pro/knowhow/offenlegungs-verordnung-e281092951) und der Broschüre zur [Nachhaltigkeits-](https://www.fynup.pro/knowhow/nachhaltigkeits-bewertung-e281092959)[Bewertung.](https://www.fynup.pro/knowhow/nachhaltigkeits-bewertung-e281092959)

### **Nach der 7. Erkenntnis muss der Kunde seine Risikotoleranz festlegen.**

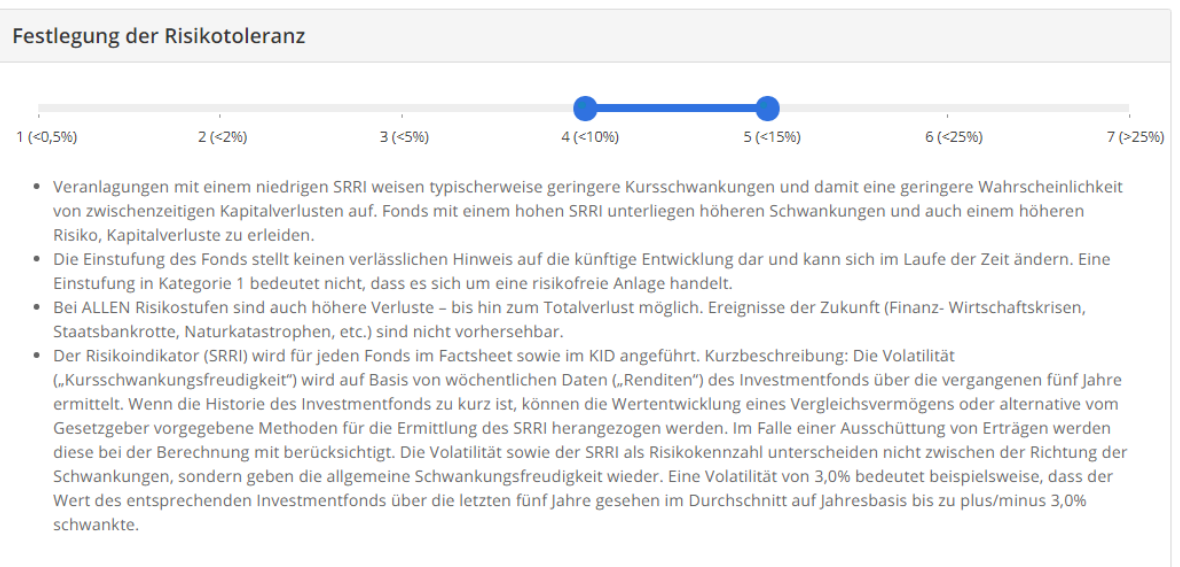

Jetzt können Sie Ihre passgenaue Empfehlung(en) abgeben.

- Wie Sie Ihre persönlichen Empfehlungen erstellen und in die Beratungsstrecke einbauen, zeigt das [Video Empfehlungen erstellen.](https://www.fynup.pro/knowhow/empfehlungen-erstellen-e281092950)
- Alternativ können Sie uns mit der Erstellung Ihrer individuellen Empfehlungen beauftragen. Unter Individuelle Leistungen finden Sie unsere [Preisliste.](https://www.fynup.pro/knowhow/individuelle-leistungen-e281092952)

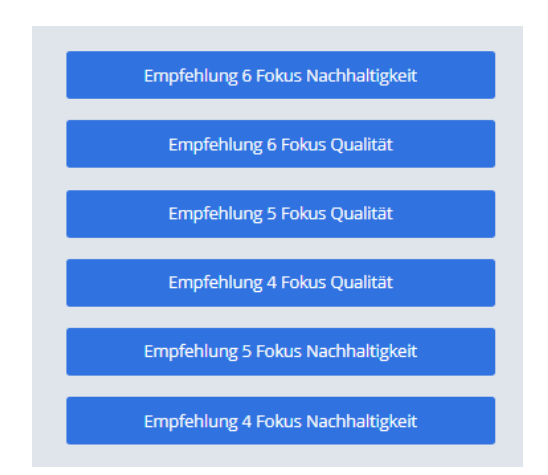

So könnten Ihre Empfehlungen gestaltet sein: in den Risikostufen 4, 5 und 6 jeweils mit Fokus auf Nachhaltige Veranlagung und Fokus auf Qualität.

Wählen Sie eine Empfehlung.

#### <span id="page-17-0"></span>4.4. **Empfehlung**

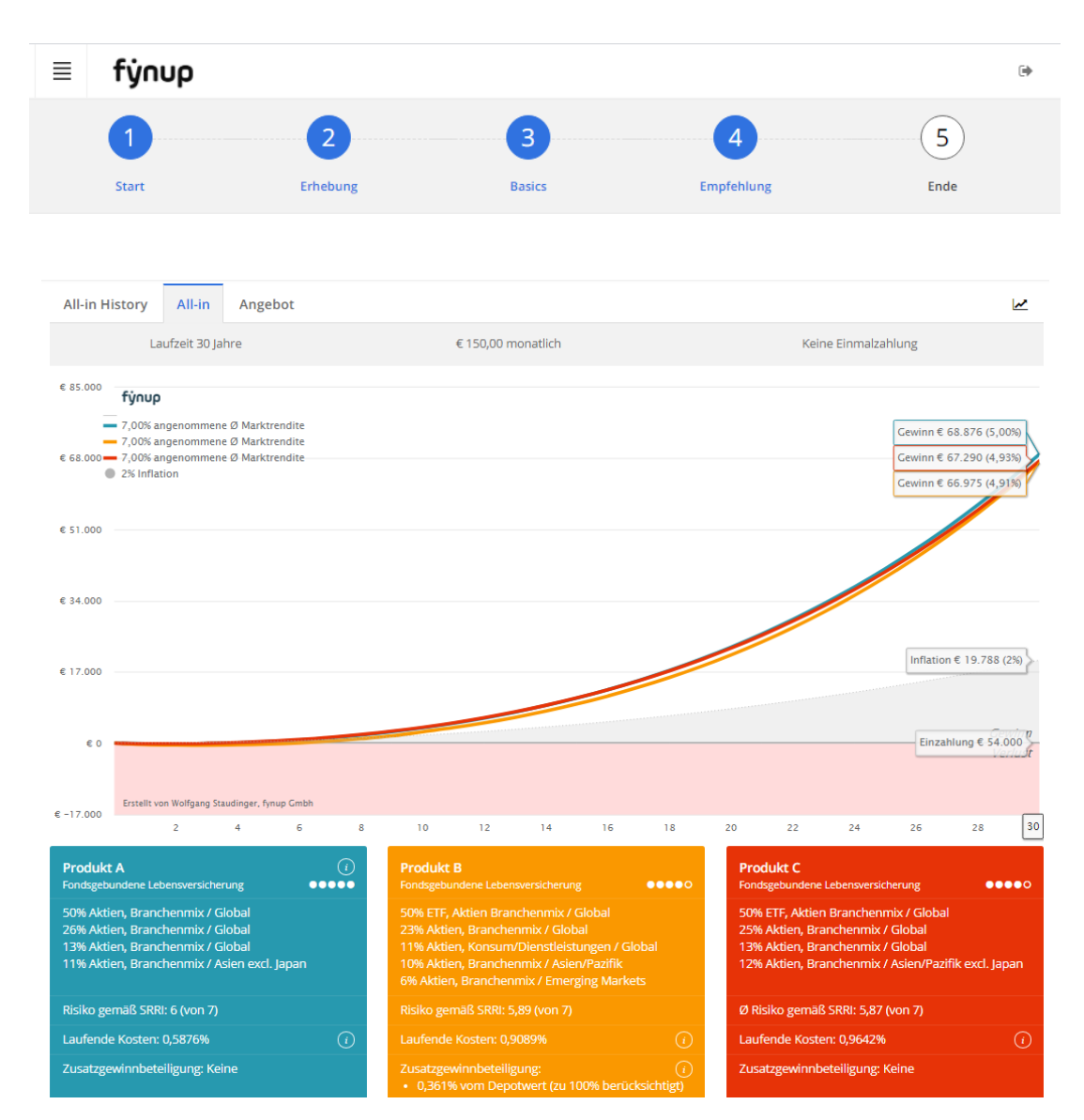

Jede Empfehlung kann bis zu 3 Produkt-Anlage-Kombinationen (hier anonymisiert) zeigen. Sinnvoll ist, 3 Produkte zu wählen, welche sich bei unterschiedlichen Zahlungen und Laufzeiten unterschiedlich verhalten. Bei einem 150 Euro Sparplan über 30 Jahre sind alle drei Angebote sehr ähnlich, bei 50 Euro über 20 Jahre wären die Produkte in Blau und Rot vorne, bei höheren Zahlungen (plus evtl. Zuzahlung) wäre das Gelbe vorne.

Auch Ihre individuellen Einstellungen hinsichtlich Provision können die Ergebnisse verändern.

Sie können uns mit der Erstellung Ihrer individuellen Empfehlungen beauftragen. Unter Individuelle Leistungen finden Sie unsere [Preisliste.](https://www.fynup.pro/knowhow/individuelle-leistungen-e281092952)

<span id="page-18-0"></span>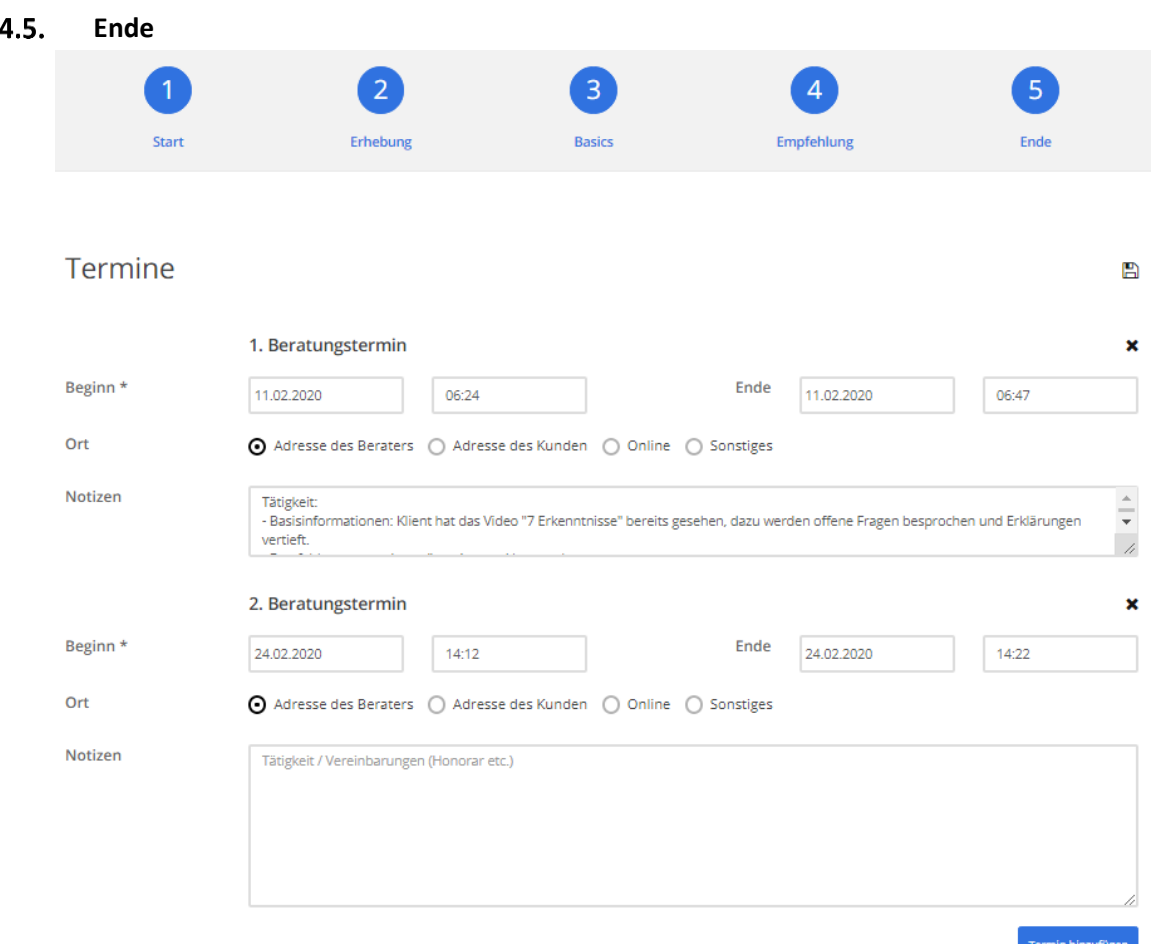

Sie haben zum Ende der Beratung nochmals die Möglichkeit allgemeine Notizen festzuhalten oder einen neuen Termin anzulegen (z.B. bei Vereinbarung eines Folgetermins).

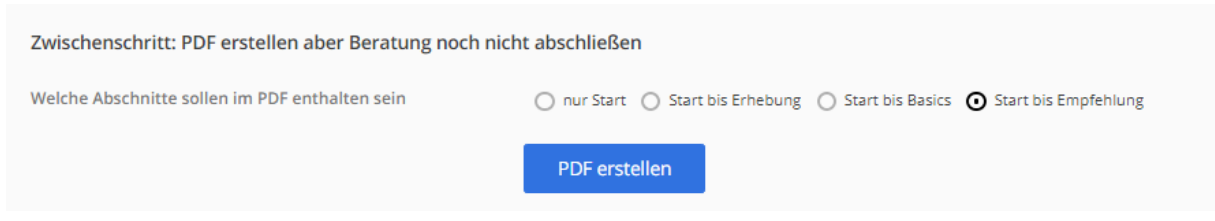

Ist die Beratung noch nicht final abgeschlossen, können Sie als "Zwischenschritt" ein PDF zur Dokumentation erstellen.

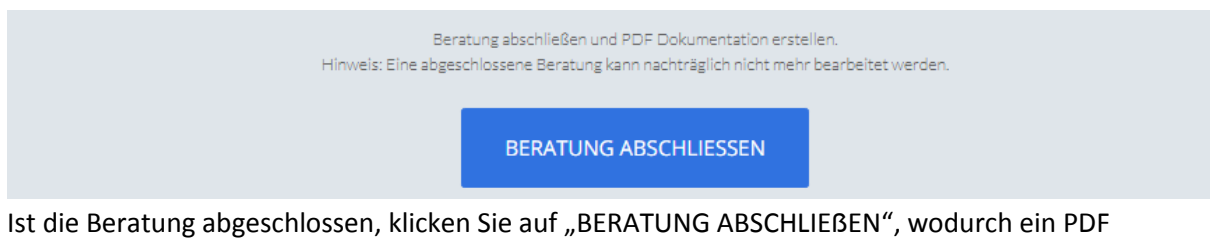

generiert wird und im Anschluss diese Beratung nicht mehr bearbeitet werden kann.

### <span id="page-19-0"></span>**V. Beratung ändern**

#### <span id="page-19-1"></span> $5.1.$ **Setup Beratung**

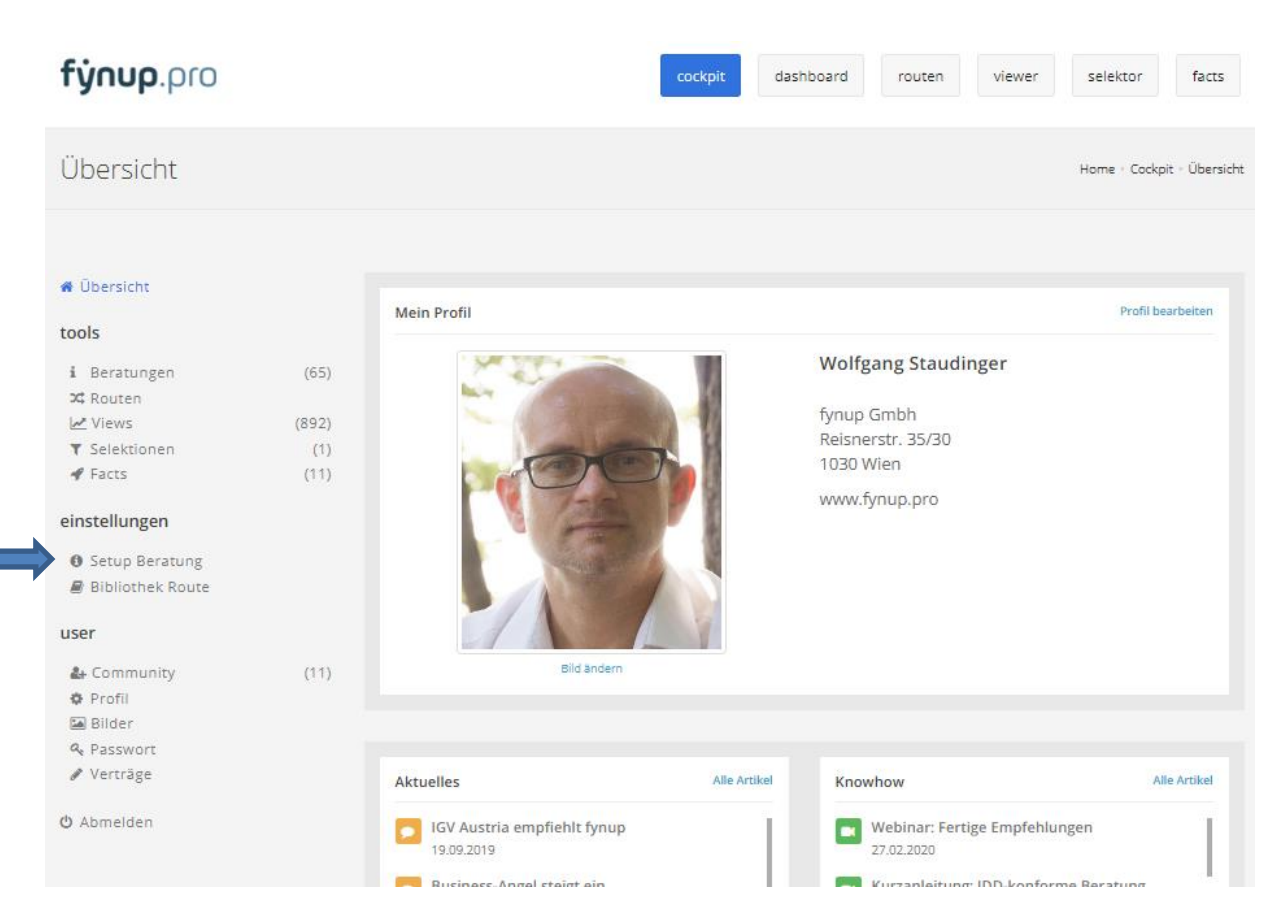

Sie finden im Cockpit unter Einstellungen "Setup Beratung".

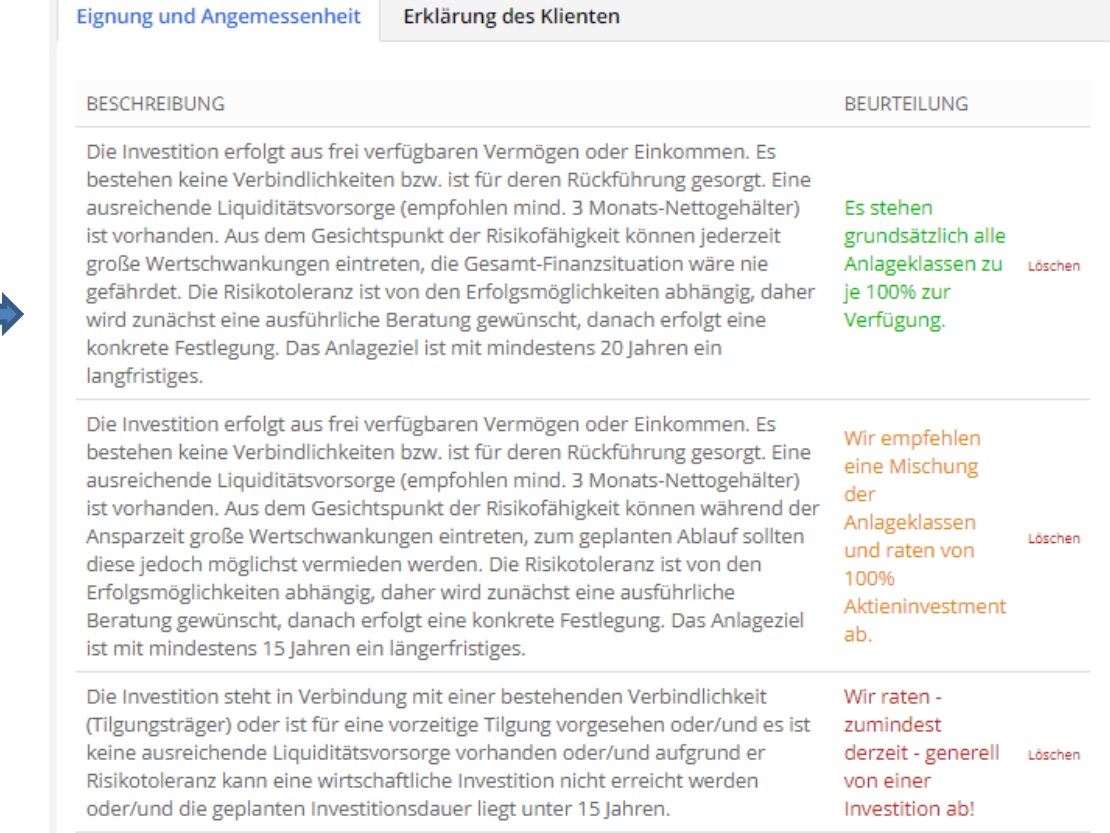

### Für Änderungen klicken Sie auf den Text, den Sie ändern möchten…

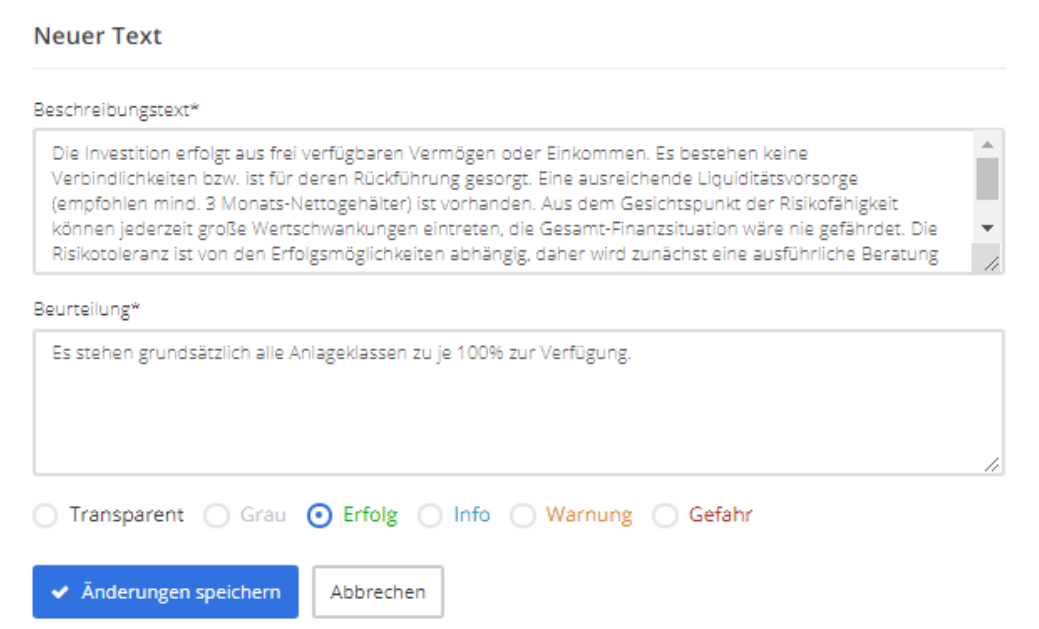

… darunter erscheint dann das Textfeld. Änderungen speichern, fertig.

Neuen Text erstellen

Genau so können Sie zusätzlich einen neuen Text erstellen.

#### <span id="page-21-0"></span> $5.2.$ **Route erstellen**

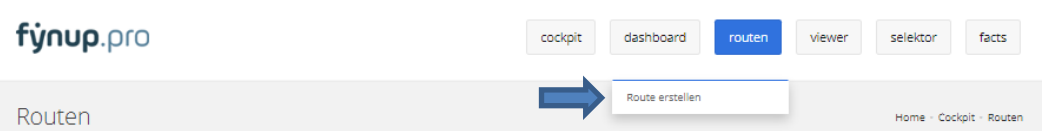

Oder neue Route erstellen (Maus über routen fahren, auf untenstehenden Button klicken...

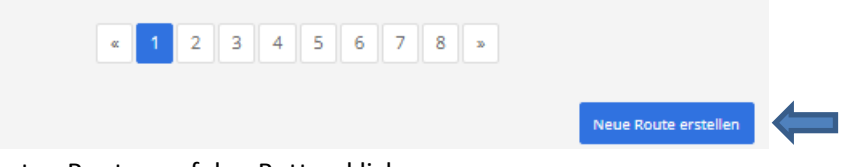

…oder am Ende der gespeicherten Routen auf den Button klicken.

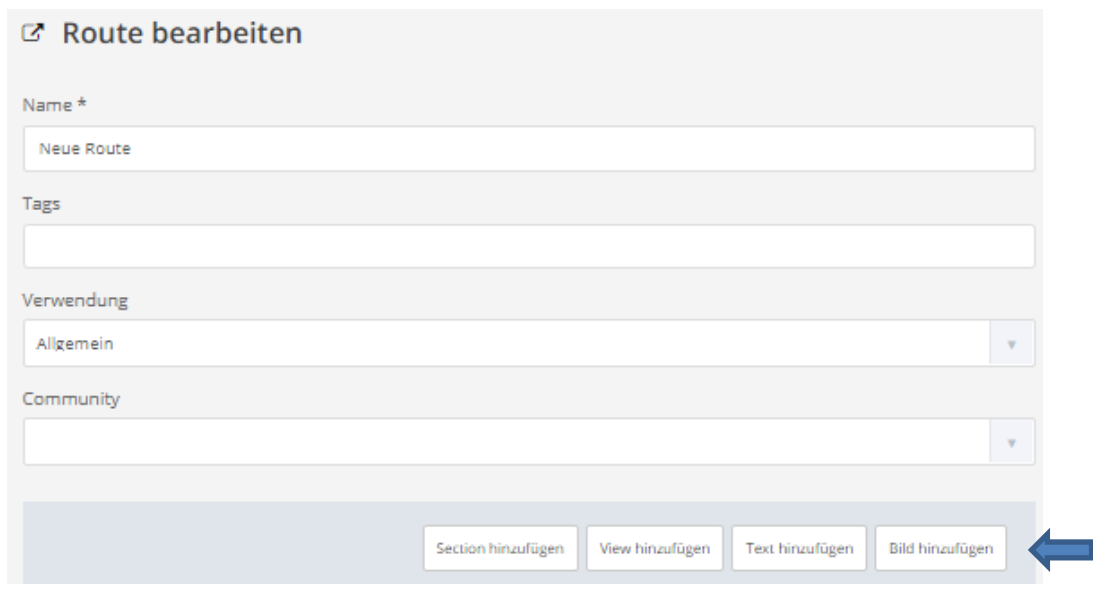

### Vergeben Sie der Route

- einen Namen
- Tags (damit können Sie nach dieser Route Suchen bzw. erscheint diese auch im dashboard, wenn Sie nach Tags filtern)
- eine Verwendung, 2 Verwendungen stehen zur Auswahl:
	- o Allgemein: Diese Route wird nicht automatisch im Beratungsschritt 3 (Basics" angezeigt, Sie können jedoch via Tags danach suchen.
	- o Basics: Wenn Sie die Verwendung "Basics" vergeben, erscheint diese Route in der Beratungsstrecke am Ende des Punktes 2 (Erhebung) automatisch. Sie müssen NICHT danach suchen. Empfohlen wird diese Einstellung für Routen, welche Sie häufig verwenden.

In der Route stehen 4 Komponenten zur Verfügung. Siehe , Erklärung nachstehend ab Pkt. 3.

#### <span id="page-22-0"></span> $1.$ Section

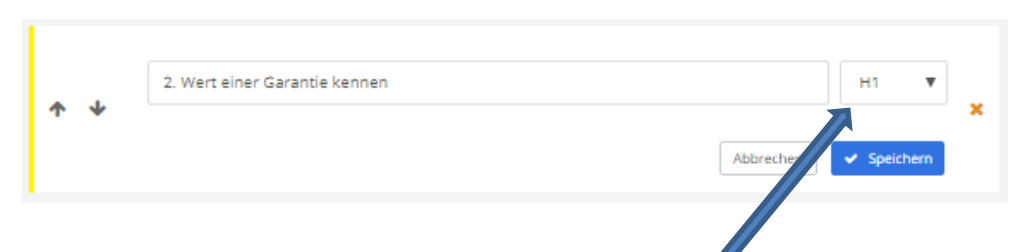

Bearbeiten:

- Jede Section ist links gelb markiert.
- Sie können die Größe der Schrift bestimmen (H1 = groß, H6 = klein).

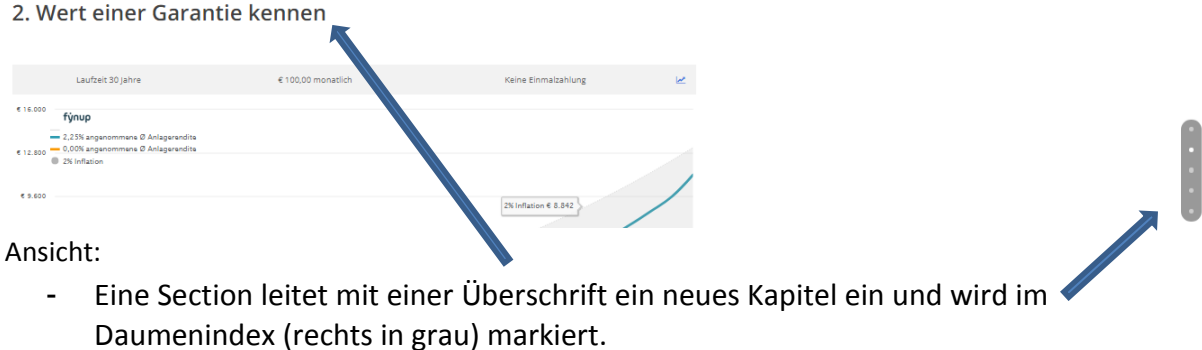

### WICHTIG: SPEICHERN!!!

<span id="page-22-1"></span> $2.$ View

View erstellen siehe Pkt. 6.1.

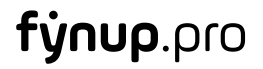

#### <span id="page-23-0"></span> $3.$ Bild uploaden

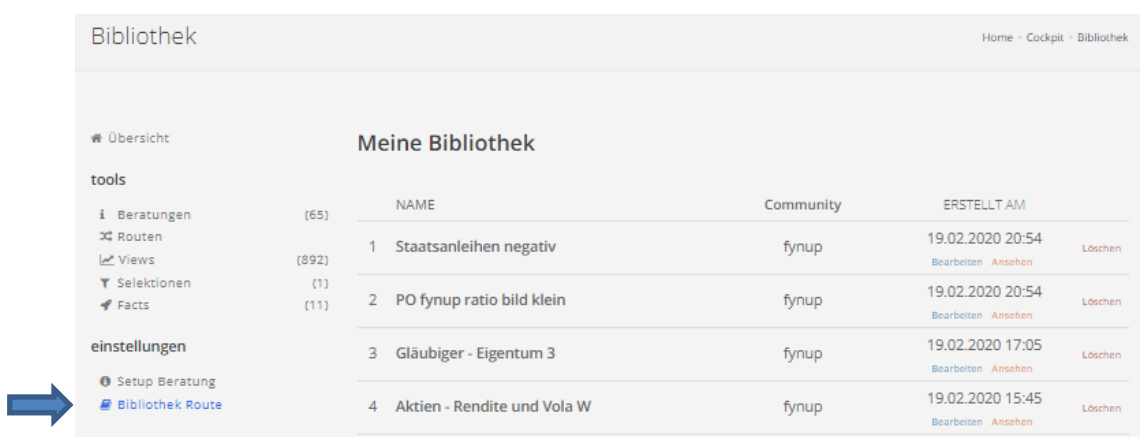

Einstellungen "Bibliothek Route" öffnen

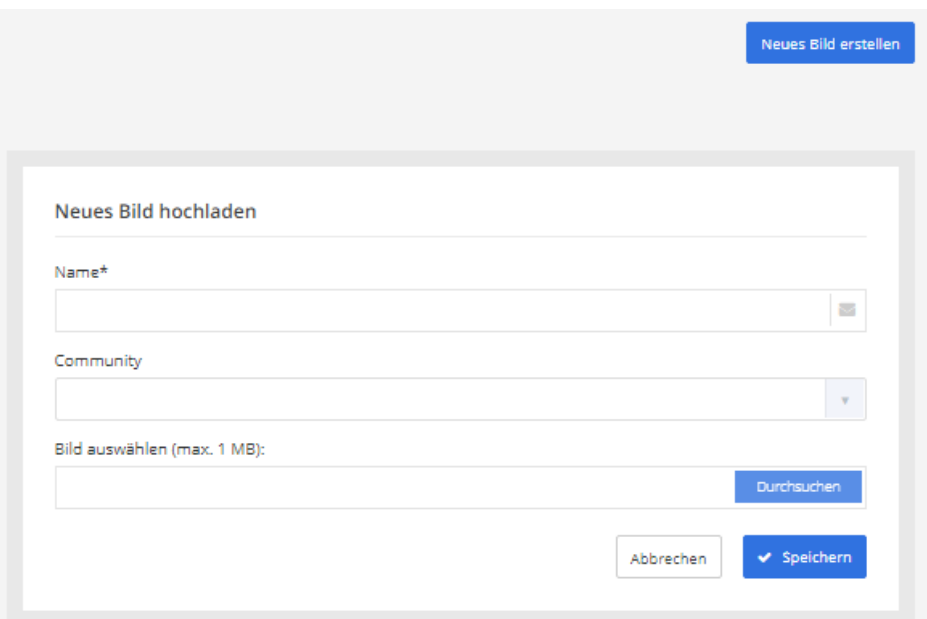

Neues Bild hochladen und Namen vergeben, SPEICHERN.

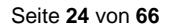

#### <span id="page-24-0"></span> $\overline{4}$ . Bild bearbeiten

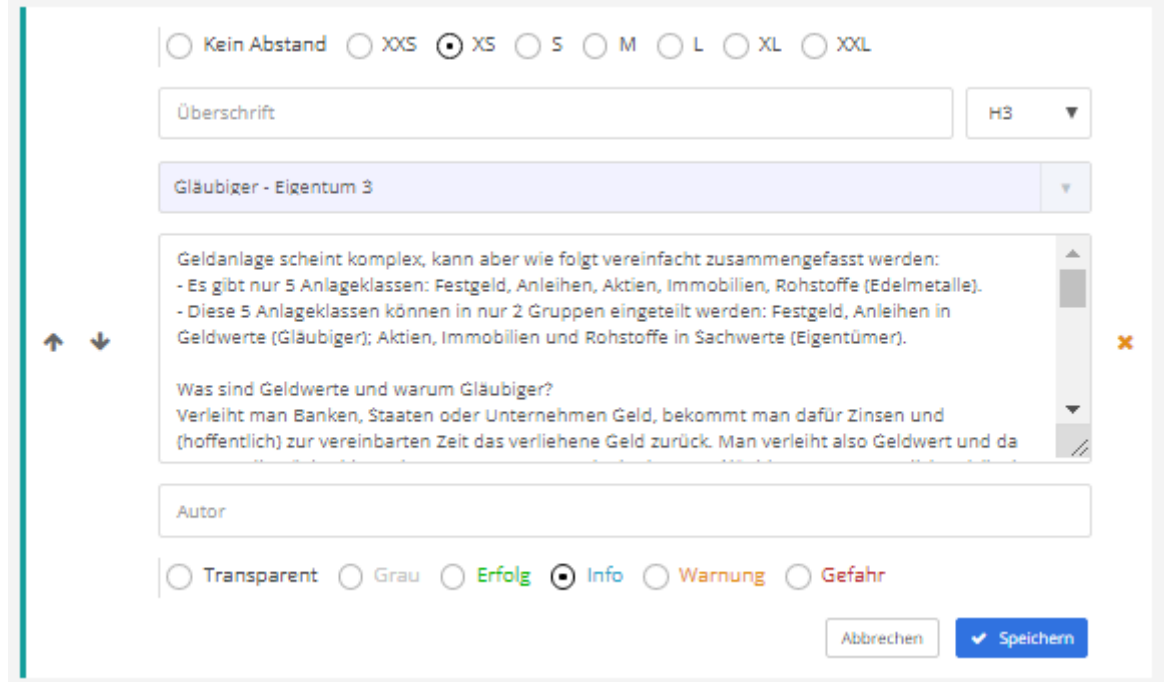

Einstellungen:

- Abstand zum vorigen Baustein
- Überschrift (Wenn mehrere Bausteine in einer Section)
- Bild hinterlegen (Upload eines neuen Bildes siehe nächster Pkt. 4 in diesem Abschnitt)
- Text im Textfeld hier eingeben
- Der Text kann transparent oder in einer der vorgegebenen Farben hinterlegt werden.

WICHTIG: SPEICHERN!

#### <span id="page-24-1"></span>5. Text erstellen

Reine Textfelder sind gleich, lediglich ohne Bild  $\odot$ .

#### <span id="page-25-0"></span> $5.3.$ **Route bearbeiten**

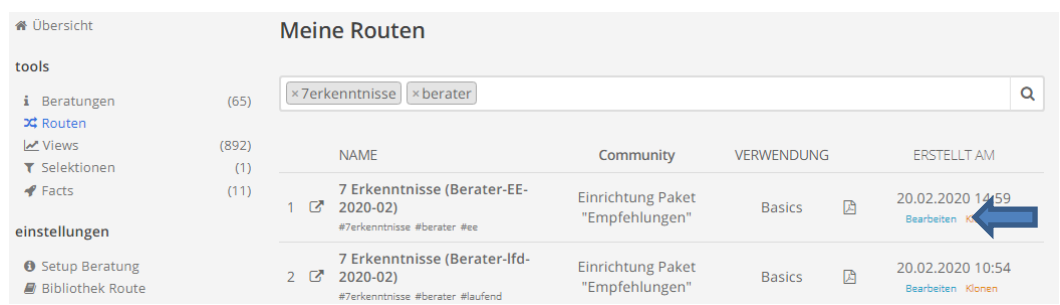

Öffnen Sie die Route zur Bearbeitung, indem Sie auf "Bearbeiten" klicken.

### **ACHTUNG:**

**Die Route "7Erkenntnisse (Berater-2020-02)" endet bei Erkenntnis 5!** Die Route Basics "Erkenntnisse" endet nach Erkenntnis 7 (dafür keine Schlüssel)!

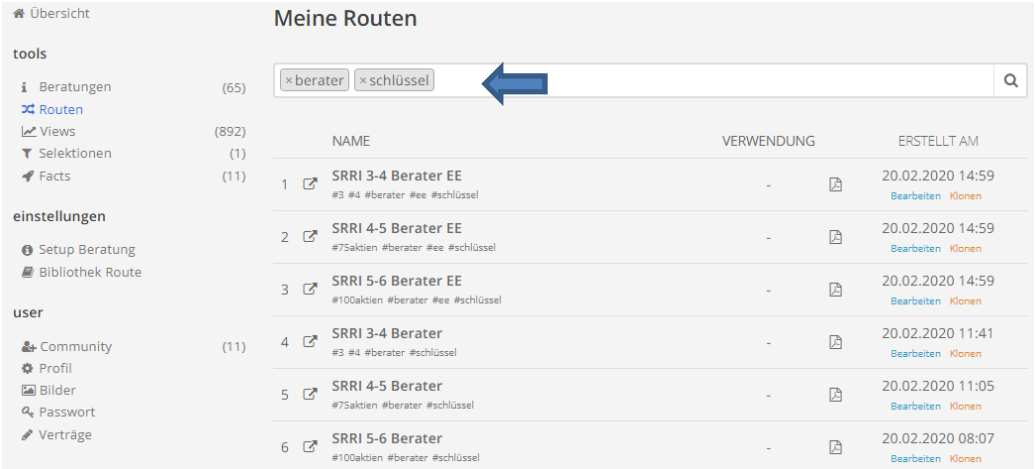

Erkenntnis 6 und 7 finden Sie unter "schlüssel" und "berater".

### **Begründung:**

**Erkenntnis 6 (Kosten) und 7 (Qualität) sind je nach festgelegter Risikotoleranz unterschiedlich!**

#### <span id="page-26-0"></span> $1.$ View ändern

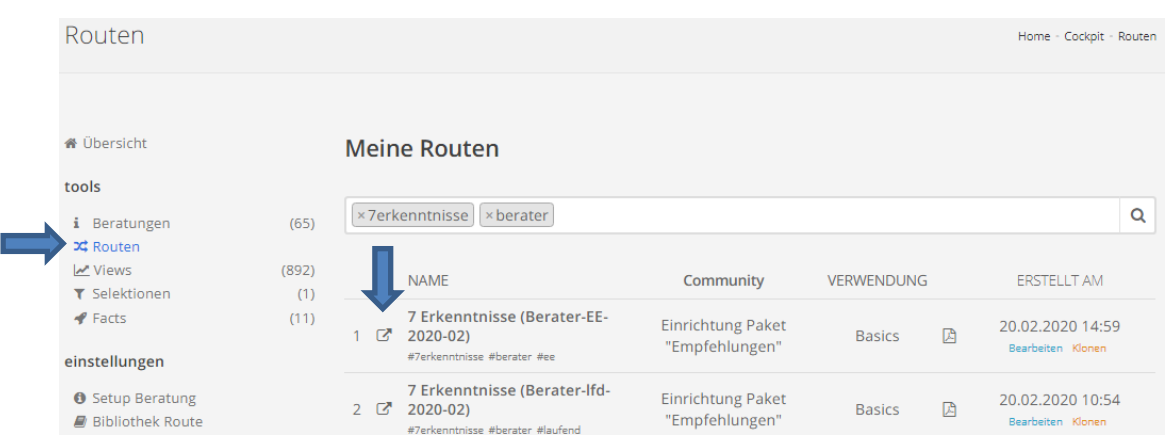

Öffnen Sie die Routen, suchen Sie die jeweilige Route via Tags "7erkenntnisse"/"berater" und öffnen Sie die Route durch Klick auf das Symbol mit dem Pfeil.

### 1. Inflation berücksichtigen

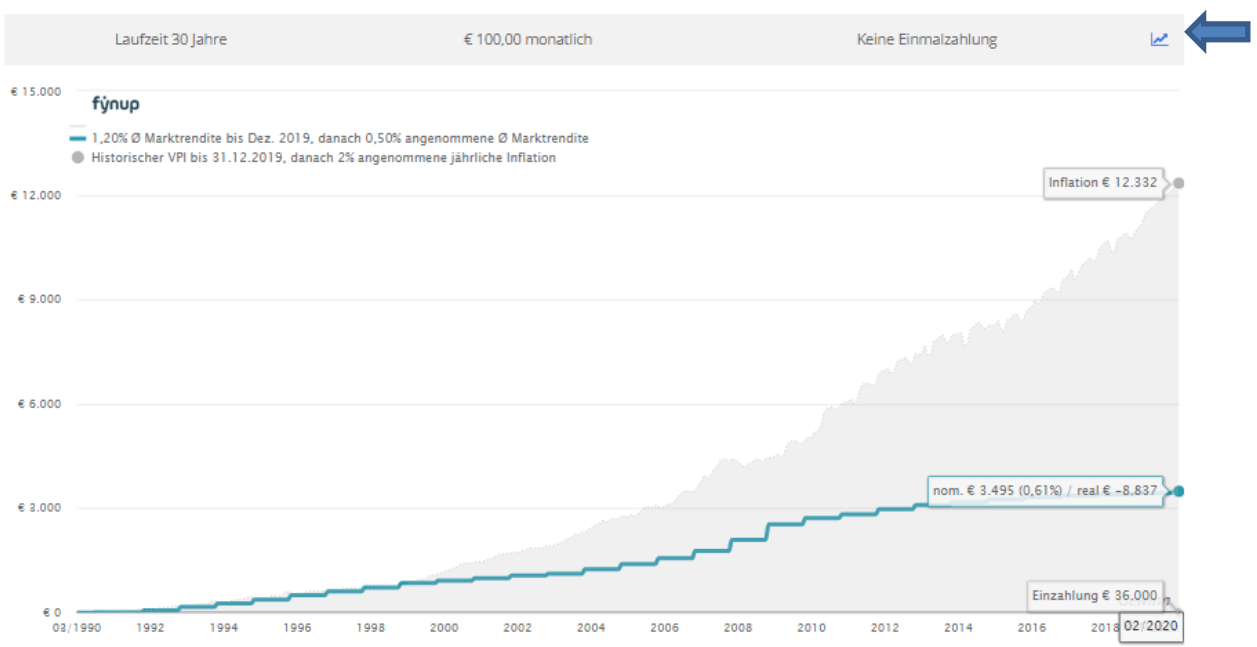

Öffnen Sie den View durch Klick auf das Chart-Symbol rechts über der Grafik.

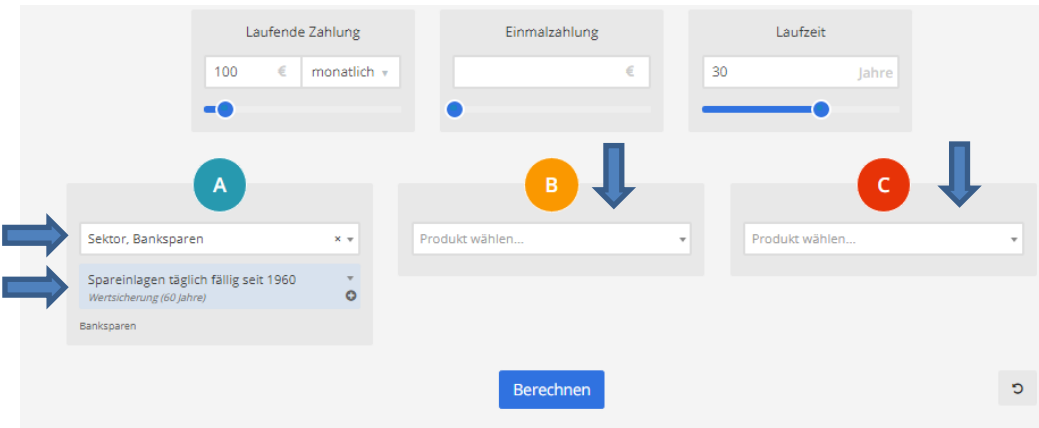

Wählen Sie das gewünschte Produkt oder die gewünschten Produkte, sowie Veranlagungen. Klicken Sie auf "Berechnen".

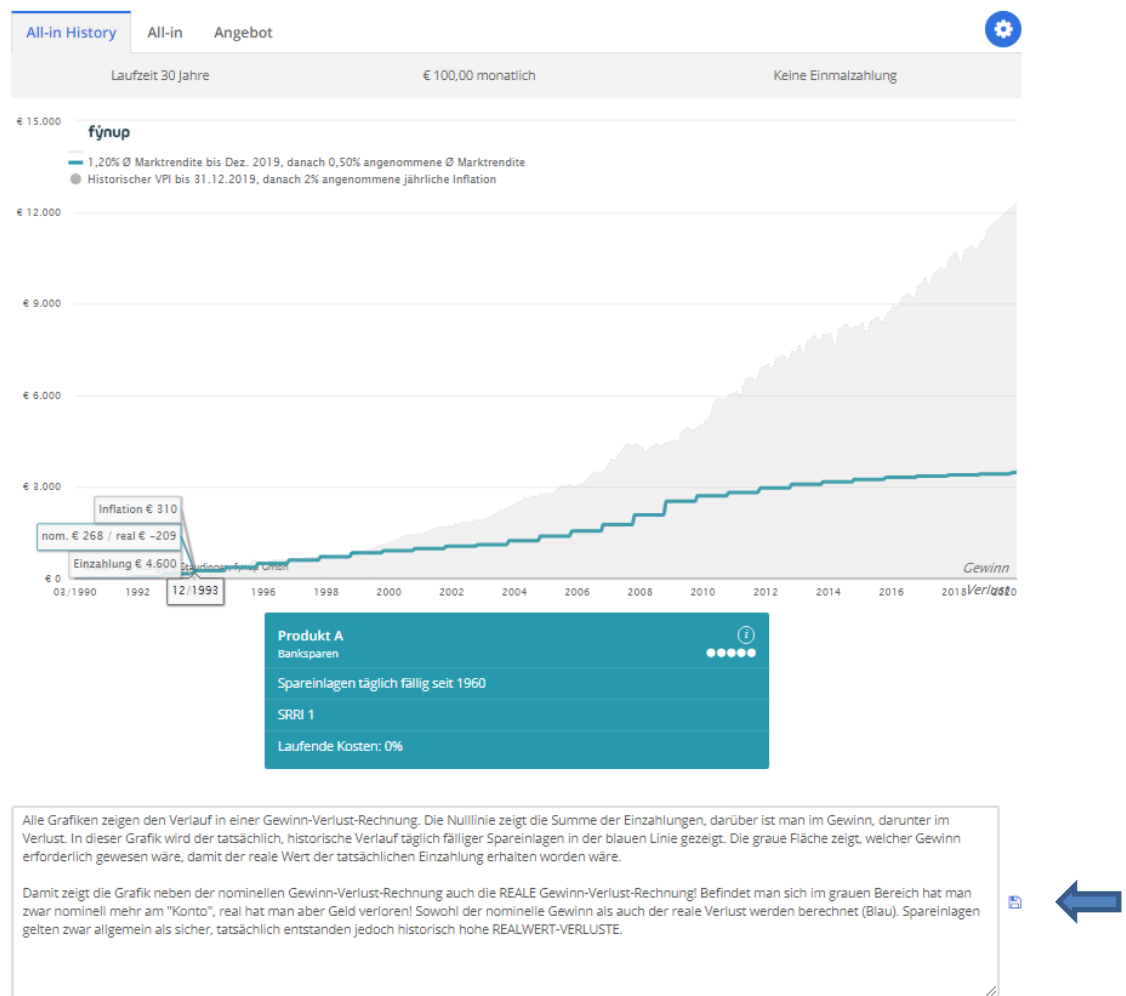

Ändern Sie bei Bedarf den Text und drücken Sie das Symbol Speichern.

**HINWEIS: Lesen sie auch grundsätzliche Infos zum Viewer im Pkt. VI. ACHTUNG: Damit ist der in der Route hinterlegte View geändert! Wenn Sie diesen View behalten möchten, aber in die Route den geänderten View hinterlegen wollen, gehen Sie gem. Pkt. 5 vor.**

#### <span id="page-28-0"></span> $2.$ View Neu auf Basis eines bestehenden Views

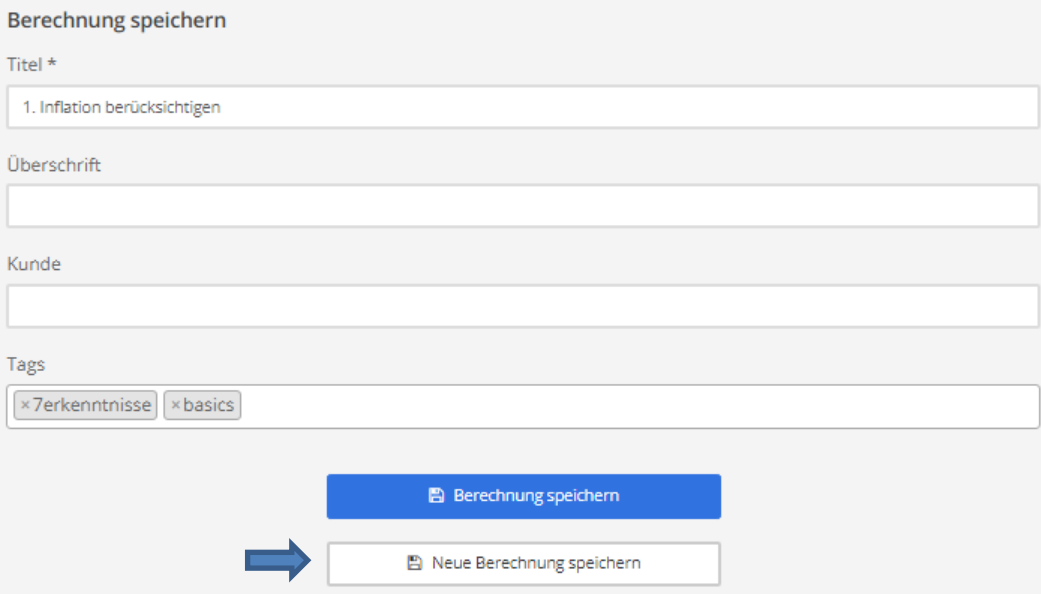

Wenn Sie auf Basis eines bestehenden Views einen Neuen anlegen möchten, scrollen Sie ans Ende des Views und klicken "Neue Berechnung speichern". Ändern Sie dann auch den Titel, Überschrift oder Kundennamen. Mit dem Button "Berechnung speichern" wird der bestehende View überschrieben.

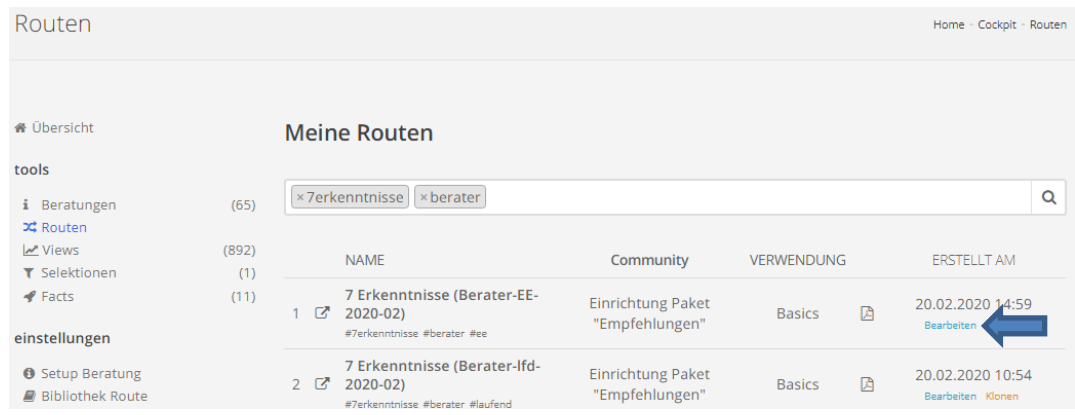

Öffnen Sie die Route zur Bearbeitung, indem Sie auf "Bearbeiten" klicken.

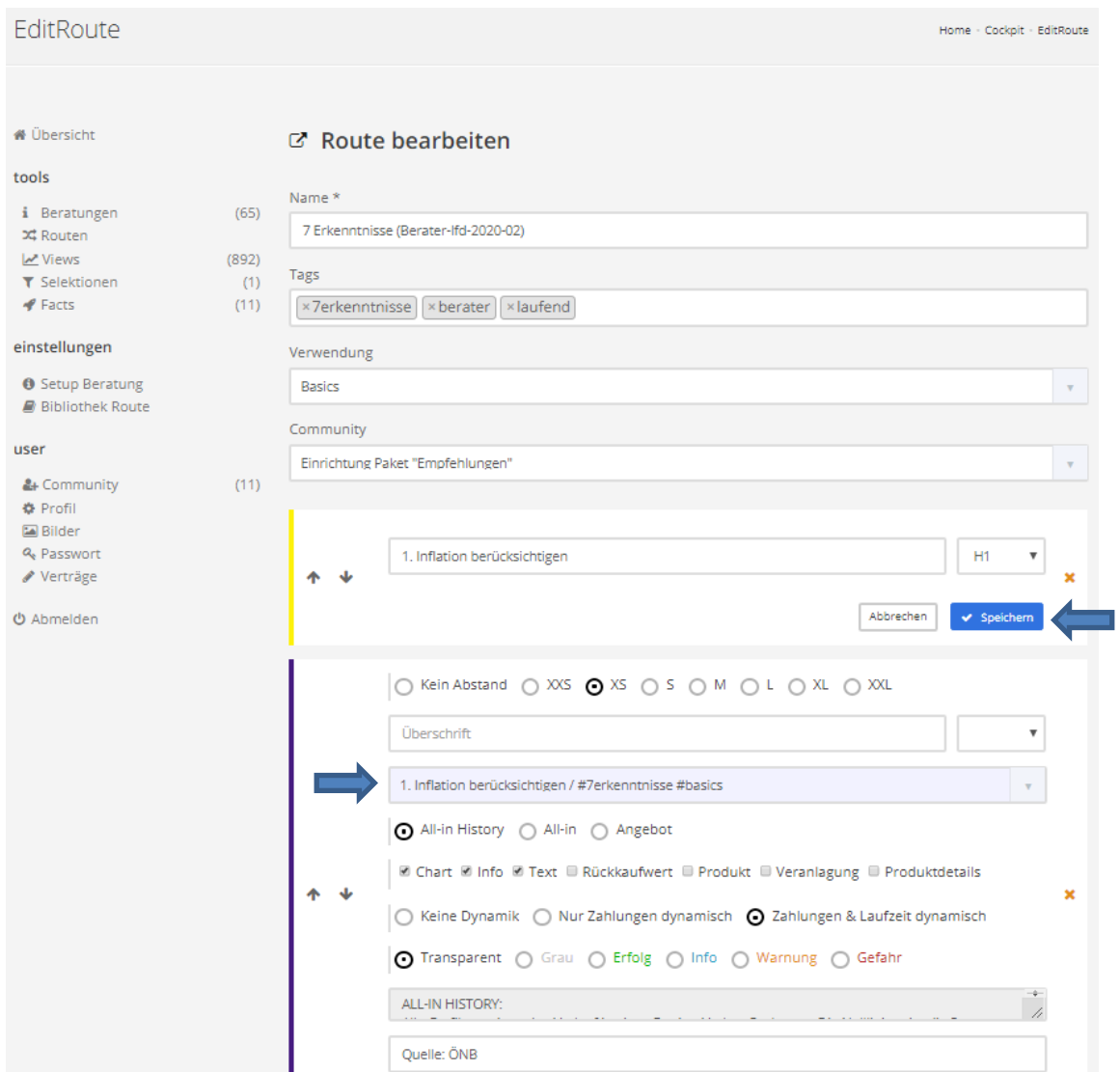

Suchen Sie den View, den Sie ändern wollen, klicken Sie ins Feld der Berechnung und suchen Sie den gespeicherten View. Klicken Sie auf SPEICHERN. Nun ist an dieser Stelle der neue View hinterlegt.

### **HINWEIS: Wenn Sie den View überschreiben, ersparen Sie sich diese Tätigkeit! (siehe Pkt. 4.2.4).**

#### <span id="page-30-0"></span> $3.$ View bearbeiten

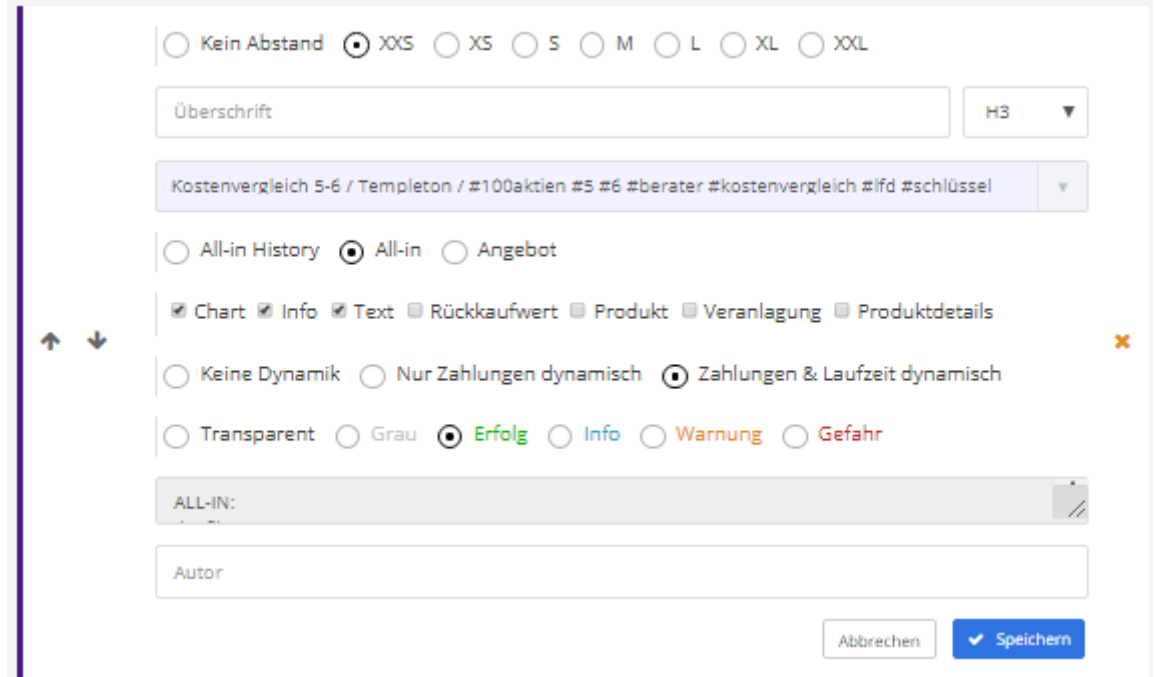

Einstellungen:

- Abstand zum vorigen Baustein
- Überschrift (Wenn mehrere Bausteine in einer Section)
- Gespeicherten View hinterlegen
- Bestimmen Sie welche Berechnung im View angezeigt werden soll (All-in, etc.)
- Bestimmen Sie welche Teile des View angezeigt werden sollen (Chart, Text, etc.)
- Dynamik:
	- $\circ$  keine Dynamik = View wird so angezeigt wie dieser gespeichert wurde
	- o nur Zahlungen dynamisch = Laufzeit wie gespeichert, Zahlungen passen sich den Eingaben in der Beratung (Start) an.
	- o Zahlungen und LZ dynamisch: View passt sich den Eingaben in der Beratung (Start) an.
- Der Text kann transparent oder in einer der vorgegebenen Farben hinterlegt werden.

### WICHTIG: SPEICHERN!

#### <span id="page-31-0"></span> $5.4.$ **Empfehlungen ändern**

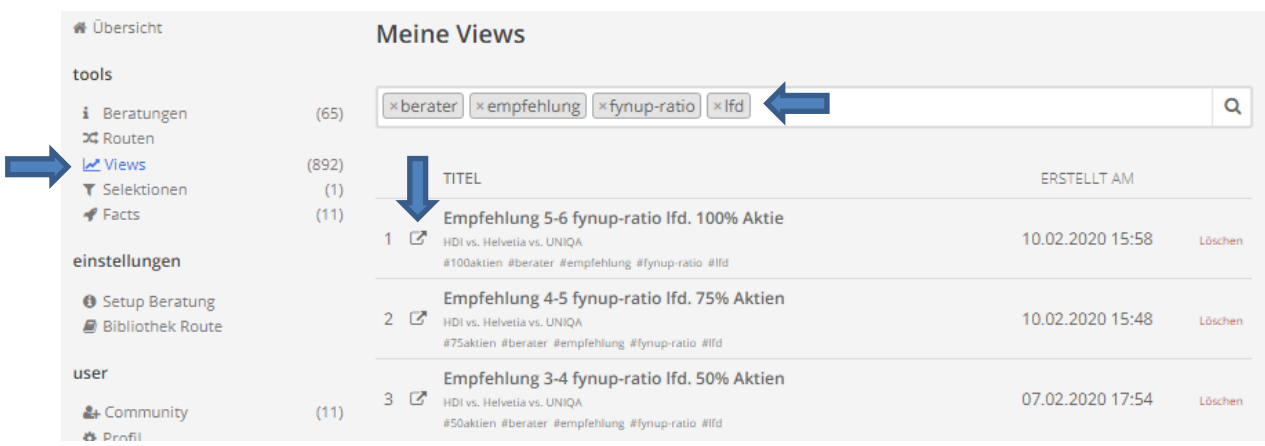

- Klicken Sie im Cockpit-Menü auf Views.
- Schränken Sie die Suchergebnisse mittels Suche nach Tags ein.
- Öffnen Sie die Empfehlung, welche Sie ändern möchten.

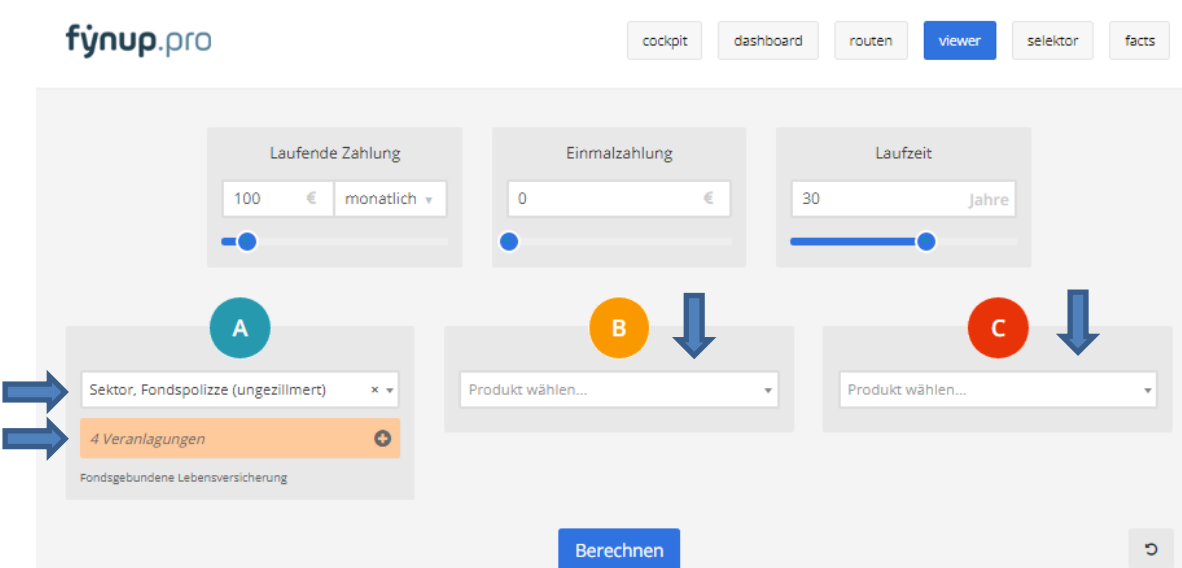

Wählen Sie das gewünschte Produkt oder die gewünschten Produkte, sowie Veranlagungen. Klicken Sie auf "Berechnen".

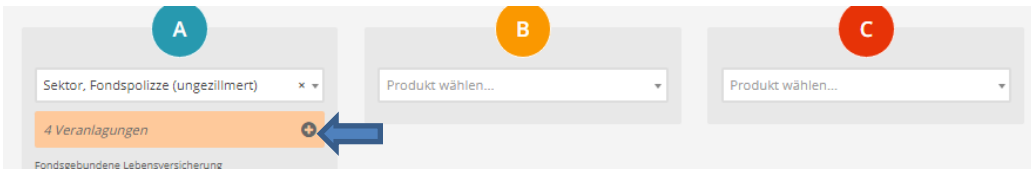

Mit Klick auf das + …

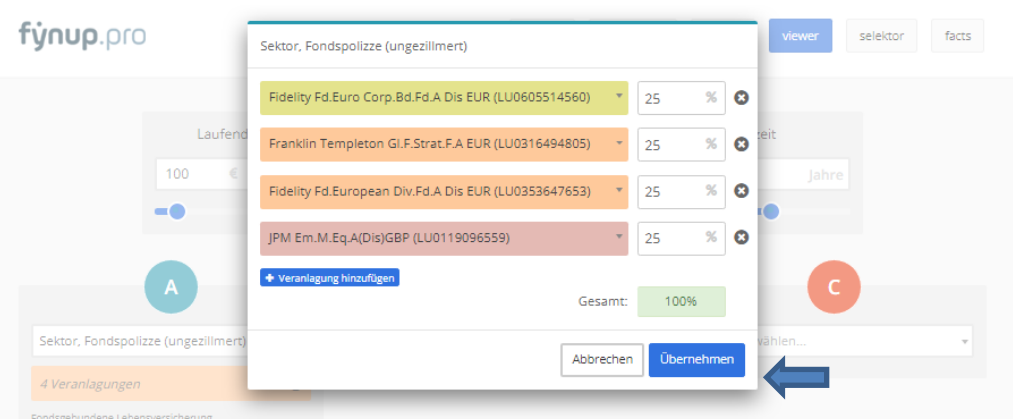

… öffnen sich die gewählten Fonds, welche nun geändert oder getauscht werden können. Klicken Sie auf Übernehmen…

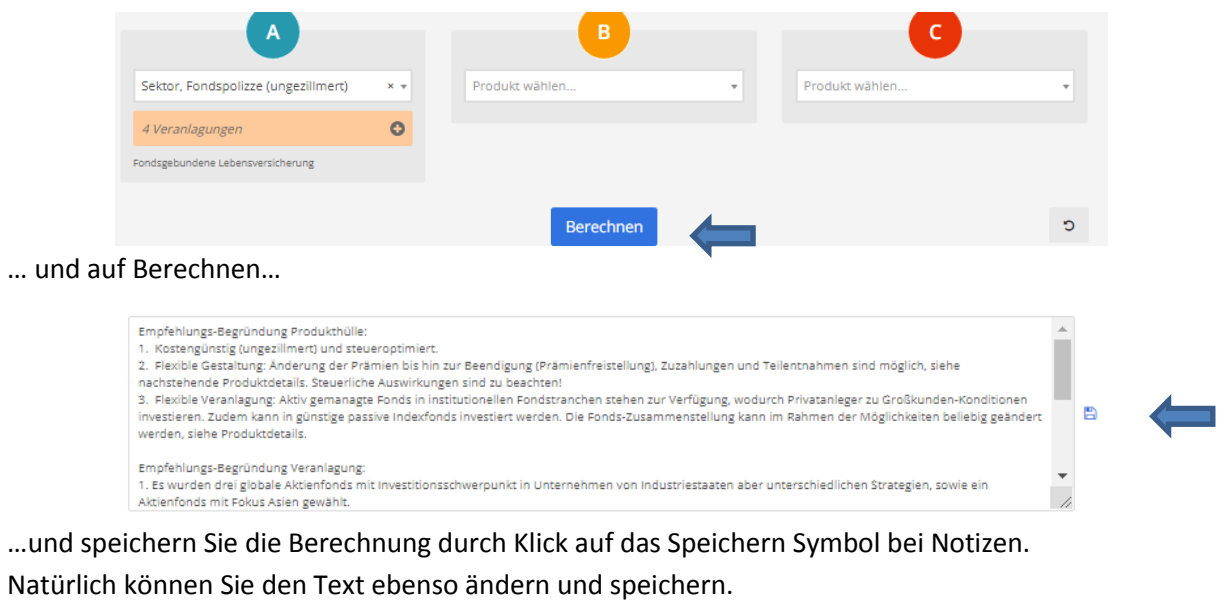

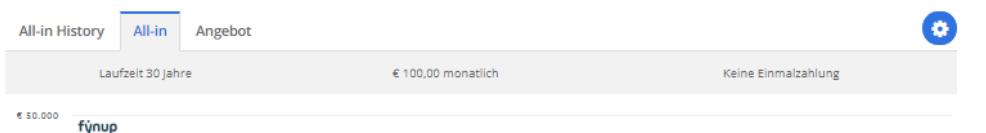

Der Begründungstext für die Empfehlung ist NUR in der All-in Berechnung hinterlegt! Falls Sie auch bei All-in History einen Text einfügen, wird auch All-in History bei den Empfehlungen im PDF gedruckt. Ist kein Text unter All-in History hinterlegt, wird nur All-in gedruckt.

**HINWEIS: Lesen sie auch grundsätzliche Infos zum Viewer im Pkt. VI**

### <span id="page-33-0"></span>**VI. Viewer**

#### <span id="page-33-1"></span> $6.1.$ **View erstellen**

<span id="page-33-2"></span>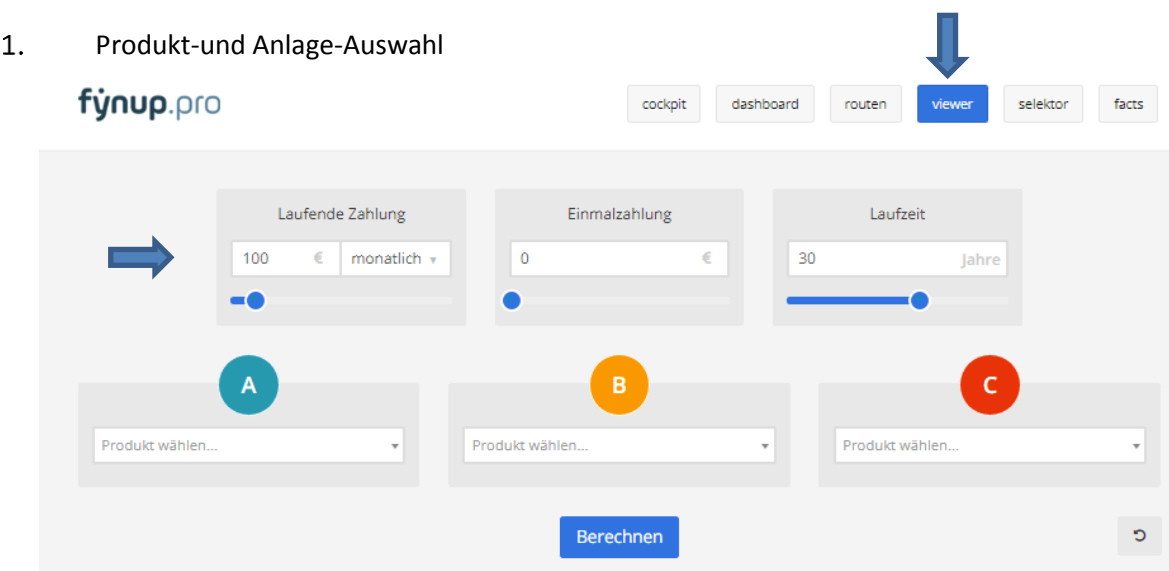

Öffnen Sie den Viewer, wählen Sie die gewünschte Zahlung(en) und die Laufzeit.

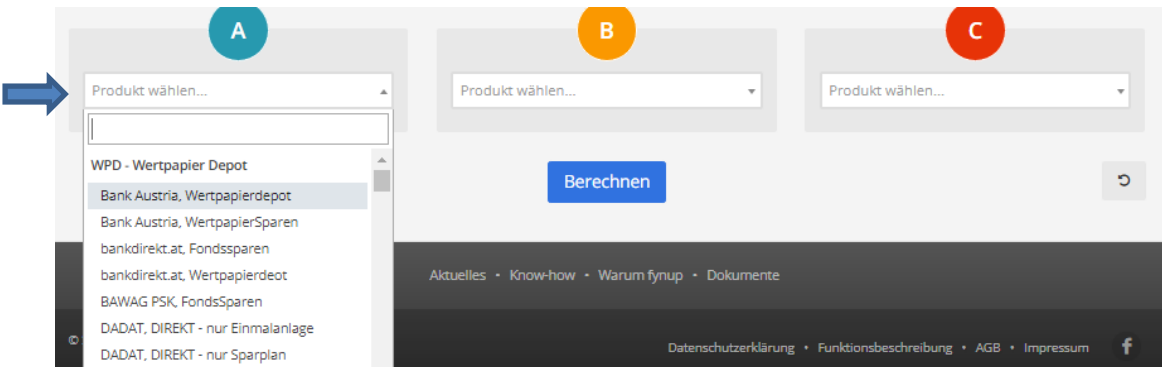

Bei Klick auf "Produkt wählen" werden alle Produkte gezeigt. Die Produkte werden in folgenden Produktgruppen unterteilt und darin in alphabetischer Reihenfolge angezeigt:

- WPD (Wertpapierdepot)
- FLV (Fondsgebundene LV)
- FOLV (Fondsorientierte LV)
- PZV (Prämiengeförderte Zukunftsvorsorge)
- KLV (Klassische LV)
- BSP (Bausparen)
- BAS (Banksparen)
- EDM (Edelmetalle)

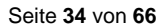

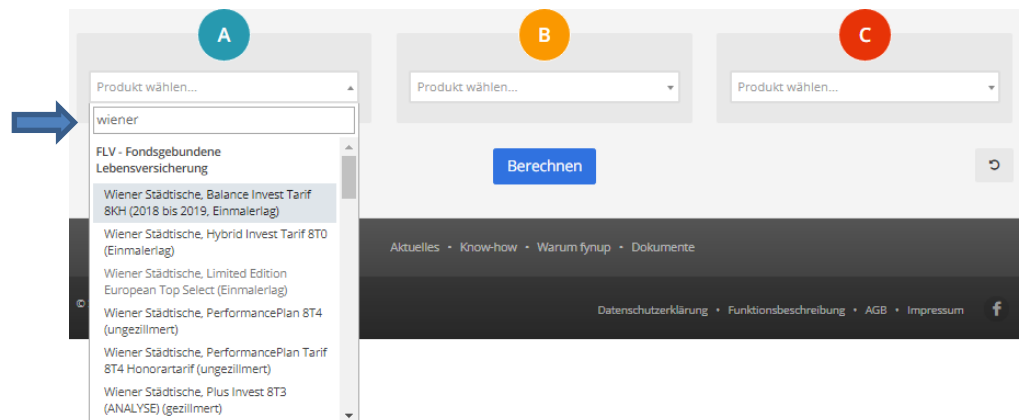

Wählen Sie ein Produkt durch Eingabe eines Schlagwortes oder der Tarifbezeichnung.

Aktuelle Produkte werden in schwarzer Schrift angezeigt, historische, derzeit nicht mehr zum Verkauf stehende Produkte, in grau.

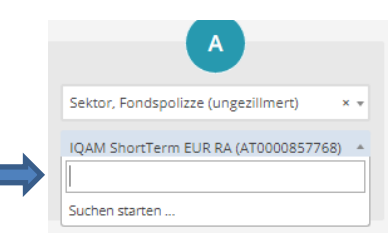

Ordnen Sie dem gewählten Produkt die Veranlagung(en) hinzu.

- Wenn in einem Produkt mehr als 150 Veranlagungen zugeordnet sind, muss die jeweilige Veranlagung mittels **Fondsname oder ISIN** gesucht werden.

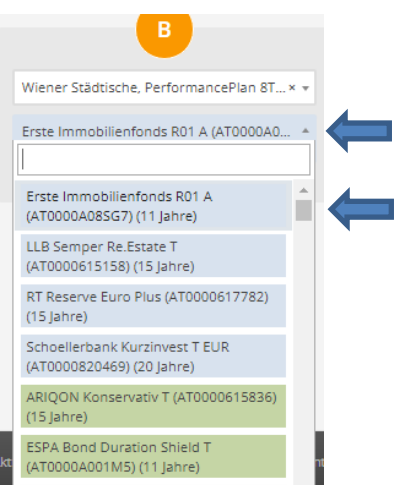

- Bei weniger als 150 Veranlagungen erscheinen nach Klick auf das Dreieck alle Veranlagungen gereiht nach Risikoprofil aufsteigend. Durch scrollen den gewünschten Fonds suchen.

### HINWEISE:

- Die unterschiedlichen Farben zeigen die Risikostufen (blau SRRI 1, grün SRRI 2 usw.).
- Die Jahre in () zeigen seit wie vielen Jahren historische Renditen vorliegen (entspricht in der Regel dem Auflagedatum, kann aber auch abweichen).

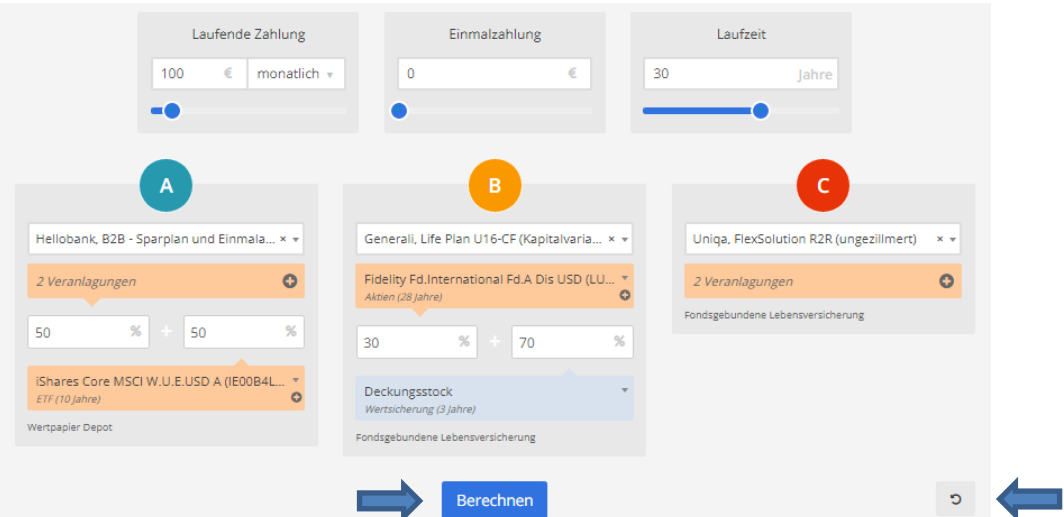

Sie können bis zu 3 Produkt-Anlagekombinationen analysieren und vergleichen. Alle Produktgruppen stehen zur Wahl, es können also alle Produktgruppen miteinander verglichen werden (Sparbuch mit Fonds, Bausparen mit klassischer LV, Gold-Sparpläne mit Wertpapierdepot etc., etc.).

Mit Klick auf "Berechnen" wird die Berechnung ausgeführt. Mit Klick auf den kleinen Kreis mit dem Pfeil rückwärts löschen Sie die Eingaben.

#### $\overline{A}$  $\epsilon$ Sektor, Fondspolizze (ungezillmert)  $\times$  + Produkt wählen. Produkt wählen 4 Veranlagunger Mit Klick auf das + … fynup.pro Sektor, Fondspolizze (ungezillmert) Fidelity Fd.Euro Corp.Bd.Fd.A Dis EUR (LU0605514560) 25 Lauf Franklin Templeton GI.F.Strat.F.A EUR (LU0316494805)  $\overline{25}$ %  $\ddot{\mathbf{c}}$ Fidelity Fd.European Div.Fd.A Dis EUR (LU0353647653) 25  $\overline{\infty}$  o JPM Em.M.Eq.A(Dis)GBP (LU0119096559)  $%$  $25$ Gesamt: 100% Abbrechen

#### <span id="page-35-0"></span> $2.$ Mehrere Fonds zusammenstellen

… öffnet ein neues Fenster indem Sie die Veranlagung in beliebig viele Fonds aufteilen können. Mit "Veranlagung hinzufügen" können sie Fonds hinzufügen und die Gewichtung prozentuell aufteilen. Klicken Sie auf "Übernehmen".

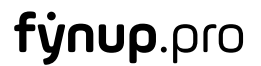

<span id="page-36-0"></span> $3.$ Sonderfall Hybridprodukt bzw. Wertpapierdepots mit Fonds und ETF/Indexfonds

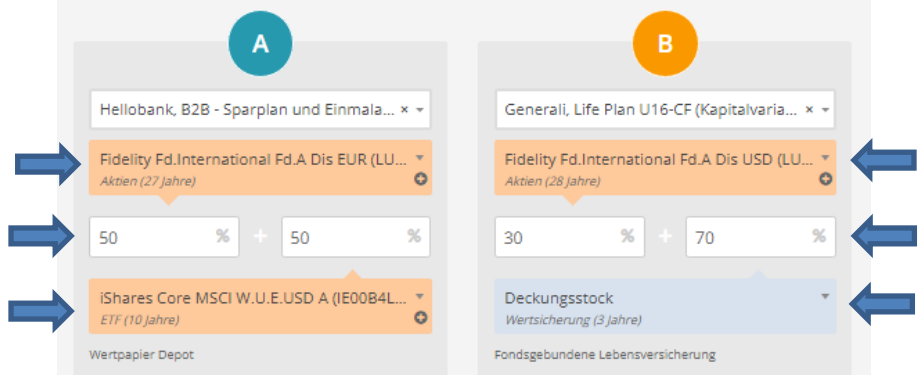

Bei Wertpapierdepots werden unterschiedliche Produktkosten bei gemanagten Fonds und bei ETFs bzw. Indexfonds verrechnet, daher gibt es 2 Kostenzeilen. In der oberen Zeile finden Sie die gemanagten Fonds, in der unteren Zeile die ETFs bzw. Indexfonds. Das Verhältnis (z.B. 50/50) kann eingegeben werden.

Bei Lebensversicherungen können ebenfalls unterschiedliche veranlagungsbezogene Kosten entstehen, z.B. wenn bei Hybridprodukten unterschiedliche Produktkosten bei Fonds und Deckungsstock verrechnet werden. Wählen Sie daher vorher das Verhältnis der unterschiedlichen Kostenzeilen (z.B. 30/70).

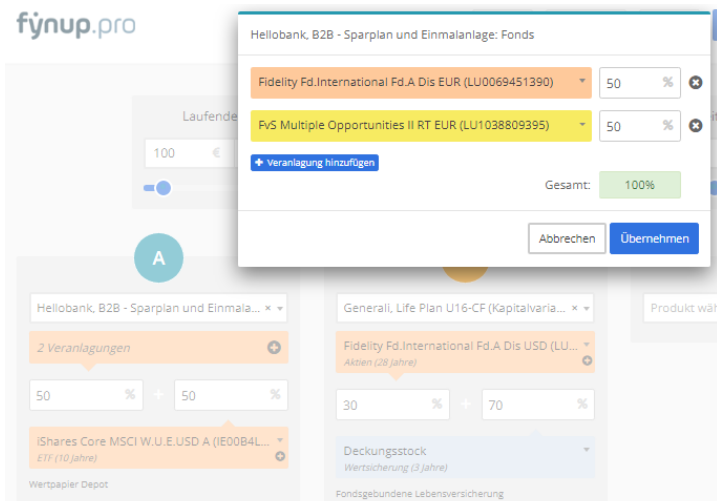

Möchten Sie zB: bei einem Wertpapierdepot 2 aktiv gemanagte Fonds zu je 25% und einen ETF zu 50% berechnen, müssen Sie das Verhältnis pro Kostenzeile auf 100 aufrechnen. In diesem Beispiel in der ersten Kostenzeile jeder Fonds zu 50% (von 50% = Wert der Kostenzeile je 50% pro Fonds)

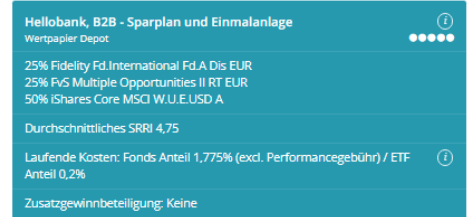

Nach der Grafik wird die Aufteilung angezeigt, Sie können Ihre Eingaben prüfen.

#### <span id="page-37-0"></span> $6.2.$ **Die fynup-Grafik**

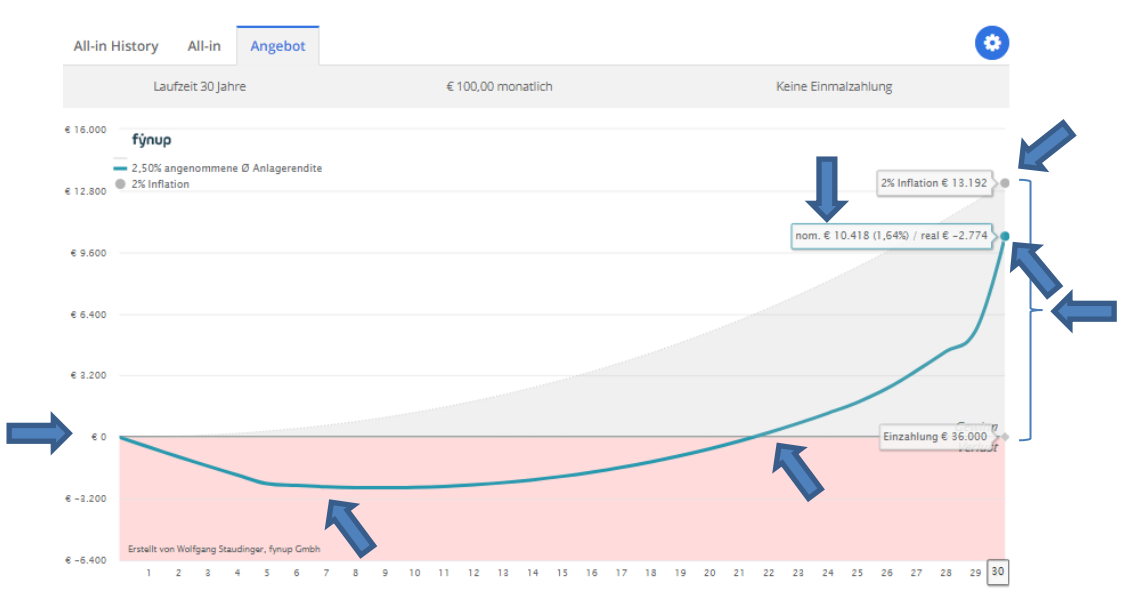

- Die fynup-Grafik zeigt den Verlauf in einer Gewinn-Verlust-Rechnung.
- Die Nulllinie zeigt die Summe der Einzahlungen, über der Nulllinie ist man im Gewinn, darunter im Verlust.
- Die obere graue Fläche zeigt, welcher Gewinn erforderlich ist, damit der reale Wert der Einzahlung erhalten bleibt. Damit zeigt die Grafik neben der nominellen Gewinn-Verlust-Rechnung auch die REALE Gewinn-Verlust-Rechnung!
- Befindet man sich im grauen Bereich hat man zwar einen nominellen Gewinn, aber real hat man aber Geld verloren!
- Die blaue Linie zeigt den "Gewinn-Verlust-Verlauf" der Produkt-Anlage-Kombination: Wann und wie lange man im Verlust ist, wann der Break-even erreicht wird und was zum Schluss zu erwarten ist.
- Sowohl der nominelle Gewinn/Verlust als auch der reale Gewinn/Verlust werden berechnet (Euro-Beträge sind blau umrandet). Neben dem nominellen Ergebnis wird die nominelle Rendite angezeigt. Dazu mehr bei den jeweiligen Berechnungsarten.

#### <span id="page-38-0"></span> $6.3.$ **Die 3 fynup-Berechnungen**

#### <span id="page-38-1"></span> $\mathbf{1}$ . Erklär-Video

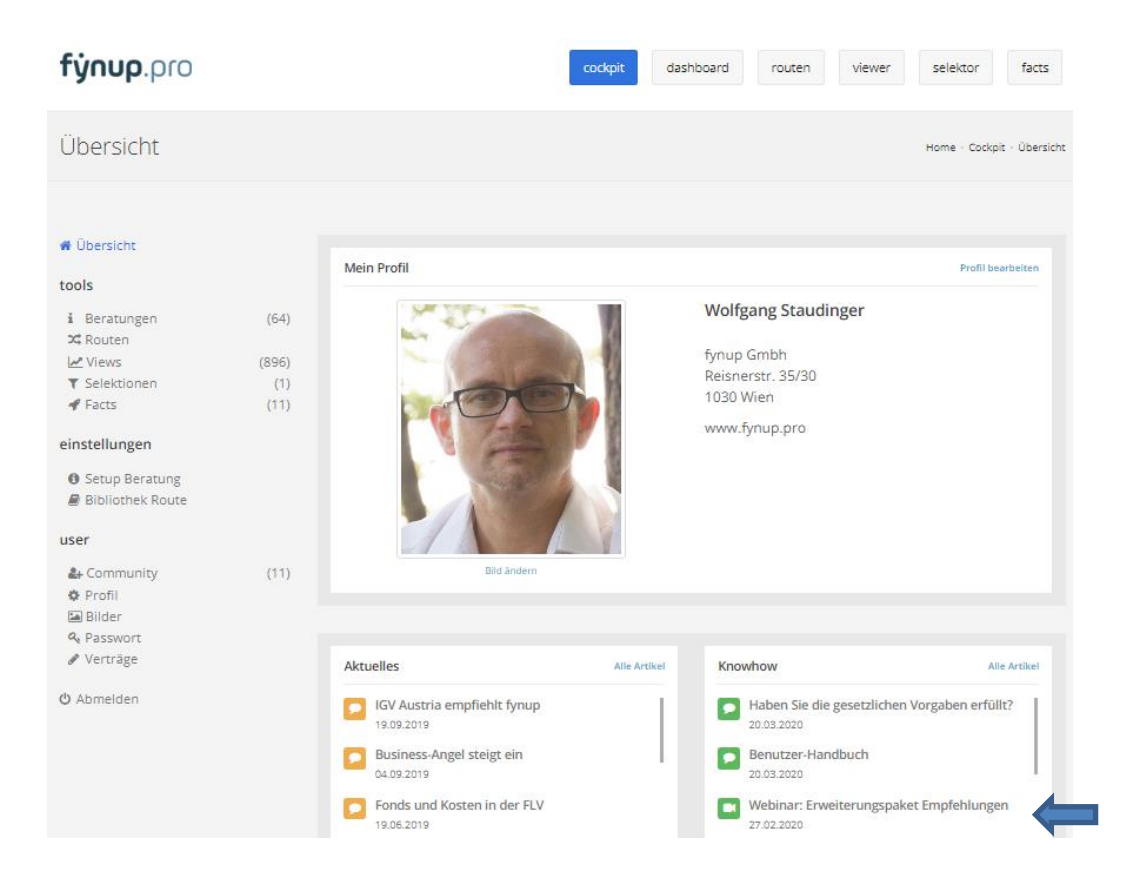

**HINWEIS: Die ersten 8 Minuten des Webinars "Erweiterungspaket Empfehlungen" zeigen die wesentlichen Unterschiede der drei Berechnungen und die Wichtigkeit der All-in Berechnungen von fynup sehr deutlich. Das Webinar finden Sie im Cockpit unter Knowhow.**

#### <span id="page-39-0"></span> $2.$ Die 3 Renditen

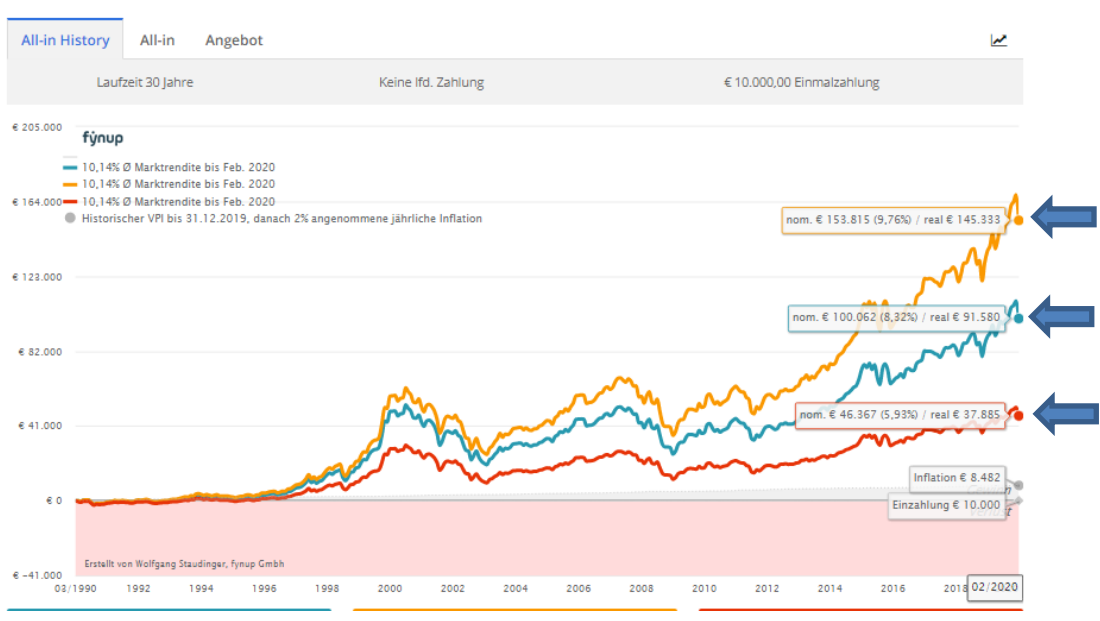

- Marktrendite (Gelb): Anlagerendite inkl. laufender Kosten (ohne Performancegebühr und Transaktionskosten).
- Anlagerendite (Blau): Rendite der Veranlagung (Fonds/ETFs/Deckungsstock/etc.)
- Nettorendite (Rot): Nettorendite nach Abzug **aller** Kosten (Veranlagung, Produkt und Steuern).

Die Vorbelegung der Renditen begründet sich wie folgt:

- Bank- & Bausparprodukte aufgrund der Angaben der Produktanbieter. Bei Bausparprodukten mit Laufzeitberechnungen über 6 Jahren werden die staatliche Prämie und der Zinssatz der für 6 Jahre gültigen Werte fortgeschrieben.
- Klassische LV (KLV) und prämiengeförderten LV (PZV) mit der bei Anlage aktuellen "Mid-Case" Renditeprognose der Produktanbieter.
- Goldanlagen mit 1% Punkt über der von der EZB angestrebten Inflationsrate (derzeit angestrebte Inflationsrate 2%, Rendite daher 3%).
- Fonds/ETFs nach marktüblichen, langfristigen Gegebenheiten, abhängig vom SRRI oder SRI (z.B. 100% Aktien mit 7% Marktrendite = MSCI World 1972-2017).

### **HINWEIS: Renditeeinstellungen können geändert werden und sind vom Nutzer festzulegen (siehe Einstellungen ändern).**

#### <span id="page-40-0"></span> $3.$ All-in History

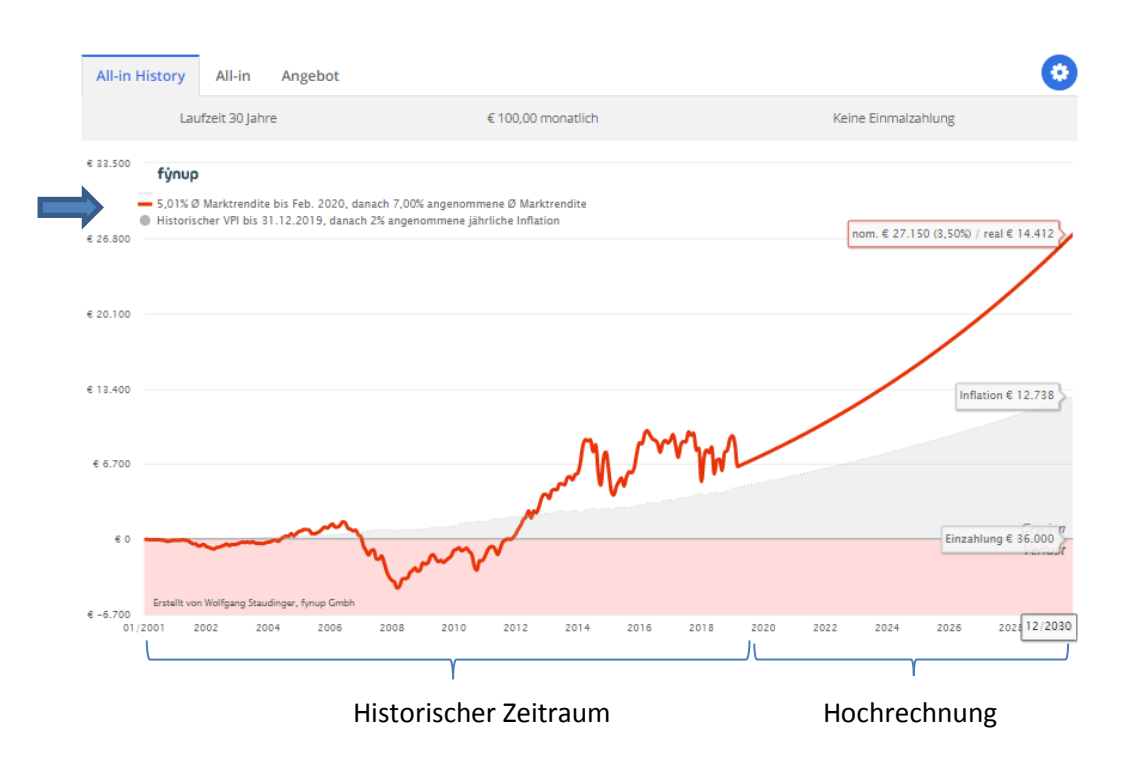

All-in History zeigt die tatsächliche historische Entwicklung der Veranlagung in einem konkreten Produkt nach Abzug aller Kosten und Steuern. Damit können erstmals absolute Nettoergebnisse simuliert und z.B. tatsächliche Auswirkungen des Cost-Average-Effekts beurteilt werden.

Ist der Fonds (oder bei mehreren Fonds einer der gewählten Fonds) jünger als der berechnete Zeitraum, wird der maximal mögliche historische Zeitraum gezeigt (hier 01/2001 bis 2020) und der verbleibende Zeitraum in die Zukunft mit den jeweiligen Renditeerwartungen je SRRI oder SRI berechnet.

Links über der Grafik werden die historische und die angenommene Marktrendite mit den jeweiligen Zeiträumen angezeigt.

### **HINWEIS: Der historische Zeitraum kann vom Nutzer verändert werden (siehe Einstellungen ändern).**

<span id="page-41-0"></span>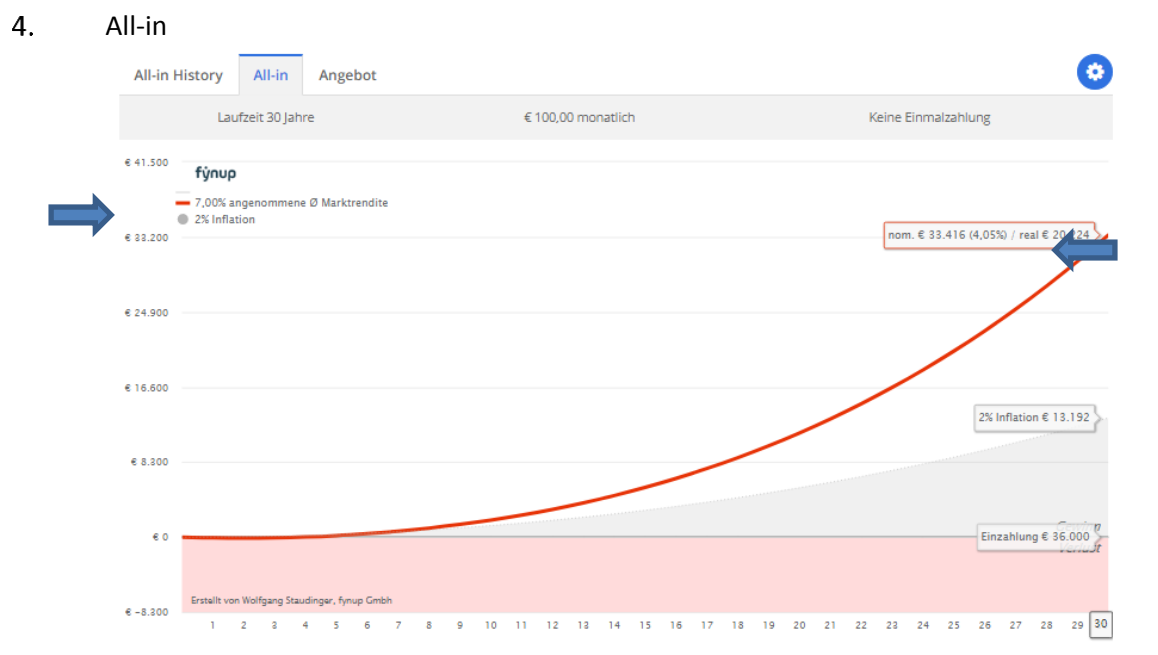

In der All-in Berechnung werden alle Kosten und Steuern eingerechnet. So sieht man die Differenz von der Marktrendite (Brutto) zur tatsächlichen Nettorendite.

#### <span id="page-41-1"></span> $5.$ Angebot

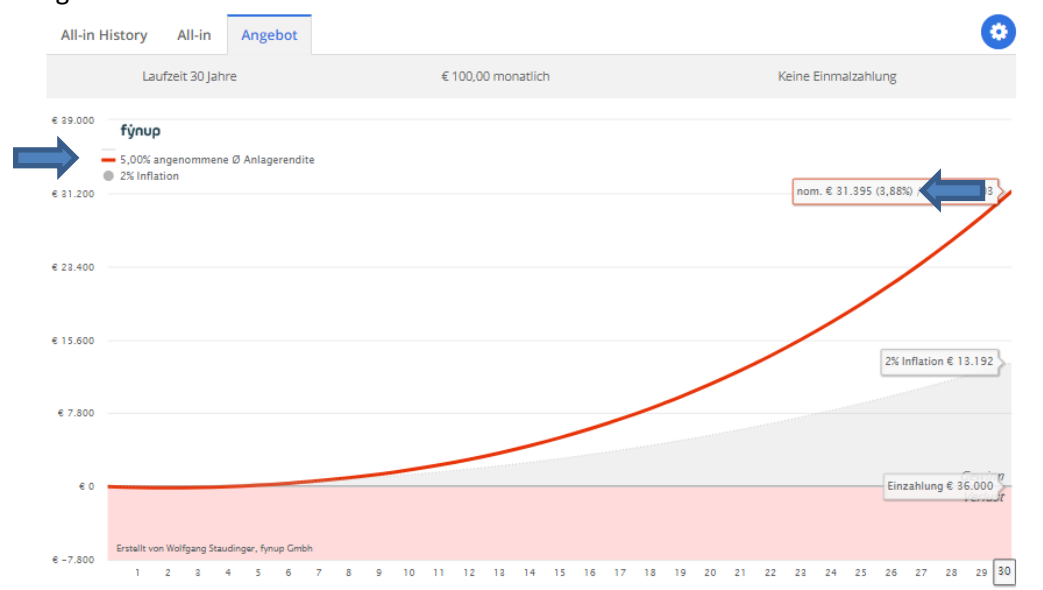

In der Angebots-Berechnung werden die Modellrechnungen der Produktanbieter nachgerechnet. Da nicht alle Kosten eingerechnet werden, ist die Differenz zwischen Anlagerendite Nettorendite wesentlich geringer.

Diese Form der Berechnung ist lückenhaft und für Analysen und Vergleiche nicht geeignet. Rechtlich aber zulässig bzw. sogar üblich. Siehe die ersten 8 Minuten vom Webinar Empfehlungen (Pkt. 6.3.1.)

### **HINWEIS: Renditeeinstellungen können geändert werden und sind vom Nutzer festzulegen**

**(siehe Einstellungen ändern).**

#### <span id="page-42-0"></span>6.4. **Infobox**

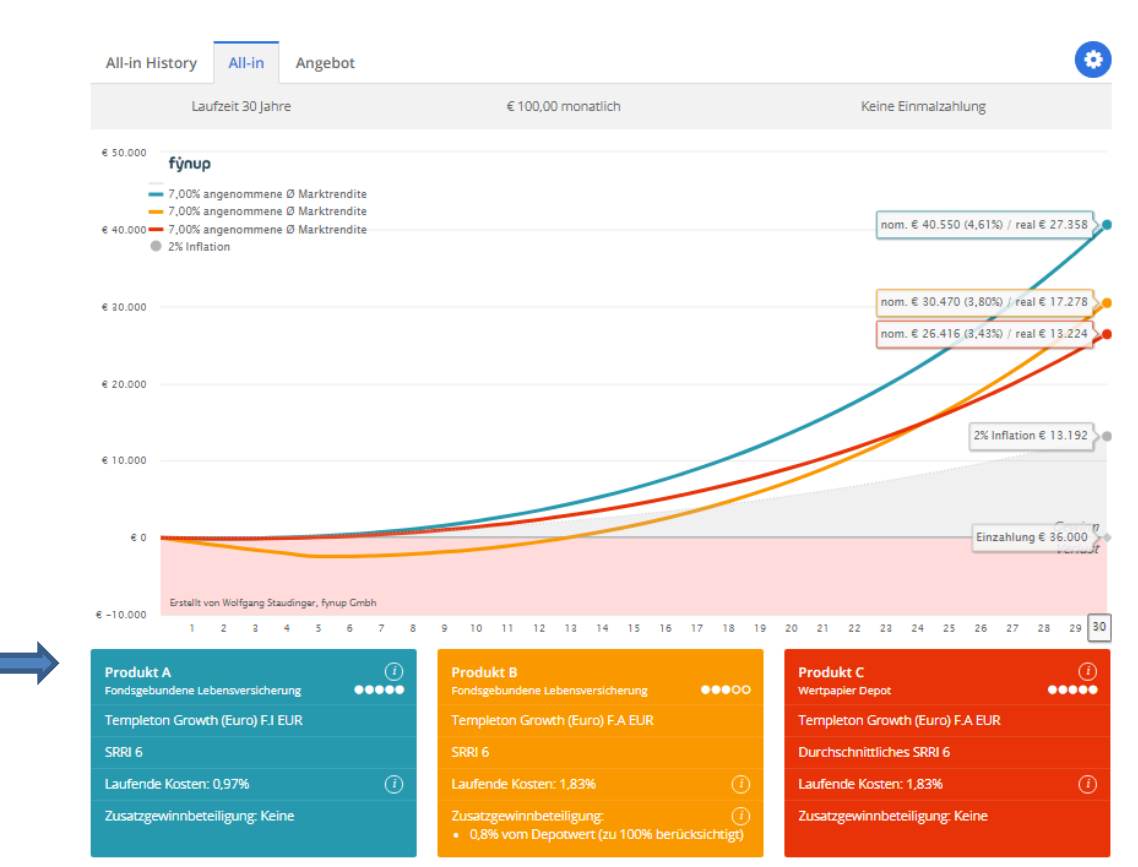

Nach der Grafik sehen Sie die wesentlichen Infos zur Produkt-Anlage-Kombination:

- Produktbezeichnung (hier anonymisiert in Produkte A, B und C)
- Die Produktgruppe (hier Fondsgebundene LV und Wertpapierdepot)
- Die Veranlagung (hier ein Fonds. Werden mehrere Fonds gewählt, werden alle angezeigt)
- Die Risiko-Einstufung gem. SRRI (bei mehreren Fonds der gewichtete Durchschnitt)
- Die laufenden Kosten des oder der Fonds (bei mehreren Fonds der gewichtete Durchschnitt)
- Zusatzgewinnbeteiligung, weil diese Information für die Auswahl sehr wesentlich sein kann und dem Kunden klar und deutlich kommuniziert werden sollte. Details dazu im folgenden Punkt "Produkt".
- Das kleine "i" im Kreis zeigt eine Information, wenn man mit der Maus drüberfährt.
- Die Punkte zeigen die Datenqualität. Details dazu im folgenden Punkt "Produkt".

#### <span id="page-42-1"></span> $6.5.$ **Textfeld**

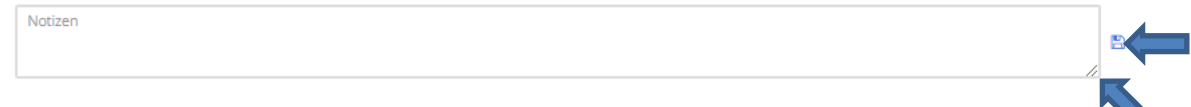

Sie können jede Berechnung (All-in History, All-in und Angebot) beschreiben. Die Texte werden im PDF gedruckt und dienen der Dokumentation. Das Textfeld kann durch runterziehen der Umrahmung rechts unten vergrößert werden.

Sie können die Berechnung neben dem Textfeld bereits speichern. Vor allem dient der "Speichern-Button" jedoch einer evtl. Änderung der Texte. Infos zum erstmaligen Speichern nachstehend.

#### <span id="page-43-0"></span>6.6. **Rückkaufwerte**

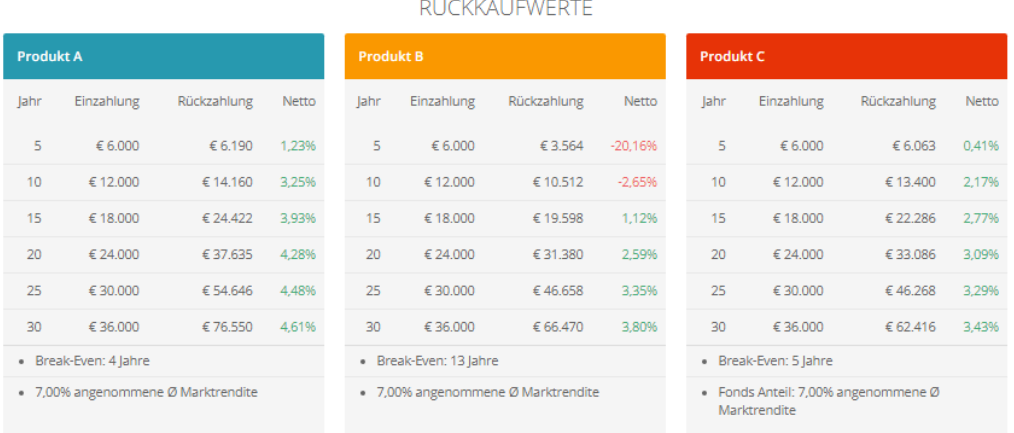

- Sowohl die Einzahlungen als auch die Rückkaufwerte werden in 5 Jahres-Schritten angezeigt und dazu die jeweilige Nettorendite berechnet.
- Der Break-Even sagt aus, wann der Verlustbereich erstmals verlassen wird, darunter die angenommene Rendite.

#### <span id="page-44-0"></span> $6.7.$ **Produkt**

#### <span id="page-44-1"></span> $1.$ Berechnungsgenauigkeit

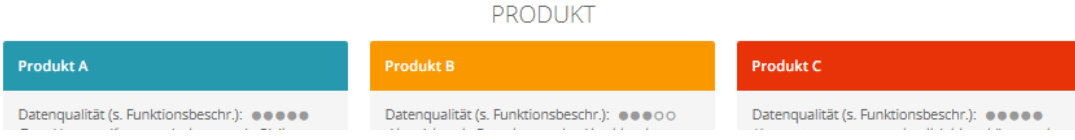

*fynup* **berechnet Kostensätze auf Basis** finanzmathematischer Grundlagen von Daten, die von dritter Seite bezogen werden. Mit dem eigenen *fynup* **- Rechenkern** besteht eine völlige **Unabhängigkeit** von Produktanbietern wodurch zum einen ein **größtmöglicher Marktüberblick** geboten wird und zum anderen auch Produkte analysiert werden können, deren Ergebnisse Produktanbieter nicht transparent zeigen möchten. Zudem ist *fynup* damit in der Lage **alle Finanzanlage-Produkte** aller Produktgruppen, **auch ältere** (aktuell nicht mehr angebotene) oder Produkte spezieller Beratergruppen und Unternehmen zu analysieren. Sollte ein Produkt nicht zu finden sein, ist fynup bemüht die Daten nach Zusendung der Unterlagen an [office@fynup.at](mailto:office@fynup.at) einzupflegen und die Berechnung zur Verfügung zu stellen.

**Die Berechnungsgenauigkeit** ist einerseits von den vorliegenden Daten (Anzahl und Genauigkeit) und andererseits vom Einfluss versicherungsmathematisch ermittelter Kosten abhängig. **5 Punkte** bedeuten **geringe Differenzen**, **4 Punkte** Abweichungen im **niedrigen Prozentbereich**, bei **3 Punkten** sind **größere Abweichungen** möglich, deren Reduktion durch Annäherungsrechnungen versucht wird, **2 Punkte** weisen auf noch **größere Berechnungsabweichungen** hin, wobei ebenfalls durch Annäherungsrechnungen versucht wird, diese bestmöglich zu reduzieren. Bei **einem Punkt** liegen nur sehr wenige Daten vor, wodurch **sehr große Abweichungen** entstehen können. Produktanbieter sind eingeladen, detailliertere Berechnungsgrundlagen zur Verfügung zu stellen, um die Genauigkeit der Berechnungen zu optimieren.

#### <span id="page-44-2"></span> $2.$ Kosten

Abschluss- bzw. Betreuungskosten von Lebensversicherungen werden als Abschlusskosten bezeichnet und aufgrund Angaben der Produktanbieter in den Versicherungsbedingungen, Produktbeschreibungen, Angeboten, etc. übernommen. Falls der Provisionsanteil vom Berater individuell festgelegt werden kann, erfolgt die Voreinstellung mit dem maximal bekannten Wert. Die Werte können unter Einstellungen geändert werden, der zu berechnende Wert ist vom Nutzer festzulegen.

Die Kosten der jeweiligen Fonds oder ETFs in Wertpapierdepots werden von Mountain-View Data GmbH bereitgestellt. Rabatte auf Ausgabeaufschläge können unter Einstellungen geändert werden. Der zu berechnende Wert ist letztendlich vom Nutzer festzulegen.

Verwaltungs-, Inkassokosten und Rückkaufabschläge werden aufgrund der Angaben der Produktanbieter in den Versicherungsbedingungen, Produktbeschreibungen, Angeboten, Kostenblättern der Depotbanken, etc. übernommen. Falls Provisionen vom Depotwert vom Berater individuell festgelegt werden können, erfolgt die Voreinstellung mit 0,4% oder mit einem Wert der diesen 0,4% am nächsten gelegen ist. Änderbare Werte können unter Einstellungen geändert werden und sind daher vom Nutzer festzulegen.

Risikokosten werden nur für den im Produkt verankerten obligaten Mindestanteil berücksichtigt. Diese versicherungsmathematisch ermittelten Kosten werden aufgrund der Angaben der Produktanbieter im Musterangebot übernommen und finanzmathematisch im Durchschnitt der Laufzeit berechnet. Dadurch kann es zu Ergebnisabweichungen kommen. Diese Werte können unter Einstellungen geändert werden. Der zu berechnende Wert ist letztendlich vom Nutzer festzulegen.

#### <span id="page-45-0"></span> $3.$ Zusatzgewinnbeteiligung

Zusatzgewinnbeteiligungen werden in der Voreinstellung mit 100% berücksichtigt, es sei denn, ein bestimmter Grund wird für die geänderte Voreinstellung genannt. Unter Einstellungen können die Bewertungen der Voreinstellung geändert werden, der zu berechnende Wert ist letztendlich vom Nutzer festzulegen.

Aufgrund der Vielfältigkeit sind Ergebnisabweichungen möglich, vor allem wenn z.B. Produktanbieter die Gewinnbeteiligung nicht gleichmäßig über die Laufzeit verteilen oder die Höhe der kalkulierten Zusatzgewinne nicht bekanntgegeben wird und von fynup errechnet werden musste (siehe Pkt. 6 Datenqualität).

Kostengewinne aus Fondskostenrückvergütungen können unterschiedlich hoch sein und sich jährlich ändern. *fynup* ist um laufende Aktualisierung bemüht, übernimmt dafür aber keine Gewähr. Für den Fall, dass diese Werte von Produktanbietern nicht offiziell bekannt gegeben werden, errechnet *fynup*  einen Annäherungswert. Dabei kommt es naturgemäß zu Abweichungen.

#### <span id="page-45-1"></span>4. Steuern

*fynup* berechnet 4% Versicherungssteuer (VST) bei steuerpflichtigen Versicherungsprodukten. Bei Einmalerlägen oder Zuzahlungen wird eine Nachversteuerung von 7% VST in den ersten 14 Jahren berechnet, eventuelle Einkommenssteuern bleiben unberücksichtigt. Der Zeitraum kann vom Nutzer unter Einstellungen geändert werden kann.

Bei prämienbegünstigten Zukunftsvorsorgen wird bis zum letzten Jahr die KEST und Rückzahlung von 50% der Förderung (durchgehend mit dem aktuellen Fördersatz) berechnet, im letzten Jahr wird das Guthaben bei widmungsgemäßer Verwendung (Rentenleistung), also ohne KEST und Rückzahlung der Förderung, dargestellt. Beides (Nachversteuerung und KEST) kann unter Einstellungen geändert werden.

Bei Wertpapierdepots (WPD) wird die Kapitalertragssteuer von derzeit 27,5% vom Gewinn der Veranlagung berechnet. Das Verhältnis des Steuerabzugs jährlich zu Rückkauf/Ablauf wird in der Standardeinstellung dem Risikoprofil gem. SRRI angepasst. Dabei gilt: Je höher das Risikoprofil desto

> fynup.pro ist ein Service der fynup GmbH, Reisnerstraße 35/30, 1030 Wien, FN: 461426v; UID: ATU71880501, [office@fynup.pro,](mailto:office@fynup.pro) [www.fynup.pro](http://www.fynup.pro/)

### Seite **46** von **66**

geringer der jährliche Abzug. Dieses Verhältnis kann der Nutzer unter Einstellungen ändern. Die zu berechnenden Werte sind letztendlich vom Nutzer festzulegen.

#### <span id="page-46-0"></span> $6.8.$ **Produktdetails**

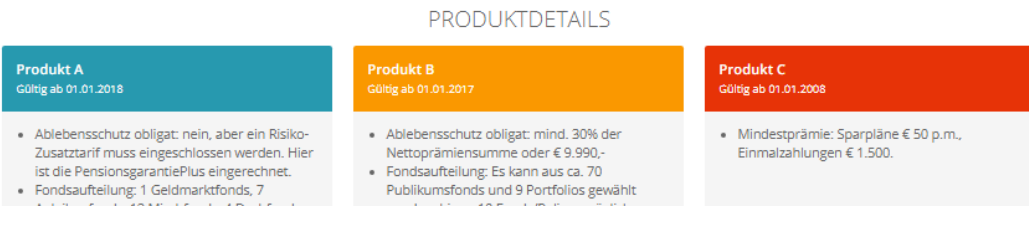

Ein rascher Überblick über viele wesentliche Details.

#### <span id="page-46-1"></span>6.9. **Links**

Hier erhalten sie einen raschen Zugang zu Angebotsmodellrechnungen, AVBs, BIBs, Foldern, etc. Beachten Sie, dass diese Box nur angezeigt wird, wenn die Berechnungen NICHT anonymisiert sind!

### <span id="page-46-2"></span>**Veranlagung**

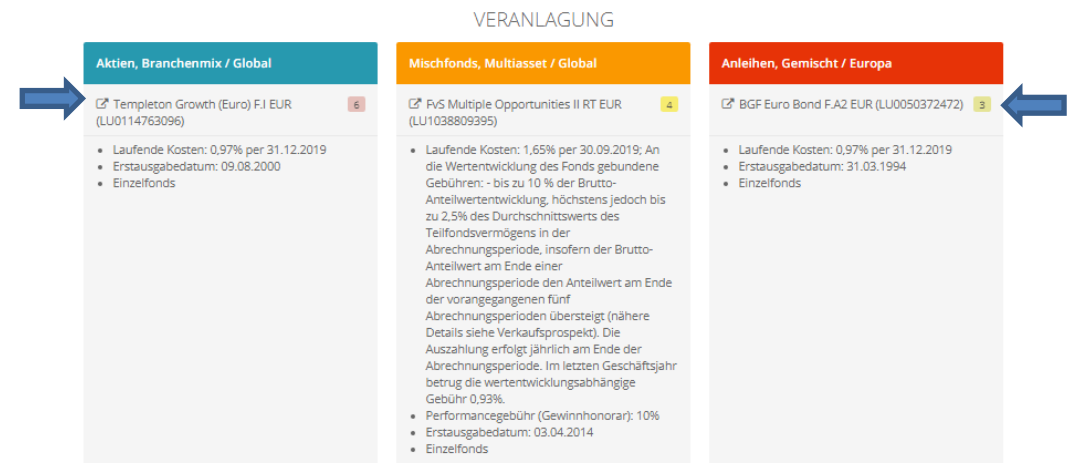

Angezeigt wird:

- Veranlagungskategorie (farblich hinterlegt)
- Fondsname und ISIN
- Die Risikostufe gem. SRRI (umrahmt in der Farbe je nach Risikostufe)
- Laufende Kosten, Infos zu weiteren Kosten, falls vorhanden, Erstausgabedatum und Fondstyp

Mit Klick auf den Fonds oder das Symbol sie zu den Facts, indem Sie alle relevanten Informationen zum jeweiligen Fonds erhalten. Siehe dazu später "Facts".

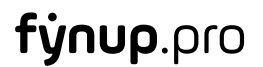

### **Wichtige Informationen:**

Fondsdaten werden von der Mountain-View Data GmbH bereitgestellt. Fondsdaten, welche von der Mountain-View Data GmbH nicht geliefert werden, werden auf Basis mitgeteilter Daten der Produktanbieter (in der Regel Versicherer) von *fynup* eingearbeitet. Für den Fall, dass laufende Fondskosten von Produktanbietern für produktbezogene Portfolios, etc. nicht bekannt gegeben werden, errechnet *fynup* einen Annäherungswert anhand der bekannten Kosten der Subfonds. Dabei kommt es naturgemäß zu Abweichungen. Produktanbieter sind eingeladen, die konkreten Kosten zur Verfügung zu stellen!

Die Wertentwicklungsberechnung erfolgt durch *fynup* mittels der BVI Methode, welche auf der "time weighted rate of return"-Methode beruht. Diese international anerkannte Standardmethode ermöglicht eine einfache, nachvollziehbare und exakte Berechnung. Die Wertentwicklung der Anlage ist die prozentuale Veränderung zwischen dem angelegten Vermögen zu Beginn des Anlagezeitraumes und seinem Wert am Ende des Anlagezeitraumes. Ausschüttungen werden rechnerisch umgehend in neue Fondsanteile investiert. So ist die Vergleichbarkeit der Wertentwicklungen ausschüttender und thesaurierender Fonds sichergestellt. Die Wertentwicklung wird auf Basis der börsentäglich ermittelten Anteilwerte berechnet.

Fremdwährungskurse werden in Euro umgerechnet, wodurch es zu marktüblichen Abweichungen aufgrund unterschiedlicher Tageszeitpunkte der Cross-Rates (Werte Euro zu Fremdwährung) oder sonstigen Gegebenheiten kommen kann. Die Cross-Rates werden ebenfalls von der Mountain-View Data GmbH bereitgestellt.

<span id="page-48-0"></span>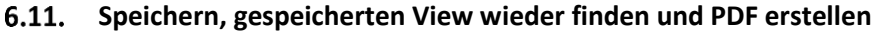

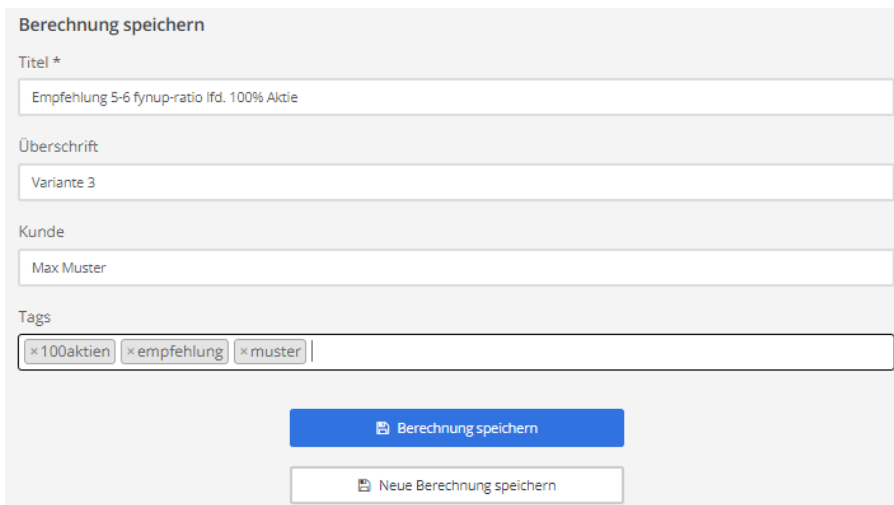

- Geben Sie dem View einen Titel, evtl. eine Überschrift und versehen Sie den View unter"Tags" mit einer von Ihnen gewählten Bezeichnung.
- Beim erstmaligen Speichern sehen Sie nur das Feld "Berechnung speichern" in blau.
- Wenn Sie einen gespeicherten View überschreiben möchten, klicken Sie auf "Berechnung speichern" in blau.
- Wenn Sie einen gespeicherten View als Vorlage verwenden und neu (also zusätzlich) speichern möchten, klicken Sie auf "Neue Berechnung speichern (weiß)

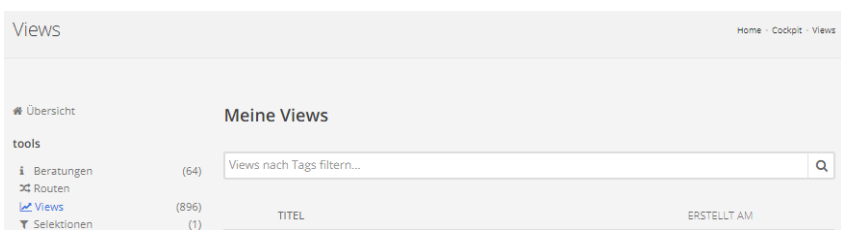

Im Cockpit können Sie Views via Tags filtern und so einfach finden.

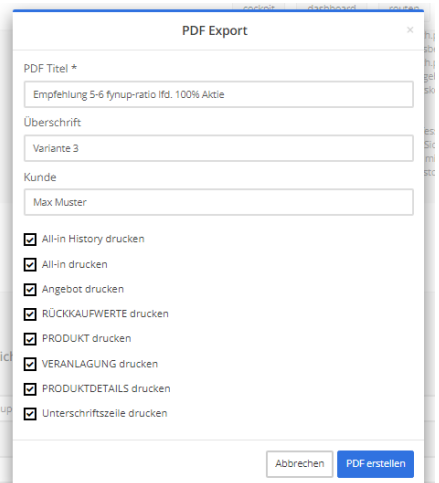

Nach Klick auf PDF-Erstellen öffnet sich der PDF-Druckdialog. Wählen Sie die gewünschten Bereiche, welche gedruckt werden sollen.

### <span id="page-49-0"></span>**Einstellungen ändern**

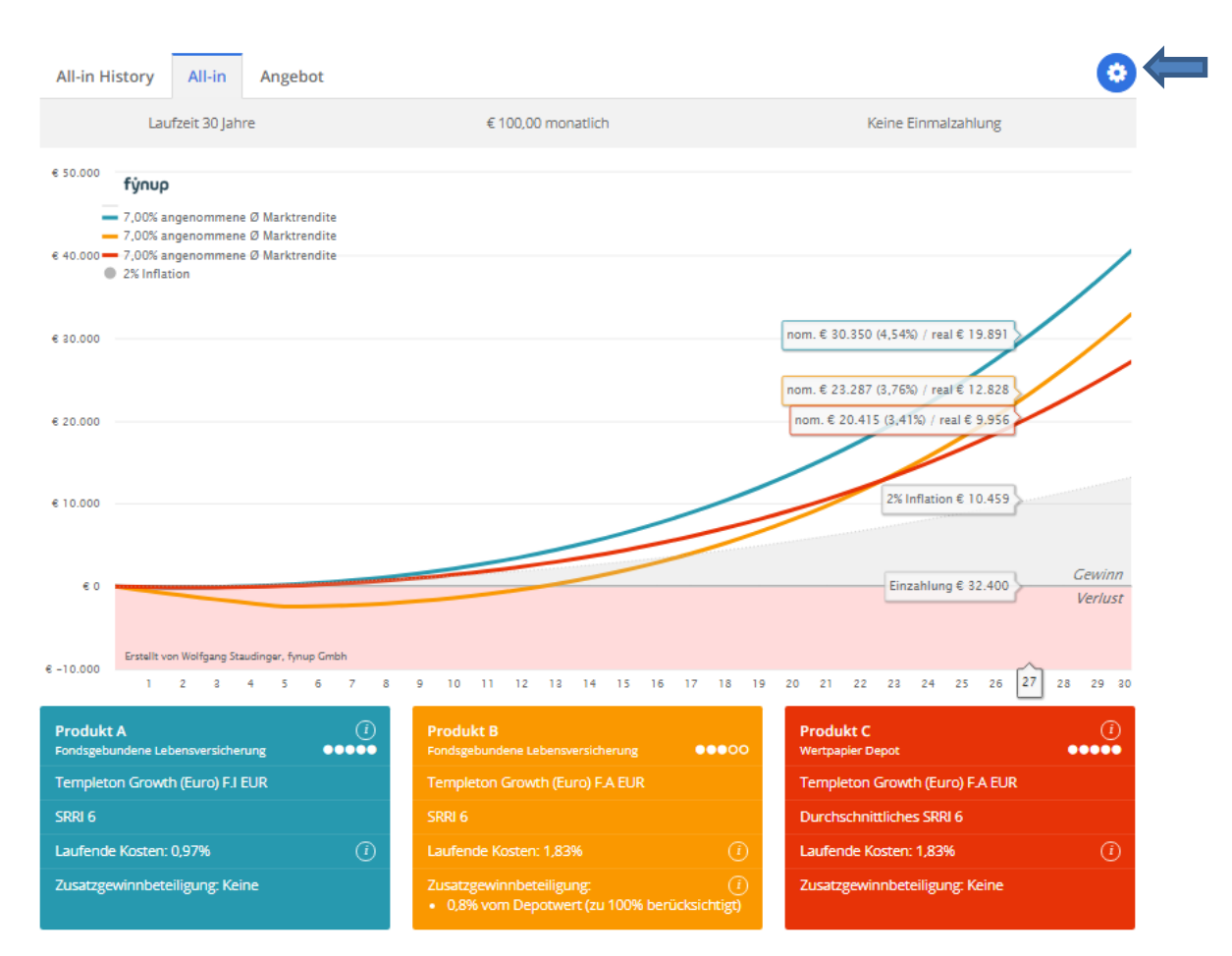

Klicken Sie auf das weiße Zahnrad im blauen Kreis rechts über der Grafik

#### <span id="page-50-0"></span> $\mathbf{1}$ . Rendite und historischen Zeitraum (All-in History) ändern

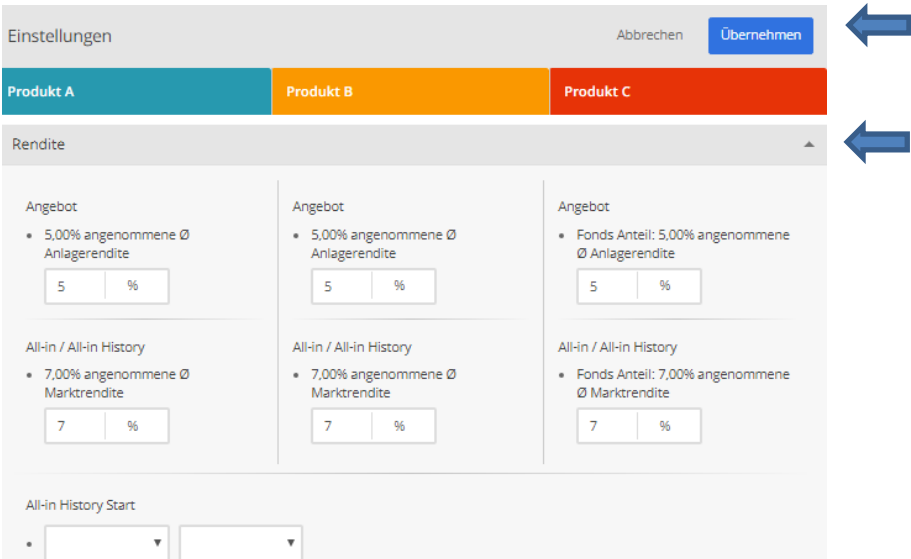

Im 1. Abschnitt können Sie die Renditen für die Angebots und All-in Hochrechnung, sowie den Start für die All-in History festlegen.

Mit Klick auf das Dreieck können Sie einen Abschnitt schließen und einen anderen öffnen. Nach der Änderung klicken Sie auf "Übernehmen", die Berechnung wird ausgeführt.

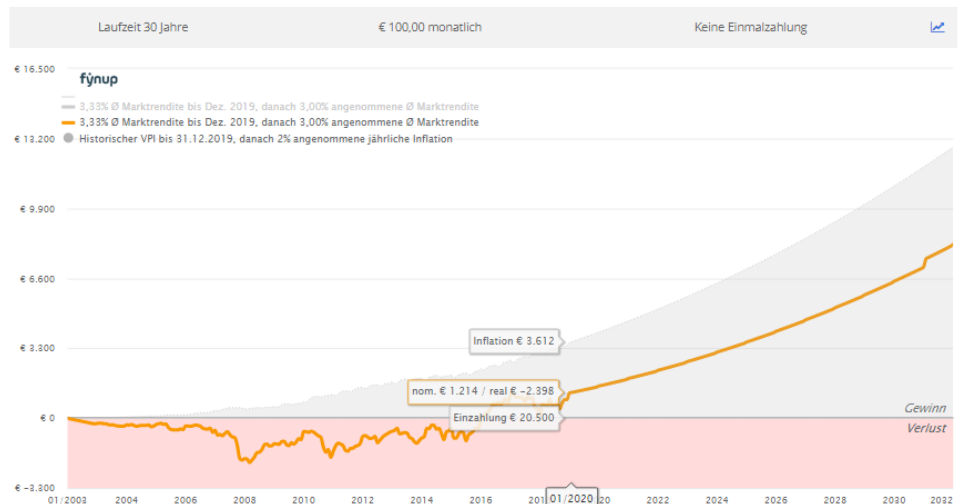

Letzteres macht dann Sinn, wenn Sie eine Produkt-Anlage-Kombi analysieren mit Startdatum z.B. 01/2003 bei einem Vertrag über 30 Jahre Laufzeit. Mit dieser Eingabe können Sie den Verlauf des konkreten Vertrages bis heute simulieren und für die Zukunft mit einer individuellen Rendite-Annahme hochrechnen.

#### <span id="page-51-0"></span> $2.$ Produkt-Anlage-Kombination anonymisieren

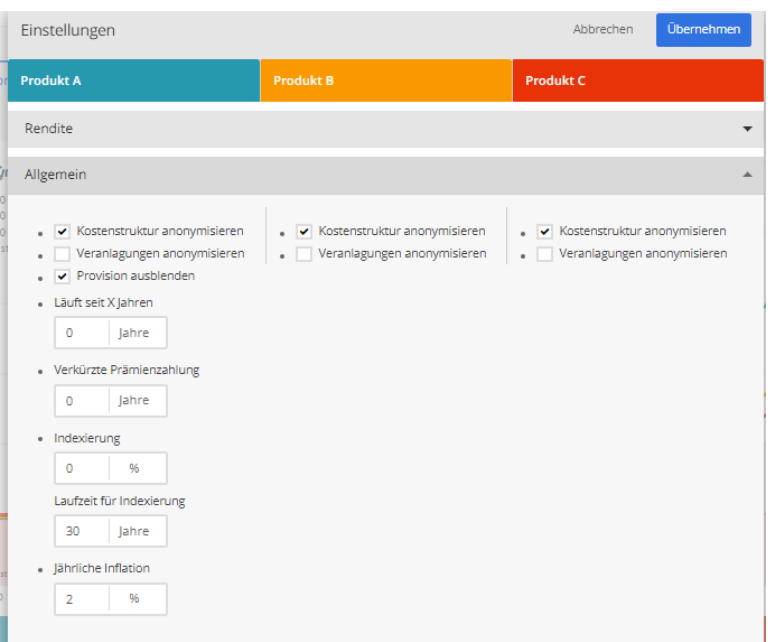

Im Abschnitt Allgemein können Sie die die Produktkosten und Veranlagungen individuell anonymisieren.

#### <span id="page-51-1"></span> $3.$ Provisionen berechnen

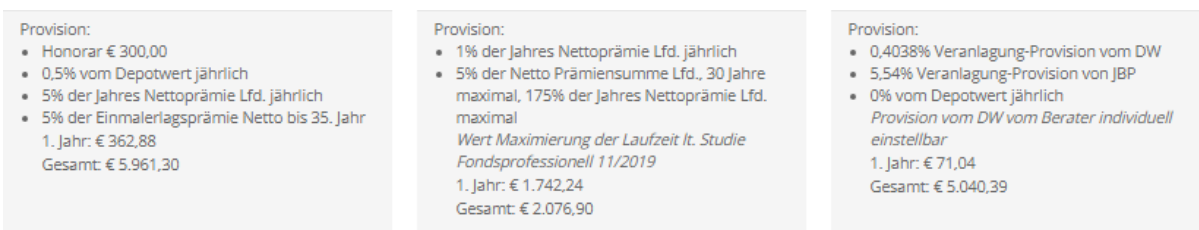

Ebenfalls im Abschnitt Allgemein können Sie durch wegklicken des Häkchens "Provisionen ausblenden" am Ende der Produktübersicht die errechneten Provisionen sehen. Depotwertbezogene Provisionen können damit rasch und einfach berechnet werden.

HINWEIS: Provisionen werden anhand von öffentlich zugänglichen Informationen oder Umfragen ohne Bonifikationen erhoben. Der Nutzer kann diese unter Einstellungen ändern. Eine Änderung der Provision ändert nichts an der Berechnung an sich, Kostensätze, welche sich aufgrund geänderter Provisionssätze verändern, sind im jeweiligen Feld zusätzlich anzupassen! Gleiches gilt umgekehrt.

### **ACHTUNG: Die Provisionsberechnung ist nicht dynamisch! D.h. Änderungen von Abschlusskosten oder Verwaltungskosten werden nicht berücksichtigt!**

#### <span id="page-52-0"></span> $\overline{4}$ . Umstiegsberechnung

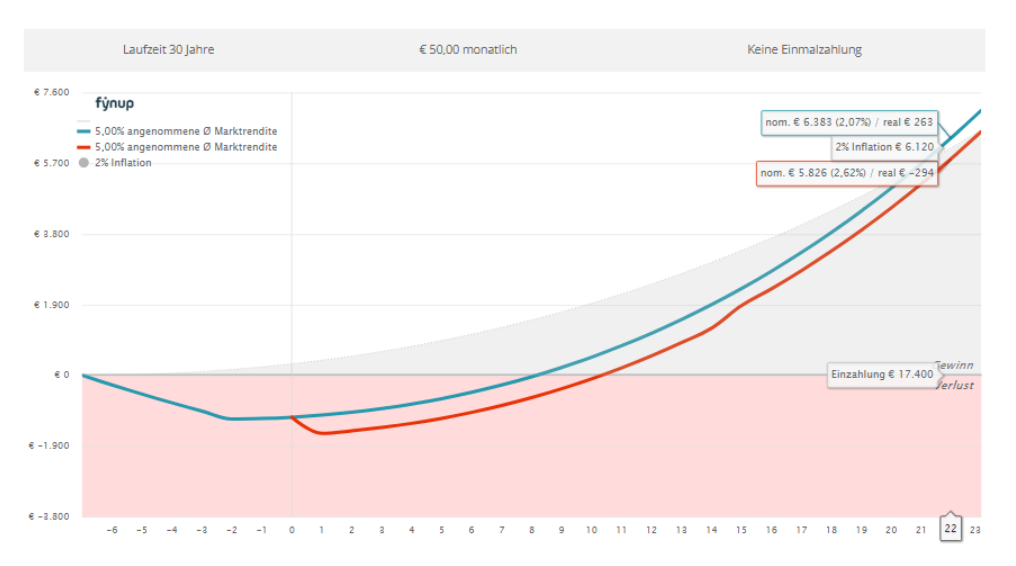

Geben Sie im Abschnitt Allgemein einen Wert bei "Läuft seit x Jahren" ein, wird für das Produkt A in Blau berechnet, ob ein Umstieg in ein anderes Produkt, welches Sie auf die Position B (Gelb) oder C (Rot) legen, rentabel ist oder nicht. In diesem Fall läuft das Produkt in Blau seit 7 Jahren, das Alternativprodukt in Rot bringt keinen Vorteil mehr.

Beim Alternativprodukt auf B oder C wird der errechnete Rückkaufwert aus Produkt A in blau als Zuzahlung berechnet. 7% Strafsteuer wird für die Dauer von 15 Jahren ebenfalls berechnet.

#### <span id="page-52-1"></span> $5<sub>1</sub>$ Indexierung

Ebenfalls im Abschnitt Allgemein können Sie eine Indexierung samt individueller Laufzeit für die Indexierung festlegen.

#### <span id="page-52-2"></span>6. Inflation

Auch die angenommene Inflation können Sie im Abschnitt Allgemein beliebig ändern.

Hinweis: Die Vorbelegung der Inflation erfolgt auf Basis des Zielwertes der Europäischen Zentralbank mit 2%. Die Voreinstellung kann vom Nutzer geändert werden.

#### <span id="page-53-0"></span> $7.$ Honorar

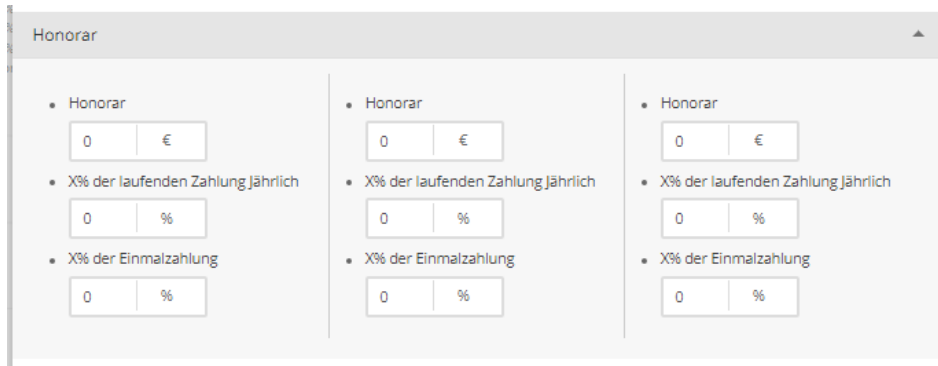

Sie können ein Honorar in zwei Formen berechnen:

- Einen fixen Euro-Wert
- Einen Prozent-Wert
	- o Bei laufenden Zahlungen x% der Jahresprämie (z.B.: 25% = 3 MP)
	- o Bei Einmalzahlungen x% der Einmalzahlung

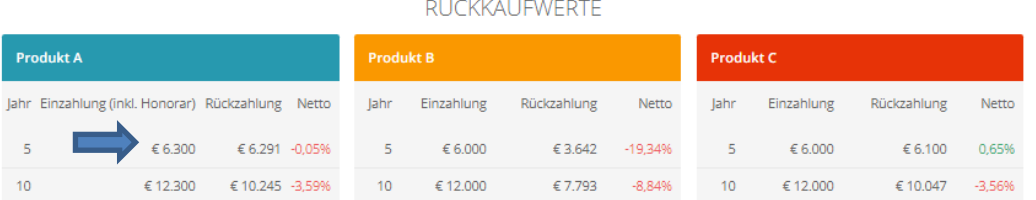

Wird z.B. nur bei Produkt A ein Honorar berechnet, wird es bei der Einzahlung unter Rückkaufwerte mitberechnet.

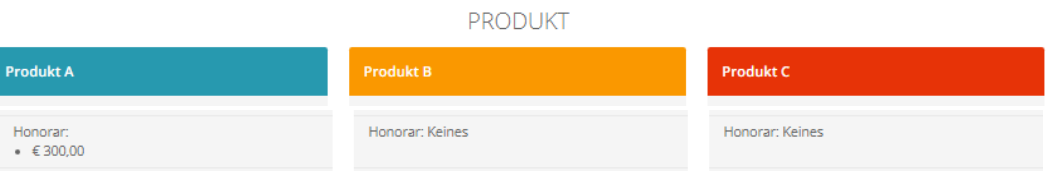

Unter Produkt wird das Honorar ausgewiesen.

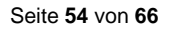

#### <span id="page-54-0"></span>8. Kosten ändern

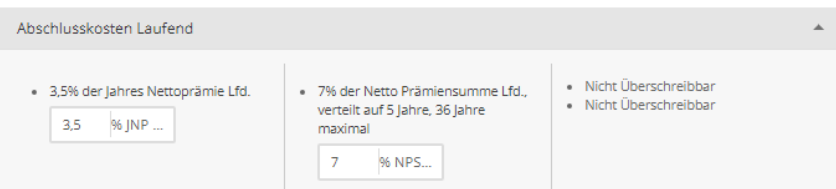

Abschlusskosten können genauso geändert werden, wie…

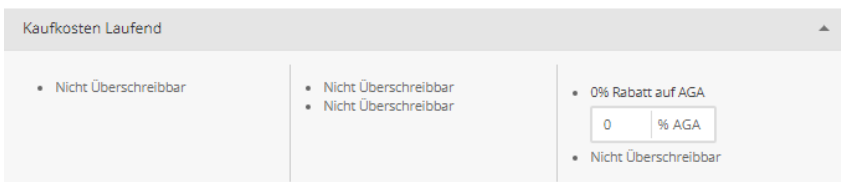

…Kaufkosten bei Wertpapierdepots (Reduktion des Agios in %)…

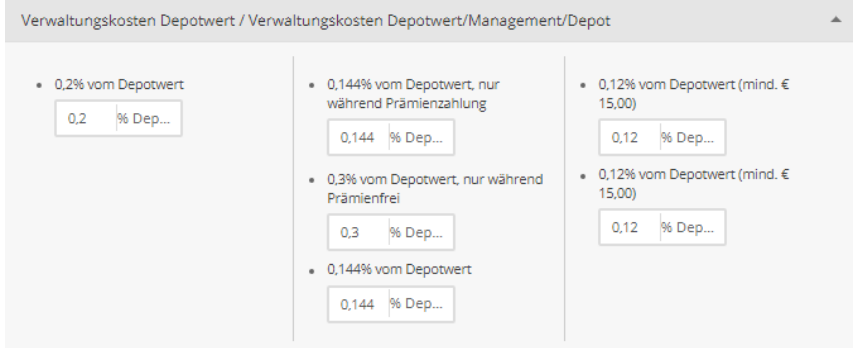

… oder Verwaltungskosten…

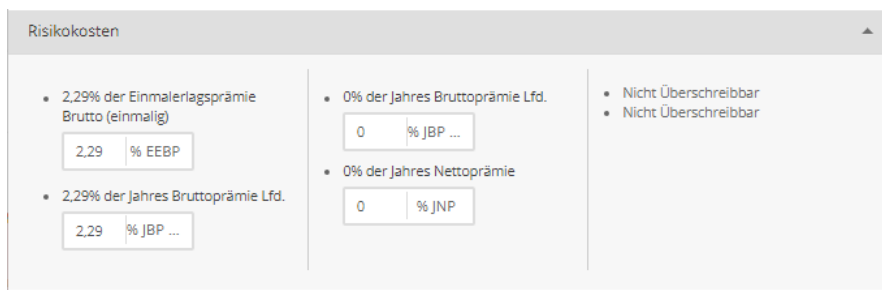

…oder Risikokosten…

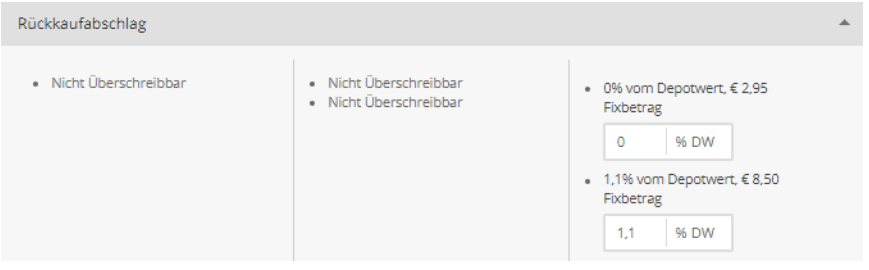

…oder Rückkaufabschläge.

#### <span id="page-55-0"></span>9. Zusatzgewinnbeteiligung

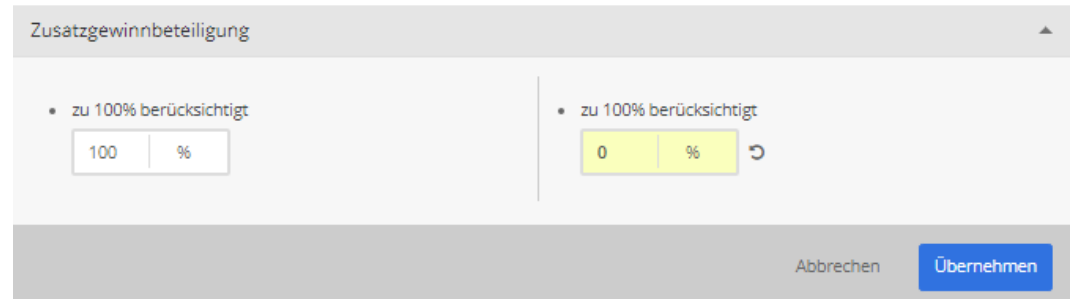

Sie können Zusatzgewinnbeteiligungen (welche in der Regel nicht garantiert sind) zu 100% oder mit einem beliebigen %-Wert bis zu 0% berücksichtigen...

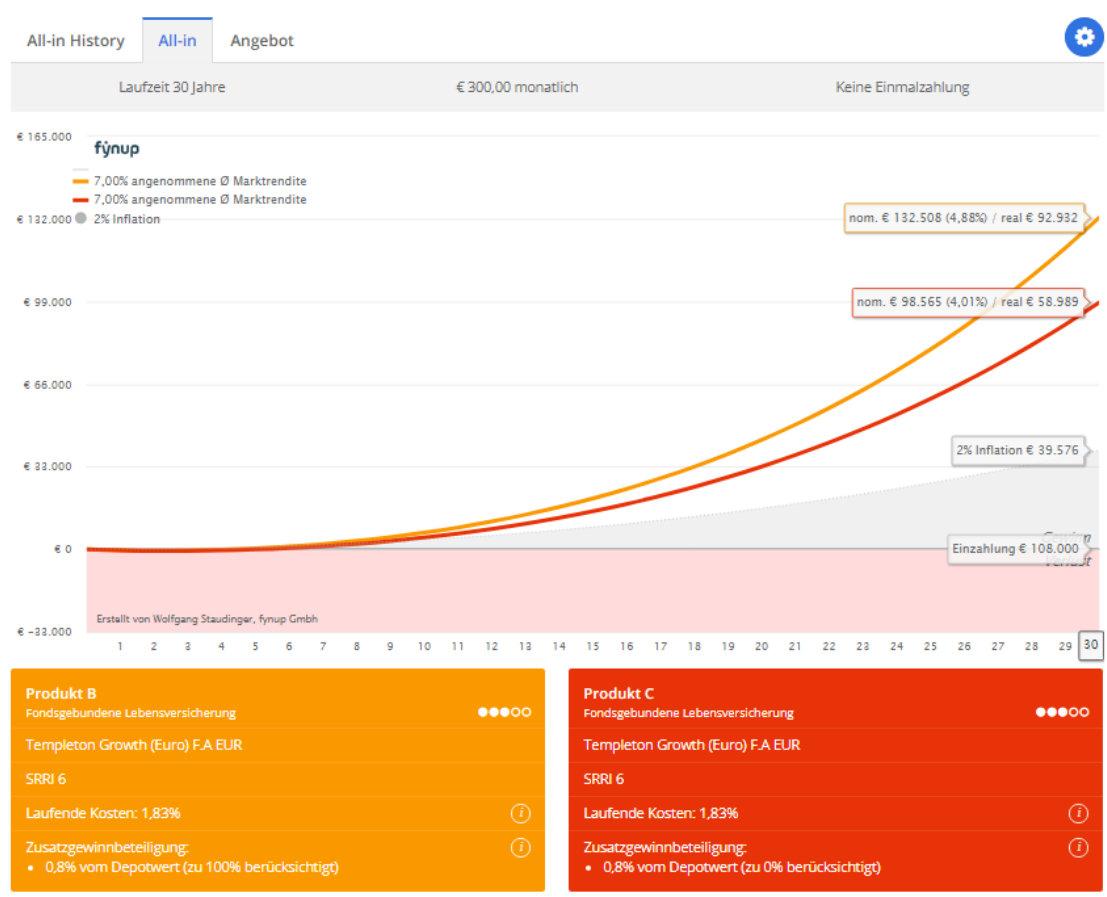

…der Viewer zeigt die enormen Auswirkungen: Gelb und Rot sind die gleichen Produkte mit dem gleichen Fonds, die Differenz resultiert einzig aus der unterschiedlichen Berücksichtigung der Zusatzgewinnbeteiligung (Gelb 100%, Rot 0%).

#### <span id="page-56-0"></span> $10.$ Anteil KEST Jährlich

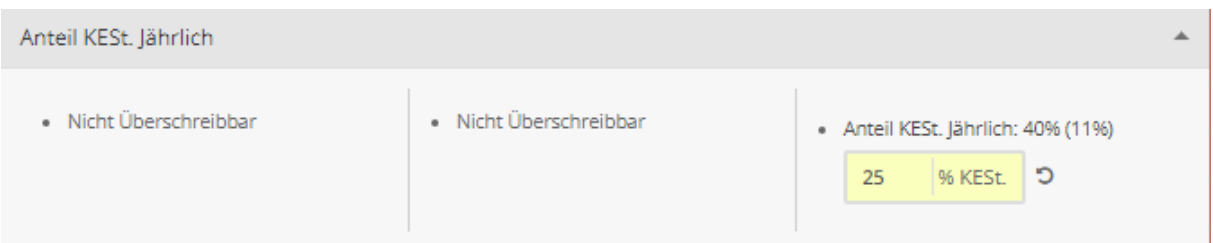

Mit dieser Eingabe wird der jährliche Anteil der KEST von Wertpapierdepots berechnet. Auf die steuerliche Situation wird an dieser Stelle nicht näher eingegangen, vereinfacht werden im Wesentlichen Zinsen und Dividenden jährlich besteuert, Substanzgewinne erst bei Verkauf.

Im Detail ist die Besteuerung sehr komplex, zudem löst ein Fondswechsel im Depot eine vorzeitige Besteuerung aus. Genau kann also der jährliche Anteil an der KEST nie berechnet werden, es handelt sich immer um eine Annäherungsrechnung.

Da in der Regel bei höheren Rendite-Annahmen (in der Regel bei höherem Aktien-Anteil) davon ausgegangen werden kann, dass die Substanzgewinne überwiegen und im Gegensatz dazu bei geringerer Rendite-Annahme (in der Regel mit höherem Anleihen-Anteil) die jährlichen Zinseinnahmen überwiegen, wurden die Standardeinstellungen wie folgt festgelegt:

- SRRI 1 bis 3: 75% jährlicher Anteil
- SRRI 4: 50% jährlicher Anteil
- SRRI 5 bis 7: 25% jährlicher Anteil

Die zu berechnenden Werte sind letztendlich vom Nutzer festzulegen!

#### <span id="page-56-1"></span> $11.$ Nachversteuerung Einmalerlag

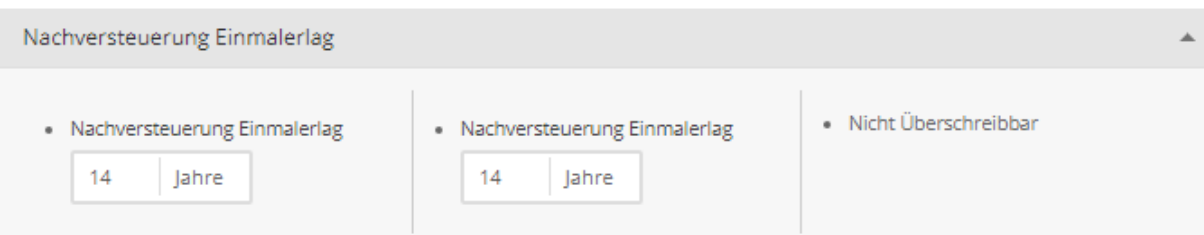

Mit dieser Einstellung kann der Zeitraum der Nachversteuerung von 7% Versicherungssteuer bei Einmalerlägen von Lebensversicherungen geändert werden. Es sind 14 Jahre eingestellt, d.h. ab dem 15. Jahr werden die 7% Strafsteuer nicht mehr berechnet.

Sollte der VN bei Vertragsabschluss 50 Jahre oder älter sein, ist dieser Wert auf 9 Jahre zu ändern. Zudem können andere Gründe vorliegen um diesen Wert zu verändern. Die zu berechnenden Werte sind letztendlich vom Nutzer festzulegen!

### <span id="page-57-0"></span>**VII. Selektor**

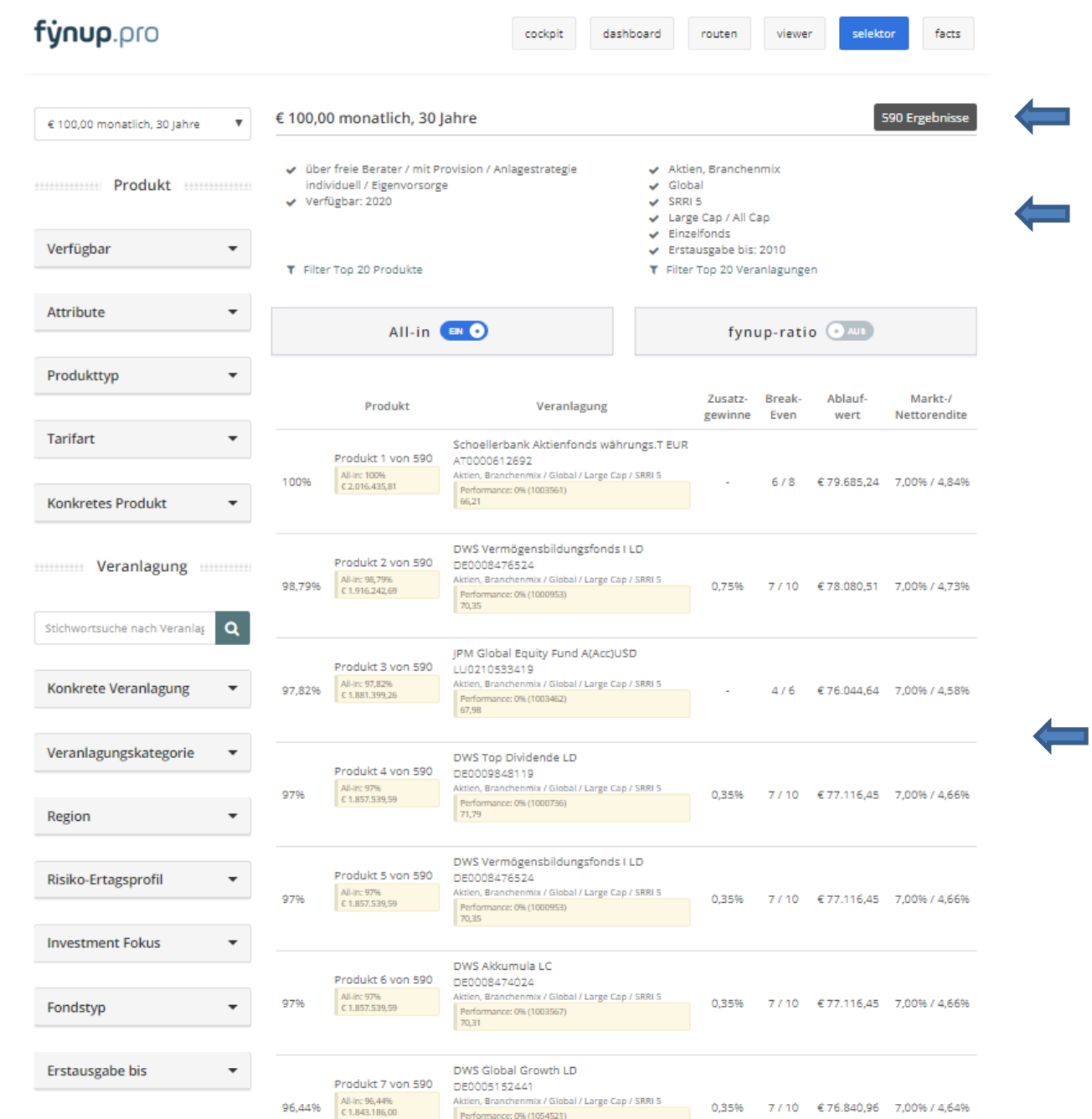

Der Selektor bietet umfangreiche Vergleiche und Selektionsmöglichkeiten. In der linken Spalte können Sie die Auswahl definieren oder einschränken, rechts oben wird die Auswahl angezeigt und in der rechten darunterliegenden Spalte sehen Sie die Ergebnisse.

Rechts oben wird zudem die Anzahl der gefunden Produkt-Anlage-Kombinationen gezeigt.

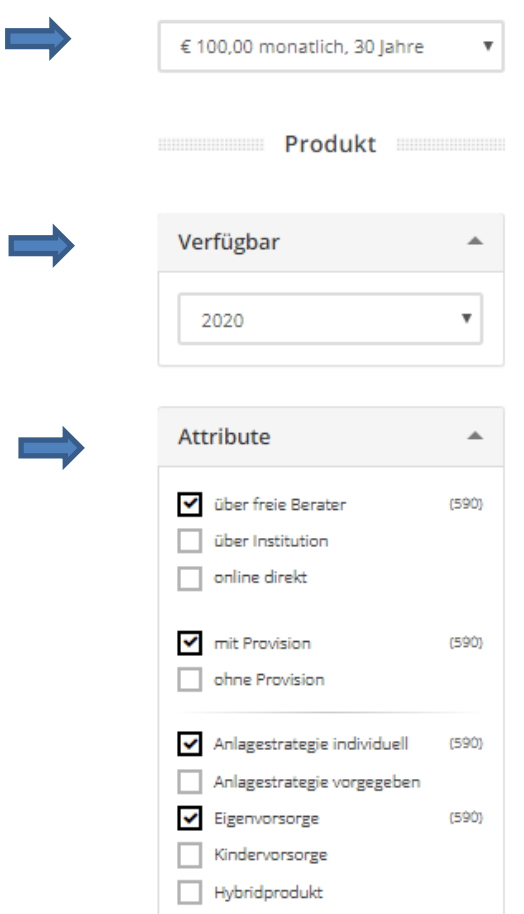

Selektieren Sie annähernd nach den gewünschten Einzahlungen, denn die Laufzeit, Höhe und Art der Einzahlungen (lfd. oder EE) bestimmen die Ergebnisse.

In der Standardeinstellungen wird die Suche nach aktuellen Produkten eingeschränkt (Verfügbar 2020). Diese Einschränkung können Sie aufheben oder die Suche nach einem historischen Produkt (z.B. Beginn 2013) erleichtern.

Hilfreich sind die Attribute, damit nicht Äpfel mit Birnen verglichen werden. Vor allem die Trennung von Produkten mit Provision und provisionsfreien Tarifen ist an dieser Stelle sinnvoll.

Sie können ebenfalls auf bestimmte Produkttypen und Tarifarten einschränken oder gezielt nach einem Produkt eines Produktanbieters suchen.

Auch Veranlagungen (vor allem Fonds und ETFs) können Sie nach vielen Kriterien einschränken und so eine möglichst aussagekräftige Selektion zu erzielen.

#### <span id="page-59-0"></span> $7.1.$ **All-in Selektion**

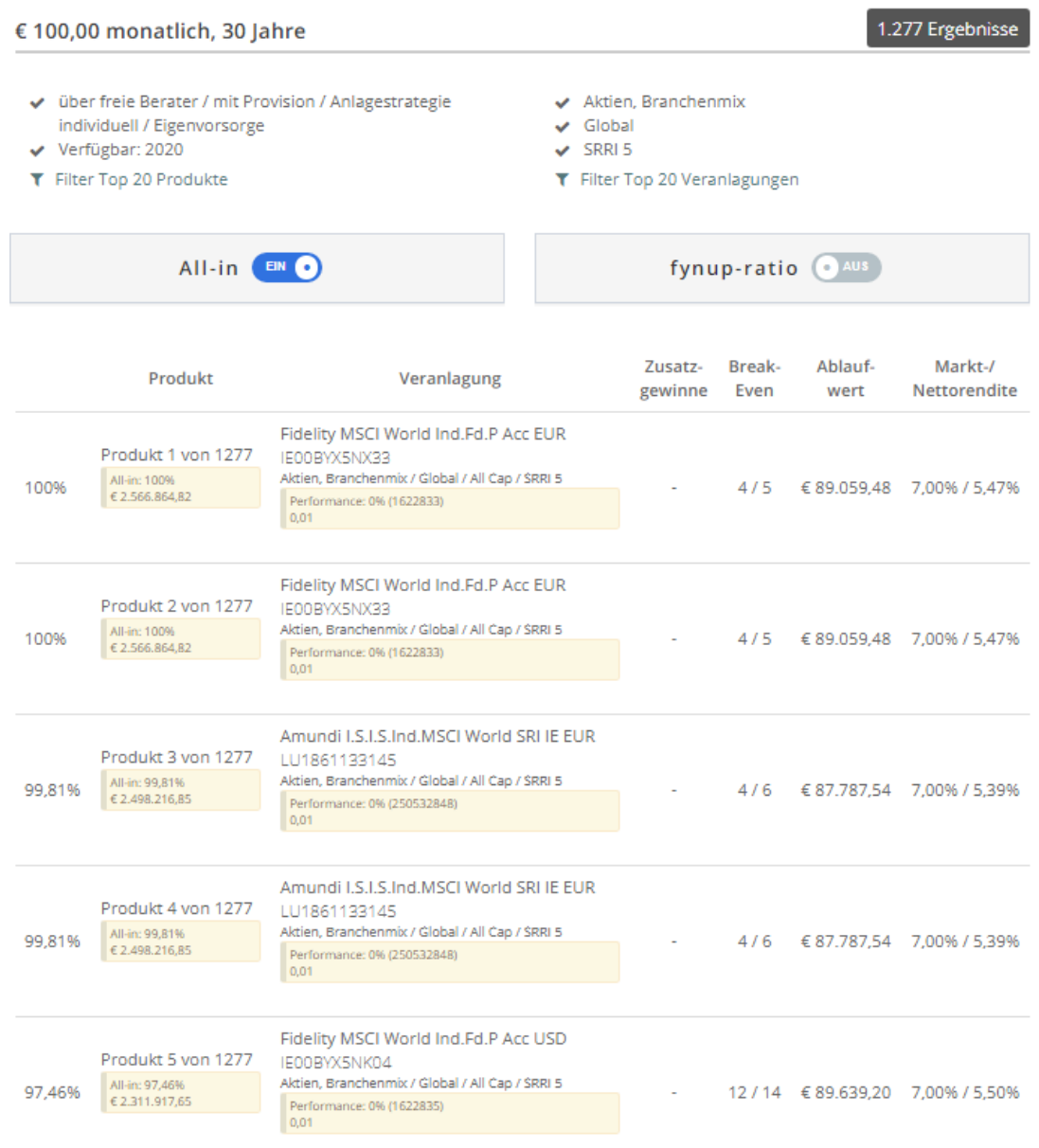

Mit der All-in Selektion selektieren Sie nach den Gesamtkosten pro Produkt-Anlage-Kombination.

Das All-in- Ranking basiert auf einer Gaußschen-Verfallskurve über die gewichtete Gewinn- /Verlustfläche F ausgehend von den Referenzwerten Maximum(F) = 100%, Durchschnitt(F) = 50%. Das bedeutet, dass das messbar günstigste Produkt 100% erhält, der in der Selektion gewählte Durchschnitt 50%. Die konkrete Formel lautet:

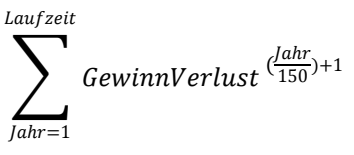

#### <span id="page-60-0"></span> $7.2.$ **fynup-ratio**

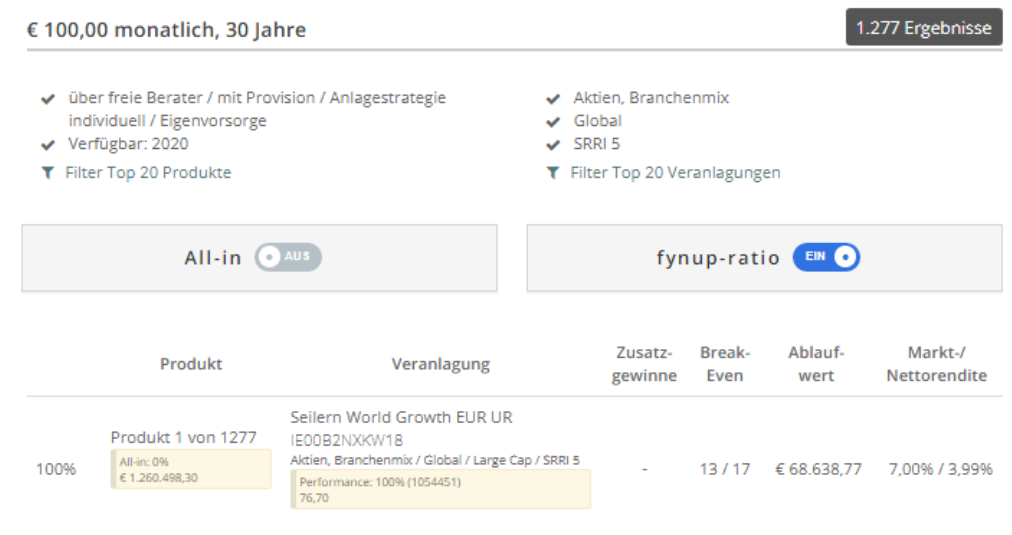

Mit dem fynup-ratio selektieren Sie nach der Qualität der Fonds.

fynup hat in Kooperation mit dem Finanzmathematischen Institut der Johannes Kepler Universität Linz und der Linz School of Quantitative Finance (LSQF) das "fynup-ratio" entwickelt. Diese Vorgangsweise entspricht einer Technik die auch in verschiedensten Anwendungen im Bereich der Artificial Intelligence eingesetzt wird.

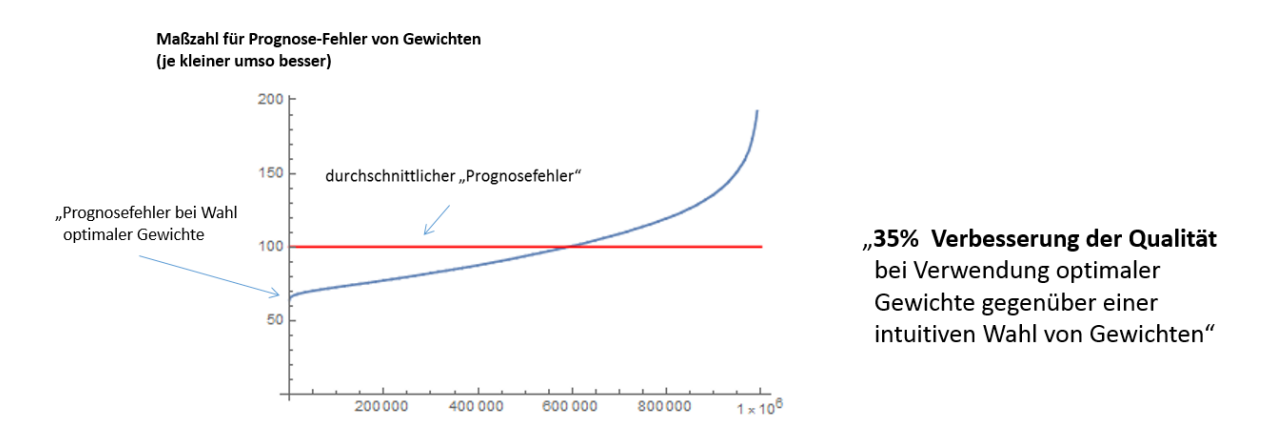

Mit dieser Lösung wird eine Verbesserung der Prognosefehler um 35% ermöglicht!

Das fynup-ratio-Ranking basiert ebenfalls auf einer Gaußschen Verfallskurve ausgehend von den Referenzwerten Maximum(F) = 100%, Durchschnitt(F) = 50%. Das bedeutet, dass die messbar beste Veranlagung 100% erhält, der in der Selektion gewählte Durchschnitt 50%. Die konkrete Formel lautet:

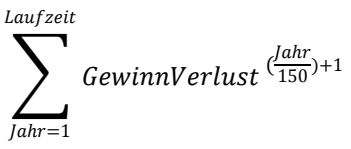

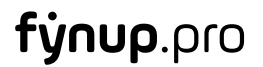

### HINWEIS:

Ziel des "fynup-ratios" ist es nicht, "den Besten" der Vergangenheit zu finden, sondern die Fonds zu finden, welche Eigenschaften aufweisen, die in der Vergangenheit zumeist zu positiven nachfolgenden Entwicklungen geführt haben. Dieser komplexe, aber logisch nachvollziehbare Algorithmus basiert auf neuronalen Netzwerktechniken, sogenannter Künstlicher Intelligenz (KI).

Das "fynup-ratio" ist keine universelle Maßzahl für die Bewertung eines Fonds und gibt keine zuverlässige Prognose für die weitere Entwicklung eines Fonds! Aber es ist ein weiterer Mosaikstein in einem Investment-Entscheidungs-Prozess, welcher Informationen, die in technischen Daten vorhanden sind, optimal nutzt und so einen Mehrwert gegenüber der "naiven" Fondswahl darstellt. Ein sehr positiv indizierter Fonds kann Eigenschaften – auch quantitativer Natur – aufweisen, die mit der Investment-Philosophie/dem Investment-Anspruch des jeweiligen Investors nicht übereinstimmen! Renditen der Vergangenheit lassen keine Rückschlüsse auf künftige Entwicklungen zu!

#### 1.277 Ergebnisse € 100,00 monatlich, 30 Jahre ↓ über freie Berater / mit Provision / Anlagestrategie ✔ Aktien, Branchenmix  $\checkmark$  Global individuell / Eigenvorsorge Verfügbar: 2020  $\vee$  SRRI5 T Filter Top 20 Produkte ▼ Filter Top 20 Veranlagungen All-in (EN O fynup-ratio  $E_N$ Zusatz. Rreak-Ablauf. Markt-/ Produkt Veranlagung gewinne Even wert Nettorendite DWS Top Dividende LD Produkt 1 von 1277 DE0009848119 SE0003048 113<br>Aktien, Branchenmix / Global / Large Cap / SRRI 5 7/10 €77.116,45 7,00% / 4,66% 100% 0.35% Performance: 95,07% (1000736)

#### <span id="page-61-0"></span> $7.3.$ **All-in und fynup-ratio**

Aktivieren Sie beide Selektionen, wird die Kombination aus geringsten Kosten und höchstem fynupratio berechnet.

Diese Selektion ist derzeit nur auf Einzelfonds-Ebene möglich. Mit dem Portfolio-Optimizer von fynup steht jedoch bereits das nächste innovative Tool kurz vor der Fertigstellung, womit Portfolios (Kombination mehrerer Fonds) ebenso analysiert und verglichen werden können.

#### $7.4.$ **Praktische Anwendung**

<span id="page-62-0"></span>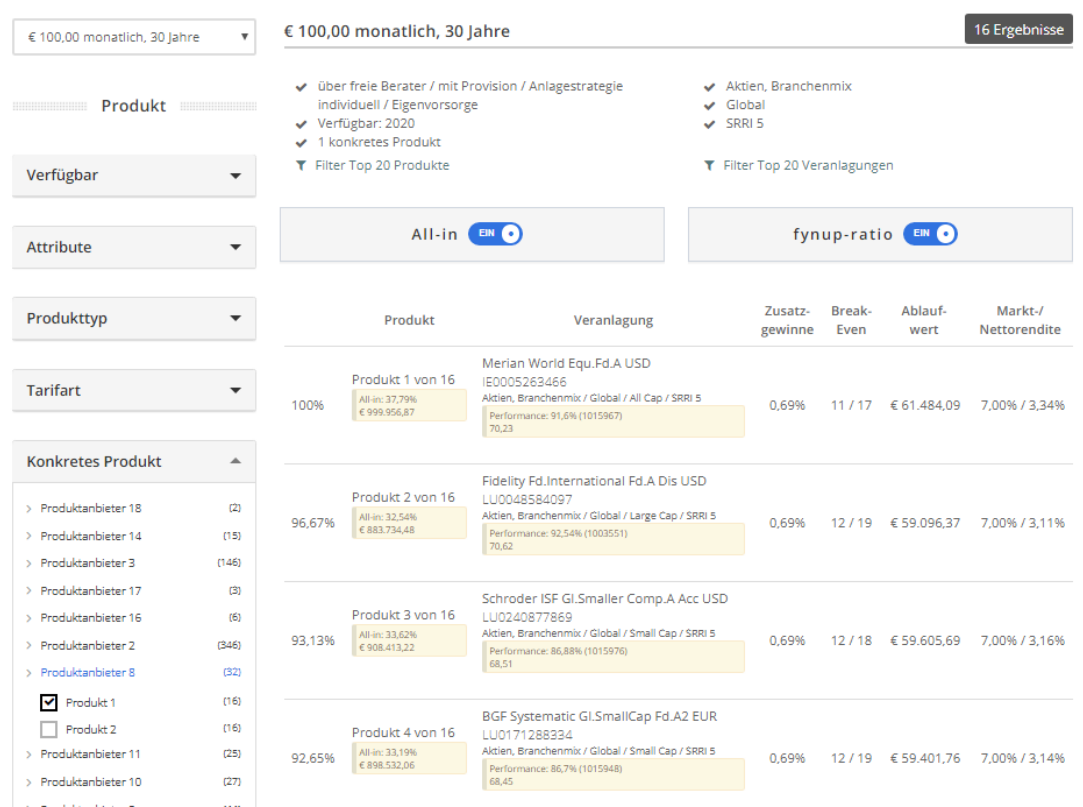

Wählen Sie ein Produkt und filtern Sie die Veranlagungen. So erhalten Sie rasch und übersichtlich die optimalen Fonds zu jeder Kategorie.

Mit Klick auf den jeweiligen Fonds gelangen Sie zur Detailansicht des Fonds, zu Facts. Siehe Pkt. VIII.

### <span id="page-63-0"></span>**VIII. Facts**

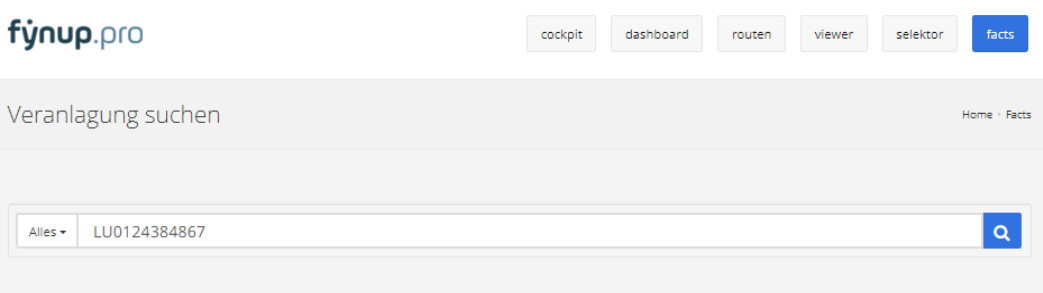

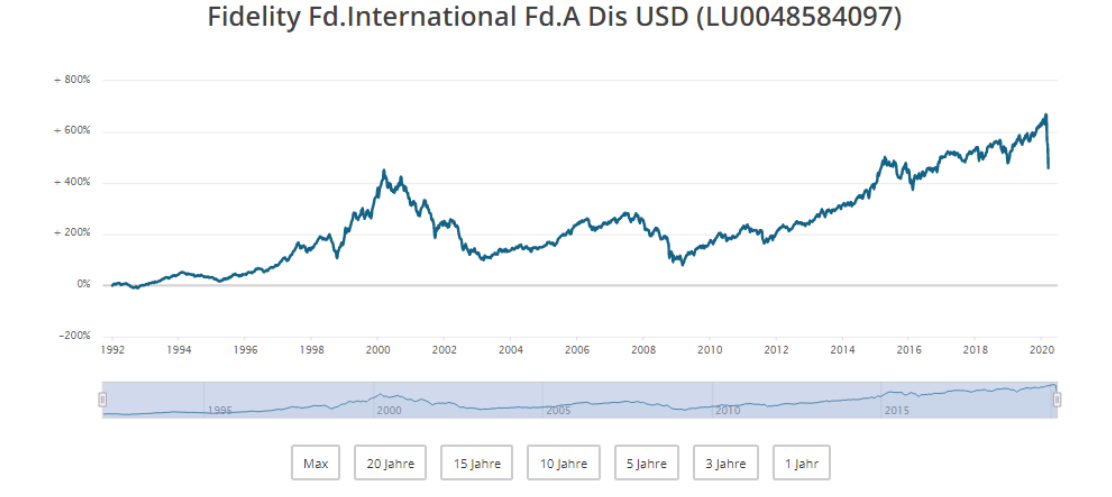

Sie können direkt unter Facts nach einem Fonds suchen (Namen oder ISIN) oder gelangen durch Klick auf die Fonds im Viewer oder Selektor direkt zu den Facts.

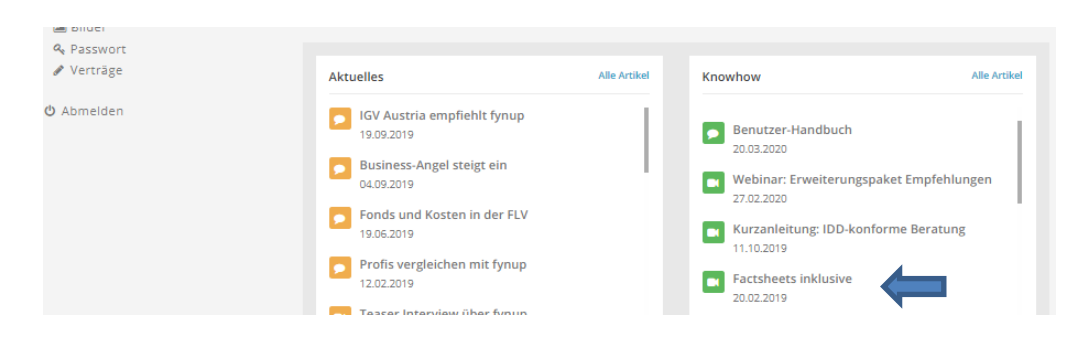

Sehen Sie sich das Video "Factsheets inklusive" an, indem das Wesentliche in 6 Minuten erklärt wird.

### <span id="page-64-0"></span>**IX. Haftungshinweise**

*fynup* generiert Analysen, Vergleiche, Berechnungen und Rankings, welche einen wertvollen Beitrag zur Orientierung auf der Suche nach einem geeigneten Finanzprodukt leisten. Sie geben einen Überblick darüber, welche Produkt-Anlage-Kombinationen in den jeweiligen Kategorien eine günstige Kosten-, Steuerstruktur, sowie eine gute Qualität aufweisen.

*fynup* berechnet Kostensätze auf Grundlage von Daten, die von dritter Seite bezogen werden. Die Genauigkeit der Berechnungen ist 1. von der vom Produktanbieter zur Verfügung gestellten Datenqualität, 2. vom Einfluss versicherungsmathematisch ermittelter Kosten, 3. von der Anzahl der vorliegenden Modellrechnungen abhängig. Datenqualitätspunkte werden im *viewer* angezeigt und beschrieben, 5 Punkte zeigen die beste Qualität, bei einem Punkt muss mit erheblichen Abweichungen gerechnet werden. Details dazu in der Funktionsbeschreibung unter Pkt. 6.

Trotz größter Sorgfalt kann der Betreiber von *fynup*, die fynup GmbH, allerdings keine Gewähr für die Eignung, Richtigkeit, Vollständigkeit, Aktualität und Verfügbarkeit der unverbindlich zur Verfügung gestellten Daten und Informationen übernehmen. Produktangaben beziehen sich auf den Zeitpunkt der Erfassung, mögliche nachträgliche Änderungen können daher unberücksichtigt bleiben. Die Nutzung der angebotenen Informationen und Daten erfolgt auf eigenes Risiko. Eine Haftung der fynup Gmbh ist daher in jedem Fall ausgeschlossen.

Die Berechnungen und Vergleiche stellen keinerlei Empfehlung für ein bestimmtes Produkt dar. Auch die Reihung der einzelnen Produkte stellt keine Empfehlung dar. Die durch die Software ermittelten Berechnungen und Vergleiche stellen keine Vermittlung eines Versicherungs-, oder Finanzvertrags und auch kein Angebot für ein Produkt dar. Auf keinen Fall ersetzen Berechnungen von *fynup* Angebote und Bedingungen der Produktanbieter.

Die dargestellten Daten und Informationen können eine individuelle Beratung, die auch die Prüfung des Finanzprodukts und der Finanzgesellschaft auf die Eignung für die spezielle Kundensituation beinhaltet, nicht ersetzen, sie dienen daher nur der Orientierung.

Der Nutzer (in der Regel Berater/in) entscheidet selbständig und eigenverantwortlich, ob und gegebenenfalls wie die Berechnungen/Rankings verwendet werden und ob diese zum Anlass für einen Vertragsabschluss oder Wechsel des Produktes oder der Veranlagung genommen werden. Bei einem Produktwechsel hat der Nutzer eine erhöhte Sorgfaltspflicht, da die Aufgabe bestehender Verträge zugunsten neuer mit Risiken und erhöhten Kosten und Steuern verbunden ist. Für die Beratung, Produktauswahl und Empfehlung ist ausschließlich der Nutzer verantwortlich.

Sämtliche Berechnungen, die in Abhängigkeit einer Performance (Rendite) dargestellt werden, basieren auf unverbindlichen Modellrechnungen und dienen ausschließlich Illustrationszwecken. Hierbei werden vereinfachte Annahmen getroffen, insbesondere die konstante Fondsperformance und die Gewinnbeteiligung betreffend. Aus den Hochrechnungen lassen sich keine Rückschlüsse auf die Wertentwicklung und Ablaufleistung, sowie den Risiken der Veranlagungen ableiten. Kurse können

sowohl steigen als auch fallen. Performanceergebnisse der Vergangenheit lassen keine Rückschlüsse auf die künftige Entwicklung einer Veranlagung zu. Die Zukunft ist nicht prognostizierbar, jede Annahme unverbindlich. Folgende Risiken sind bei jeder Veranlagung zu berücksichtigen: Wertschwankungsrisiko (Volatilität), Zinsrisiko, Inflationsrisiko, Währungsrisiko, Ausfallsrisiko.

Sämtliche mit fynup erstellte Beratungen stellen keine Garantie einer abschließend IDD bzw. rechtskonformen Beratung dar. Für eine abschließend rechtskonforme Beratung ist ausschließlich der Nutzer verantwortlich.

Sämtliche im Selektor generierten Selektionen und Vergleiche mit der Grundeinstellung All-in (EIN) History (AUS) basieren auf unverbindlichen Modellrechnungen und dienen ausschließlich Illustrationszwecken. Hierbei werden vereinfachte Annahmen getroffen, insbesondere die konstante Fondsperformance und die Gewinnbeteiligung betreffend. Aus den Hochrechnungen lassen sich keine Rückschlüsse auf die zukünftige Wertentwicklung und Ablaufleistung, sowie den Risiken der Veranlagungen ableiten. Kurse können sowohl steigen als auch fallen. Performanceergebnisse der Vergangenheit lassen keine Rückschlüsse auf die künftige Entwicklung einer Veranlagung zu. Die Zukunft ist nicht prognostizierbar, jede Annahme unverbindlich. Folgende Risiken sind bei jeder Veranlagung zu berücksichtigen: Wertschwankungsrisiko (Volatilität), Zinsrisiko, Inflationsrisiko, Währungsrisiko, Ausfallsrisiko.

Sämtliche im Selektor mit der Grundeinstellung All-in (EIN) History (EIN) erzielten Ergebnisse Zeigen, auf Basis von MVD oder der jeweiligen Produktanbieter zur Verfügung gestellter historischer Tageskursdaten, die tatsächlich in der Vergangenheit erzielten Renditen des jeweiligen Fonds kombiniert mit der jeweiligen Produkthülle. Liegen keine historischen Tageskursdaten vor so ist eine Selektion mit oben genannter Grundeinstellung nicht möglich.

Es gelten ausschließlich die allgemeinen Geschäftsbedingungen (AGB) von fynup.